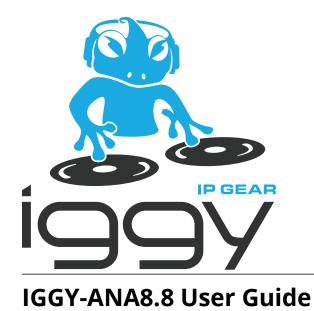

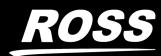

www.**rossvideo**.com

# Thank You for Choosing Ross

You've made a great choice. We expect you will be very happy with your purchase of Ross Technology.

Our mission is to:

- **1.** Provide a Superior Customer Experience
  - offer the best product quality and support
- 2. Make Cool Practical Technology
  - develop great products that customers love

Ross has become well known for the Ross Video Code of Ethics. It guides our interactions and empowers our employees. I hope you enjoy reading it below.

If anything at all with your Ross experience does not live up to your expectations be sure to reach out to us at *solutions@rossvideo.com*.

Ded Ross

David Ross CEO, Ross Video dross@rossvideo.com

# Ross Video Code of Ethics

Any company is the sum total of the people that make things happen. At Ross, our employees are a special group. Our employees truly care about doing a great job and delivering a high quality customer experience every day. This code of ethics hangs on the wall of all Ross Video locations to guide our behavior:

- 1. We will always act in our customers' best interest.
- 2. We will do our best to understand our customers' requirements.
- **3.** We will not ship crap.
- 4. We will be great to work with.
- **5.** We will do something extra for our customers, as an apology, when something big goes wrong and it's our fault.
- 6. We will keep our promises.
- 7. We will treat the competition with respect.
- 8. We will cooperate with and help other friendly companies.
- **9.** We will go above and beyond in times of crisis. *If there's no one to authorize the required action in times of company or customer crisis do what you know in your heart is right. (You may rent helicopters if necessary.)*

# IGGY-ANA8.8 · User Guide

- Ross Part Number: 1000DR-834-01
- Software Version: 1.0
- Release Date: July 7, 2023.

The information contained in this manual is subject to change without notice or obligation.

## Copyright

©2023 Ross Video Limited, Ross®, and any related marks are trademarks or registered trademarks of Ross Video Limited. All other trademarks are the property of their respective companies. PATENTS ISSUED and PENDING. All rights reserved. No part of this publication may be reproduced, stored in a retrieval system, or transmitted in any form or by any means, mechanical, photocopying, recording or otherwise, without the prior written permission of Ross Video. While every precaution has been taken in the preparation of this document, Ross Video assumes no responsibility for errors or omissions. Neither is any liability assumed for damages resulting from the use of the information contained herein.

#### Patents

Patent numbers US 7,034,886; US 7,508,455; US 7,602,446; US 7,802,802 B2; US 7,834,886; US 7,914,332; US 8,307,284; US 8,407,374 B2; US 8,499,019 B2; US 8,519,949 B2; US 8,743,292 B2; GB 2,419,119 B; GB 2,447,380 B; and other patents pending.

#### Notice

The material in this manual is furnished for informational use only. It is subject to change without notice and should not be construed as commitment by Ross Video Limited. Ross Video Limited assumes no responsibility or liability for errors or inaccuracies that may appear in this manual.

#### Safety Notices

Refer to the "Important Regulatory and Safety Notices" document that accompanied your product.

#### Statement of Compliance

This product has been determined to be compliant with the applicable standards, regulations, and directives for the countries where the product is marketed.

Compliance documentation, such as certification or Declaration of Compliance for the product is available upon request by contacting techsupport@rossvideo.com. Please include the product; model number identifiers and serial number and country that compliance information is needed in the request.

### **EMC** Notices

#### United States of America - FCC Part 15

This equipment has been tested and found to comply with the limits for a class A Digital device, pursuant to part 15 of the FCC Rules.

These limits are designed to provide reasonable protection against harmful interference when the equipment is operated in a Commercial environment. This equipment generates, uses, and can radiate radio frequency energy and, if not installed and used in accordance with the instruction manual, may cause harmful interference to radio communications. Operation of this equipment in a residential area is likely to cause harmful interference in which case the user will be required to correct the interference at his own expense.

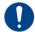

**Notice** — Changes or modifications to this equipment not expressly approved by Ross Video Ltd. could void the user's authority to operate this equipment.

#### Canada

This Class A device complies with Canadian ICES-003 and part 15 of the FCC Rules.

Cet appariel numerique de la classe "A" est conforme a la norme NMB-003 du Canada.

#### **European Union**

This equipment is in compliance with the essential requirements and other relevant provisions established under regulation (EC) No 765/2008 and Decision No 768/2008/EC referred to as the "New Legislative Framework".

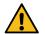

**Warning** — This equipment is compliant with Class A of CISPR 32. In a residential environment this equipment may cause radio interference.

#### Australia/New Zealand

This equipment is in compliance with the provisions established under the Radiocommunications Act 1992 and Radiocommunications Labelling (Electromagnetic Compatibility) Notice 2008.

#### Korea

Class A equipment (Broadcasting and communications service for business use).

This device is a business-use (Class A) EMC-compliant device. The seller and user are advised to be aware of this fact. This device is intended for use in areas outside home.

| Type of Equipment                                                           | User's Guide                                                                                                    |  |  |
|-----------------------------------------------------------------------------|----------------------------------------------------------------------------------------------------|--|--|
| A급 기기<br>(업무용 방송통신기자재)                                                      | 이 기기는 업무용(A급) 전자파적합기기로서 판<br>매자 또는 사용자는 이 점을 주의하시기 바라<br>며, 가정외의 지역에서 사용하는 것을 목적으로<br>합니다.                                                                                                    |  |  |
| Class A Equipment<br>(Industrial Broadcasting &<br>Communication Equipment) | This equipment is <b>Industrial (Class A)</b><br>electromagnetic wave suitability equipment and<br>seller or user should take notice of it, and this<br>equipment is to be used in the places except for home. |  |  |

#### International

This equipment has been tested under the requirements of CISPR 22:2008 or CISPR 32:2015 and found to comply with the limits for a Class A Digital device.

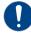

**Notice** — This is a Class A product. In domestic environments, this product may cause radio interference, in which case the user may have to take adequate measures.

#### Maintenance/User Serviceable Parts

Routine maintenance to this Ross product is not required. This product contains no user serviceable parts. If the module does not appear to be working properly, please contact Technical Support using the numbers listed under "**Contacting Technical Support**". This product is covered by a generous 1-year warranty and will be repaired without charge for materials or labor within this period. See "**Warranty and Repair Policy**" for details.

#### **Environmental Information**

The equipment may contain hazardous substances that could impact health and the environment.

To avoid the potential release of those substances into the environment and to diminish the need for the extraction of natural resources, Ross Video encourages you to use the appropriate take-back systems. These systems will reuse or recycle most of the materials from your end-of-life equipment in an environmentally friendly and health conscious manner.

The crossed-out wheeled bin symbol invites you to use these systems.

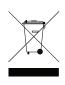

If you need more information on the collection, reuse, and recycling systems, please contact your local or regional waste administration. You can also contact Ross Video for more information on the environmental performances of our products.

### Security and Privacy

If you would like more information on how Ross Video security and privacy practices have been applied to the IGGY-ANA8.8, what you should know about maintaining security of this product, and how we can partner with you to ensure security throughout this product's life-cycle, contact techsupport@rossvideo.com.

Ross Video has implemented reasonable administrative, technical, and physical safeguards to help protect against security incidents and privacy breaches involving a Ross Video product provided those products are used in accordance with Ross Video instructions for use. However, as systems and threats evolve, no system can be protected against all vulnerabilities and we consider our customers the most important partner in maintaining security and privacy safeguards. If you have any concerns, we ask that you bring them to our attention, and we will investigate. Where appropriate, we will address the issue with product changes, technical bulletins and/or responsible disclosures to customers and regulators. Ross Video continuously strives to improve security and privacy throughout the product life-cycle using practices such as:

- Privacy and Security by Design
- Product and Supplier Risk Assessment
- Vulnerability and Patch Management
- Secure Coding Practices and Analysis
- Vulnerability Scanning
- · Access Controls appropriate to Customer Data
- Incident Response
- Clear paths for two-way communication between customers and Ross Video

If you would like to report a potential product related privacy or security issue (incident, breach, or vulnerability), contact techsupport@rossvideo.com.

#### **Company Address**

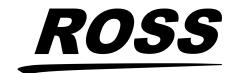

**Ross Video Limited** 8 John Street Iroquois, Ontario Canada, K0E 1K0 Ross Video Incorporated P.O. Box 880 Ogdensburg, New York USA 13669-0880

General Business Office: (+1) 613 • 652 • 4886 Fax: (+1) 613 • 652 • 4425 Technical Support: (+1) 613 • 652 • 4886 After Hours Emergency: (+1) 613 • 349 • 0006

E-mail (Technical Support): techsupport@rossvideo.com E-mail (General Information): solutions@rossvideo.com Website: http://www.rossvideo.com

# Contents

| Introduction<br>Related Publications<br>Documentation Conventions<br>Interface Elements<br>User Entered Text<br>Referenced Guides<br>Menu Sequences<br>Important Instructions<br>Contacting Technical Support                                                                                            |              |
|----------------------------------------------------------------------------------------------------|--------------|
| Product Overview<br>Features<br>Work Flow Diagram<br>What are Receivers, Senders, and Streams?<br>Device                                                                                                    |              |
| Quick Start                                                                                                    | 17           |
| Hardware Overview Faceplate Overview PSU Connection and PWR Status LED PWR 15V 4A Connection PWR/STAT LED CONTROL Port NET 1, NET 2 Ports NET 1 ACT LED ANALOG I/O Connections Reference Connections PTP LEDs Overview PTP SLV/MST LED PTP LOCK LED Other Features TALLY/GPIO Port Reset Button USB Port |              |
| Micro SD Card<br>Physical Installation<br>Static Discharge<br>Unpacking<br>Installation and Setup Overview<br>Mounting and Installing the IGGY-ANA8.8                                                                                                    | 25<br>25<br> |
| Cabling<br>Before You Begin<br>Connecting to a 15V PSU<br>Cabling the NET Ports<br>Cabling NET 1 as a PoE+ Connection<br>Connecting the NET Ports to a Network<br>Cabling the CONTROL Port<br>Cabling the Reference Ports                                                                                |              |

| Connecting a Reference Source to the IGGY-ANA8.8<br>Cabling the Reference Output<br>Cabling the Analog Inputs and Outputs<br>ANALOG IN 1-8 Pin Designations<br>ANALOG OUT 1-8 Pin Designations |     |
|----------------------------------------------------------------------------------------------------|-----|
| Getting Started                                                                                                    | 31  |
| Before You Begin                                                                                                    |     |
| Configuration Overview<br>Launching DashBoard                                                                                                    |     |
| Using Walkabout to Assign the Initial IP Address to IGGY-ANA8.8                                                                                                    |     |
| Manually Adding the IGGY-ANA8.8 to the Tree View                                                                                                    |     |
| Using the IGGY-ANA8.8 Setup Wizard                                                                                                    |     |
| Accessing the IGGY-ANA8.8 in DashBoard                                                                                                    |     |
| Configuring the Device Settings<br>Setting the Audio Channel Count Mode                                                                                                    |     |
| -                                                                                                    |     |
| Configuring the Ethernet Ports                                                                                                    | 37  |
| Configuring the CONTROL Port                                                                                                    |     |
| Configuring the NET Ports                                                                                                    |     |
| Protocol Setup                                                                                                    | 39  |
| NMOS Support                                                                                                    |     |
| RAVENNA Support                                                                                                    |     |
| RTSP Support<br>Ember+ Support                                                                                                    |     |
| Channel Mapping for Ember+                                                                                                    |     |
| Establishing a Connection                                                                                                    |     |
| Configuring the IGGY-ANA8.8 for Ember+                                                                                                    |     |
| SLP Support                                                                                                    |     |
| ANEMAN Support<br>Enabling Source Specific Multicast Mode (SSM)                                                                                                    |     |
|                                                                                                    |     |
| Configuring the Timing Settings                                                                                                    | 45  |
| Configuring the PTP Settings                                                                                                    |     |
| Configuring the Audio Offset for Outputs                                                                                                    |     |
| Setting the Audio Packet Time                                                                                                    |     |
| Configuring the Destinations                                                                                                    | 49  |
| Using the Default Destination Settings                                                                                                    |     |
| Customizing a Destination                                                                                                    |     |
| Configuring the Senders                                                                                                    | 51  |
| Configuring an Audio Sender                                                                                                    | • • |
| Mapping the Audio Channels to a Sender Stream                                                                                                    |     |
|                                                                                                    |     |
| Configuring the Receivers                                                                                                    | 53  |
| Configuring a Receiver                                                                                                    |     |
| Using the Disconnect Button                                                                                                    |     |
| Configuring the Presets                                                                                                    | 55  |
| Overview                                                                                                    |     |
| What is a Preset?                                                                                                    |     |
| Work Flow<br>Adding a Preset                                                                                                    |     |
| Auding a rieset                                                                                                    |     |

| Using an Advertised Stream<br>Manually Assigning a Stream                 |                |
|---------------------------------------------------------------------------|----------------|
| Mapping the Audio Channels                                                |                |
| Adjusting the Audio Gain                                                  | 59             |
| Operation                                                                 | 61             |
| Connections Tab Overview                                                  |                |
| Routing the Signals                                                       |                |
| Using IGGY-ANA8.8 with Ultritouch<br>Accessing the IGGY-ANA8.8 Interfaces |                |
| Upgrading the Software                                                    | 65             |
| opgrading the soltware                                                    | 05             |
| DashBoard Interface Overview                                              | 67             |
| Welcome Tab                                                               |                |
| Initial Setup Tab                                                         |                |
| Connections Tab                                                           |                |
| Routing Selection Area                                                    |                |
| Stream Sources Area                                                       |                |
| Presets Tab                                                               |                |
| Audio Gain Tab<br>Advanced Tabs                                           |                |
|                                                                           |                |
| Status Tabs<br>Analog Input Status Tab                                    |                |
| Device Setup Tab                                                          |                |
| Ethernet I/O Tab                                                          |                |
| Receivers Tab                                                             |                |
| Destinations Tab                                                          |                |
| Senders Tab                                                               |                |
| Discovery Tab                                                             |                |
| Timing Tab                                                                |                |
| Alarms Tab                                                                |                |
| Diagnostics Tab                                                           |                |
| Network Diagnostics                                                       |                |
| Technical Specifications                                                  | 93             |
| CONTROL Port                                                              |                |
| NET 1 and NET 2 Ports                                                     |                |
| ANALOG IN 1-8 Ports                                                       |                |
| ANALOG OUT 1-8 Port                                                       |                |
| Reference Clock                                                           |                |
| Power                                                                     |                |
| Environment                                                               |                |
| Dimensions                                                                |                |
| Service Information                                                       | 97             |
| Troubleshooting Checklist                                                 | 97             |
| Warranty and Repair Policy                                                |                |
| In Case of Problems                                                       |                |
| Software Licenses                                                         | 99             |
| BSD                                                                       |                |
| Dual GPL                                                                  |                |
| GPL                                                                       |                |
|                                                                           |                |
| VANAR R Harr Cuide (v.1.0)                                                | Contonto - III |

| LGPL     |     |
|----------|-----|
| MIT      |     |
| zlib     |     |
|          |     |
| Glossary | 107 |
| 5        |     |

# Introduction

This guide covers the installation, configuration, and use of the IGGY-ANA8.8. The following chapters are included:

- "Introduction" summarizes the guide and provides important terms, and conventions.
- "**Product Overview**" provides a brief product overview and installation requirements for the IGGY-ANA8.8.
- "Hardware Overview" describes the IGGY-ANA8.8 hardware features and physical connections.
- "Physical Installation" provides information when installing the IGGY-ANA8.8 in your system.
- "Cabling" provides an overview of connecting external devices to the IGGY-ANA8.8.
- "Getting Started" outlines how to display the IGGY-ANA8.8 interfaces in DashBoard.
- "Configuring the Ethernet Ports" provides instructions for configuring the IGGY-ANA8.8 settings for basic network communications.
- **"Protocol Setup**" provides information for setting up media distribution via the IGGY-ANA8.8 using third-party protocols.
- **"Configuring the Timing Settings**" provides instructions for configuring the IGGY-ANA8.8 to use Precision Time Protocol, and specifying a reference source.
- "Configuring the Destinations" provides instructions for configuring the destination channels on the IGGY-ANA8.8.
- "**Configuring the Senders**" provides instructions for configuring the sender channels on the IGGY-ANA8.8.
- "Configuring the Presets" outlines how to define the network streams that the IGGY-ANA8.8 can access.
- "Operation" provides general information for operating the IGGY-ANA8.8.
- "Upgrading the Software" provides instructions for upgrading the software via DashBoard.
- "DashBoard Interface Overview" summarizes the functions, menus, and parameters of the IGGY-ANA8.8 in DashBoard.
- "Technical Specifications" provides the specifications for the IGGY-ANA8.8.
- "Service Information" provides information on the warranty and repair policy for your IGGY-ANA8.8.
- "Software Licenses" provides third-party software license information for your IGGY-ANA8.8.
- "Glossary" provides a list of terms used throughout this guide.

## **Related Publications**

It is recommended to consult the following Ross documentation before installing and configuring your IGGY-ANA8.8:

- DashBoard User Manual, Ross Part Number: 8351DR-004
- IGGY-ANA8.8 Quick Start Guide, Ross Part Number: 1000DR-831

## **Documentation Conventions**

Special text formats are used in this guide to identify parts of the user interface, text that a user must enter, or a sequence of menus and sub-menus that must be followed to reach a particular command.

#### Interface Elements

Bold text is used to identify a user interface element such as a dialog box, or menu. Bold text set in Arial font is used to identify a button. For example:

In the **Edit** dialog, click **Apply**.

#### **User Entered Text**

Courier text is used to identify text that a user must enter. For example:

In the Language box, enter English.

#### **Referenced Guides**

Italic text is used to identify the titles of referenced guides, manuals, or documents. For example:

For more information, refer to the **DashBoard User Manual**.

#### **Menu Sequences**

Menu arrows are used in procedures to identify a sequence of menu items that you must follow. For example, if a step reads "**Advanced** > **Timing**," you would select the **Advanced** tab and then select the **Timing** sub-tab.

#### **Important Instructions**

Star icons are used to identify important instructions or features. For example:

Contact your IT department before connecting to your facility network to ensure that there are no conflicts. They will provide you with an appropriate value for the IP Address, Subnet Mask, and Gateway for your IGGY-ANA8.8.

## **Contacting Technical Support**

At Ross Video, we take pride in the quality of our products, but if problems occur, help is as close as the nearest telephone.

Our 24-hour Hot Line service ensures you have access to technical expertise around the clock. After-sales service and technical support is provided directly by Ross Video personnel. During business hours (Eastern Time), technical support personnel are available by telephone. After hours and on weekends, a direct emergency technical support phone line is available. If the technical support person who is on call does not answer this line immediately, a voice message can be left and the call will be returned shortly. This team of highly trained staff is available to react to any problem and to do whatever is necessary to ensure customer satisfaction.

- Technical Support: (+1) 613-652-4886
- After Hours Emergency: (+1) 613-349-0006
- E-mail: <u>techsupport@rossvideo.com</u>
- Website: <u>http://www.rossvideo.com</u>

# **Product Overview**

If you have questions pertaining to the operation of the IGGY-ANA8.8, contact us at the numbers listed in **"Contacting Technical Support**". Our technical staff is always available for consultation, training, or service.

The IGGY-ANA8.8 is a multi-protocol, studio-video-over-IP transceiver offering a complete solution, including NMOS discovery, registration, and client API.

#### Table 1 IGGY-ANA8.8 Models

| Model       | Number of<br>Inputs | Number of<br>Outputs | Processing | <b>REF Out</b> | Audio    |
|-------------|---------------------|----------------------|------------|----------------|----------|
| IGGY-ANA8.8 | 8                   | 8                    | No         | Yes            | Balanced |

## Features

Some features of the IGGY-ANA8.8 include:

- Dual redundant Gigabit Ethernet audio interfaces, and optional GE control interface
- 8 audio receivers, 8 audio senders
  - > SMPTE ST 2022-7 hitless 1+1 redundancy per sender and receiver
  - > Packet times: 125µs, and 1ms
  - > Samples/packet: 6, 12, and 48
  - > Sample rate: 48kHz
  - > Receive up to a 64 channel stream
  - > Supports the L24 audio formats
  - > WAN-capable buffering: 30ms per receiver stream
- SMPTE ST 2110-30, including all conformance levels: A, B, and C
- Supports discovery and registration via:
  - > ANEMAN
  - > NMOS
  - > RAVENNA
  - Dante/SAP
- Connection control via:
  - > Ember+
  - JSON API
- Configuration via JSON API, Ember+, and DashBoard
- Flexible mounting options
- Full DashBoard control

# Work Flow Diagram

Figure 1 provides an example work flow of the IGGY-ANA8.8.

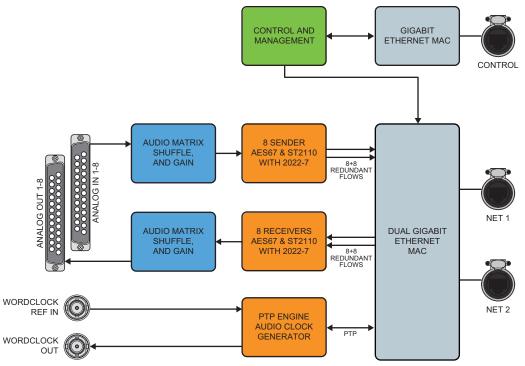

Figure 1 IGGY-ANA8.8 Work Flow Diagram

• One external reference input connection

## What are Receivers, Senders, and Streams?

The following terms are used throughout this user guide:

#### Device

A physical, virtual, or software application that may include multiple sources, destinations, senders, or receivers.

#### Essence

A single elementary logical media signal. For example, a video essence is one video channel. An audio essence is a single audio (mono) channel.

#### Flow

The continuous raw media content. It can contain more than one essence (e.g. an audio flow can contain multiple channels).

A flow is independent of the transport protocol. For example, 48kHz LPCM audio is a flow; AES67 is one type of stream which can carry the flow.

Flows cannot generally be passed around natively, and need to be encapsulated in a stream. Flows from the same source are considered "editorially equivalent", but may be encoded differently.

#### Receiver

An element within a device that receives exactly one stream, which contains one flow from a network.

#### Sender

An element within a device which presents exactly one flow, packaged as a stream onto a network.

#### Stream

One flow, encapsulated within a transport protocol. Examples include SMPTE ST 2022-6, SMPTE ST 2110-20 Video, or SMPTE ST 2110-30 Audio (AES67).

# **Quick Start**

This chapter is intended to help you get started quickly with your IGGY-ANA8.8.

#### For More Information on...

• installing your IGGY-ANA8.8, refer to the IGGY-ANA8.8 Quick Start Guide.

#### What is an IGGY?

Each IGGY model is a device that allows audio data to travel across an ethernet network with professional quality AES67 and ST2110 protocols. Different IGGY models connect to different types of audio devices (using connection types such as MADI and AES3), but the network features and setup remain the same.

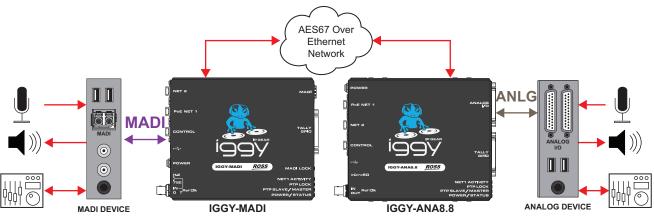

Figure 2 Possible Workflow with an IGGY-MADI and an IGGY-ANA8.8

#### What are AES67 and ST2110?

These are protocols for sending audio data across an ethernet network. Input audio channels (from the MADI or analog audio ports) are grouped and converted to data packets by IGGY and sent out across the network as source streams. Other IGGY models can be configured to listen to these packet streams, receive and process the data, and then pass the audio out the destination port(s).

For this streaming to work, the IGGY needs a little configuration. Your IGGY ships with default configurations that work well in many scenarios. A Configuration Wizard simplifies the set up.

#### **Connect the IGGY-ANA8.8**

- 1. Connect the IGGY-ANA8.8 to a power source. Refer to "Connecting to a 15V PSU".
- 2. Connect the **NET1** port of your IGGY-ANA8.8 to the same local network that your PC is connected to (i.e., connected to the same ethernet switch).

#### Set up the IGGY-ANA8.8

- 1. Locate the serial number label on the side of your IGGY-ANA8.8.
  - Scan the QR code on the serial number label, or
  - Use a browser to go to: www.rossvideo.com/device and enter the serial number.
- 2. Review the information reported about your IGGY-ANA8.8.
- 3. Select **Local Link** to launch the IGGY-ANA8.8 web UI and open the Welcome page.
- 4. Select the **Initial Setup** tab at the top.
- 5. Follow the on-screen instructions to quickly set up the IP address and user settings.

# **Hardware Overview**

This chapter presents information on the IGGY-ANA8.8 hardware components and features.

# **Faceplate Overview**

The chassis faceplate of the IGGY-ANA8.8 provides a silk-screen map of the available connections and LEDs. **Figure 3** illustrates the IGGY-ANA8.8 faceplate top. From the top you can see that the chassis has two areas:

- the power (PWR) connection, NET ports, CONTROL port, and REF BNCs are located on the left side
- the status LEDs, TALLY/GPIO connector, and ANALOG I/O ports are located on the right side

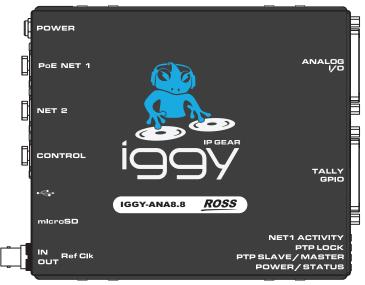

Figure 3 IGGY-ANA8.8 — Faceplate Components

# **PSU Connection and PWR Status LED**

The left-side of the IGGY-ANA8.8 chassis provides one PSU port. (Figure 4)

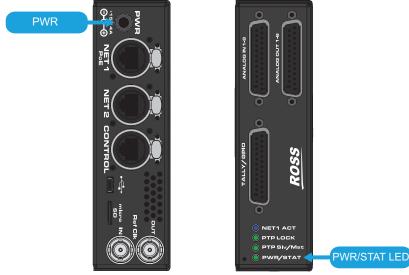

Figure 4 PWR Connection

Figure 5 PWR/STAT LED

### PWR 15V 4A Connection

The IGGY-ANA8.8 can be powered from an external 15V PSU. This port is a standard miniature power jack (center pin positive). Refer to "**Connecting to a 15V PSU**" for details.

### **PWR/STAT LED**

A PWR/STAT LED is located on the right side of the IGGY-ANA8.8 chassis and reports on general communication and status conditions. (**Figure 5**)

**Table 2** describes the possible status information the PWR/STAT LED will report.

| Status       | Description                                                                                        |  |  |  |  |
|--------------|----------------------------------------------------------------------------------------------------|--|--|--|--|
| Green        | The IGGY-ANA8.8 is receiving +15VDC on the PSU (DC) port of its chassis                            |  |  |  |  |
|              | No errors are detected in the communication activity between the IGGY-ANA8.8 and external devices. |  |  |  |  |
| Yellow/Green | The IGGY-ANA8.8 is initializing.                                                                   |  |  |  |  |
| Red          | A communication error is detected or the IGGY-ANA8.8 is currently in reboot mode.                  |  |  |  |  |
|              | Monitor the IGGY-ANA8.8 status before taking action.                                               |  |  |  |  |
| Off          | When this LED is unlit, a valid power connection is not connected to the POWER port.               |  |  |  |  |

Table 2 POWER/STATUS LED

## **CONTROL Port**

The CONTROL port is a GigE XLR RJ45 port that connects to your facility network. This connection is used to communicate with a DashBoard client for configuration and monitoring purposes.

Connect IGGY-ANA8.8 to the same network as your DashBoard client computer or to a network that has a route to the network your DashBoard client computer is on.

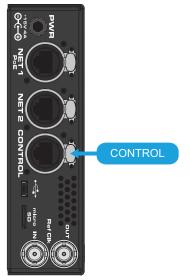

Figure 6 IGGY-ANA8.8 — CONTROL Port

## NET 1, NET 2 Ports

Each NET port is a GigE XLR RJ45 port. There are options provided for configuring the NET ports as a receiver and/or transmitter.

The NET 1 port is PoE Type 1, Class 3 (802.3at Type 2) connector that provides up to 13W of power. The NET 1 port is also the primary audio transport link.

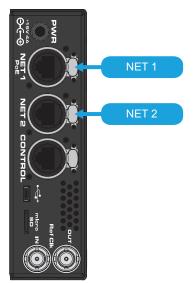

Figure 7 IGGY-ANA8.8 — NET Ports

### **NET 1 ACT LED**

The status of the NET 1 signal is reported in DashBoard and via the NET 1 ACT LED. (Figure 8)

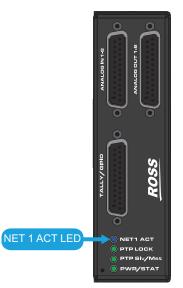

Figure 8 IGGY-ANA8.8 — NET 1 ACT LED

**Table 3** describes the possible status information the NET 1 ACT LED will report.

Table 3 NET 1 ACT LED

| Status | Description                                                                                       |
|--------|---------------------------------------------------------------------------------------------------|
| Blue   | No errors are detected in the communication activity between the IGGY-ANA8.8 and external devices |
| Off    | The IGGY-ANA8.8 is not powered on or there is no activity on this port.                           |

# **ANALOG I/O Connections**

Each ANALOG port is a DB-25 multi-way female connector with 4-40 jack-screws for locking the connector (**Figure 9**)

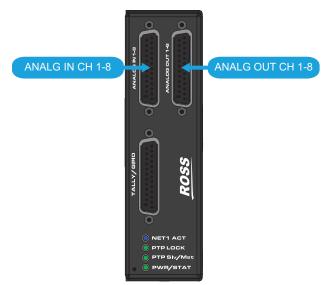

Figure 9 IGGY-ANA8.8 — ANALOG I/O Connectors

#### For More Information on...

• the pin-outs, refer to "Cabling the Analog Inputs and Outputs".

## **Reference Connections**

The right-side of the IGGY-ANA8.8 chassis also provides two 750hm BNC connectors (**Figure 10**):

- one BNC for a word clock reference input
- one BNC for a work clock reference output on a 5V TTL signal

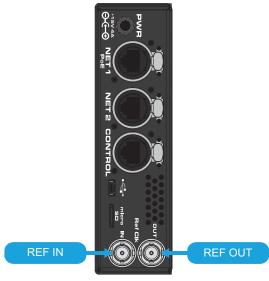

Figure 10 IGGY-ANA8.8 — Reference Connections

# **PTP LEDs Overview**

On the left-side of the IGGY-ANA8.8 chassis there are two PTP status LEDs enable you to monitor the PTP communication traffic on the IGGY-ANA8.8.

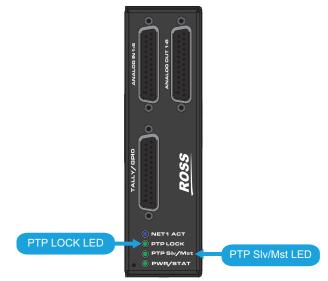

Figure 11 IGGY-ANA8.8 — PTP Status LEDs

#### **PTP SLV/MST LED**

**Table 4** describes the possible status information the PTP SLV/MST LED will report.

| Status | Description                                                                                                    |
|--------|----------------------------------------------------------------------------------------------------|
| Green  | The IGGY-ANA8.8 is communicating with the PTP Grandmaster and PTP is slaving to a Grandmaster                                                                                           |
| Blue   | The IGGY-ANA8.8 is acting as the Master on the network                                                                                                    |
| Red    | The IGGY-ANA8.8 is initializing.<br>The IGGY-ANA8.8 is not configured correctly (is not a PTP<br>Follower or master on the network). Verify the network<br>connection and PTP settings. |
| Off    | The IGGY-ANA8.8 is not powered on                                                                                                    |

#### Table 4 PTP SLV/MST LED

### PTP LOCK LED

**Table 5** describes the possible status information the PTP LOCK LED will report.

#### Table 5 PTP LOCK LED

| Status | Description                                                                               |
|--------|-------------------------------------------------------------------------------------------|
| Green  | The IGGY-ANA8.8 is locked to a valid PTP connection                                       |
| Red    | The IGGY-ANA8.8 cannot establish a PTP connection and is not locked to a timing reference |
| Off    | The IGGY-ANA8.8 is not powered on                                                         |

## **Other Features**

The IGGY-ANA8.8 chassis also provides a TALLY/GPIO port, a reset button and a USB port.

## **TALLY/GPIO Port**

This port is a DB-25 multi-way female connector with 4-40 jack-screws for locking the connector.

★ The TALLY/GPIO port is reserved for future use.

### **Reset Button**

Press and hold this button for 5 seconds to reset the microprocessor and re-initialize the IGGY-ANA8.8. This is a hard reset of the module settings, including the IP Address, to the factory default values.

### **USB** Port

A serial USB port is provided on the right side of the IGGY-ANA8.8 chassis.

★ The USB port is reserved for future use.

## **Micro SD Card**

★ This slot is reserved for future use.

# **Physical Installation**

If you have questions pertaining to the installation of IGGY-ANA8.8, contact us at the numbers listed in "**Contacting Technical Support**". Our technical staff is always available for consultation, training, or service.

#### For More Information on...

• the technical specifications for the IGGY-ANA8.8, refer to "Technical Specifications".

# Static Discharge

Throughout this guide, please heed the following cautionary note:

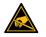

**ESD Susceptibility** — Static discharge can cause serious damage to sensitive semiconductor devices. Avoid handling circuit boards in high static environments such as carpeted areas and when synthetic fiber clothing is worn. Always exercise proper grounding precautions when working on circuit boards and related equipment.

# Unpacking

Unpack each IGGY-ANA8.8 you received from the shipping container and ensure that all items are included. If any items are missing or damaged, contact your sales representative or Ross Video directly.

## Installation and Setup Overview

The generalized work flow of installing and configuring your IGGY-ANA8.8 is:

- 1. Download and install the latest version of the DashBoard client software.
- 2. Contact your IT department for the required IP addresses for your IGGY-ANA8.8.
- 3. Physically install and cable the IGGY-ANA8.8.
- 4. Use DashBoard to access the IGGY-ANA8.8.
- 5. Use the IGGY Configuration Wizard to set the basic settings for your module.
- 6. Define the Network Stream Sources.
- 7. Make your connections.

#### For More Information on...

• installing your IGGY-ANA8.8, refer to the *IGGY-ANA8.8 Quick Start Guide*.

## Mounting and Installing the IGGY-ANA8.8

IGGY-ANA8.8 can be mounted in any convenient location. However, to ensure long life for this product, observe the following precautions and operating requirements:

- Maintain a temperature of 0°C to 40°C (32°F to 104°F).
- Allow for air circulation around the chassis for convectional cooling.

Many different mounting positions are possible. Some installation options are permanent and require careful consideration of the final positioning before installation.

★ In some mounting locations, the power adapter must be affixed in a similar manner as the chassis.

Cable ties may be necessary in some applications to relieve strain on the mounting hardware and the connectors.

#### For More Information on...

- installation and mounting your IGGY-ANA8.8, refer to the *IGGY-ANA8.8 Quick Start Guide*.
- how to install the IGGY-ANA8.8 with an optional mounting kit, refer to the install guide that shipped with your kit.

# Cabling

If you have questions pertaining to the setup of IGGY-ANA8.8, contact us at the numbers listed in "**Contacting Technical Support**". Our technical staff is always available for consultation, training, or service.

#### For More Information on...

- the technical specifications for the IGGY-ANA8.8, refer to "Technical Specifications".
- notices to service personnel, refer to the document *IGGY Important Regulatory and Safety Notices* that shipped with your IGGY-ANA8.8.

# **Before You Begin**

Keep the following in mind before cabling the IGGY-ANA8.8:

- Contact your IT department before connecting to your facility network to ensure that there are no conflicts. They will provide you with an appropriate value for the IP Address, Subnet Mask, and Gateway for your device.
- If difficulties or problems are experienced when connecting the IGGY-ANA8.8 to a network hub, contact your network administrator.

# Connecting to a 15V PSU

The IGGY-ANA8.8 is shipped with an external power supply. The DC Power cord has a locking connector that securely fastens into the PWR DC jack on the IGGY-ANA8.8 chassis. Refer to the *IGGY-ANA8.8 Quick Start Guide* for details.

**Warning** — The power supply connector of the IGGY-ANA8.8 power supply module must be fully inserted into the IGGY-ANA8.8 PWR port and the locking collar fully secured before use. Failure to do so may damage the PWR port on the IGGY-ANA8.8 chassis.

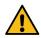

**Caution** — Ensure to connect the DC Power cord of the power supply to the PWR jack on the IGGY-ANA8.8 before connecting the power supply to the power source.

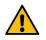

**Caution** — Use of improper adapters may damage the IGGY-ANA8.8 and will void the warranty.

# **Cabling the NET Ports**

The primary function of each NET port is to provide a network interface that can be configured as a Receiver and/or a Sender in DashBoard. Use the NET 1 port if you choose to power the IGGY-ANA8.8 with an optional PoE+ connection to your network.

## Cabling NET 1 as a PoE+ Connection

The IGGY-ANA8.8 can be powered from a PoE+ (802.3at Type 2) power source (PSE) connected to the NET 1 port.

★ Ross Video does not supply this cable.

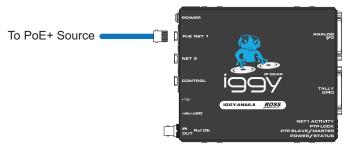

Figure 12 IGGY-ANA8.8 Cabling — PoE+ Port

## **Connecting the NET Ports to a Network**

You will need an Ethernet cable with a standard RJ45 connector for each NET port.

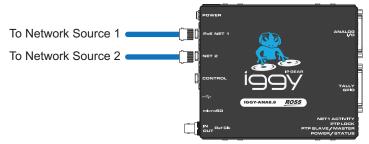

Figure 13 IGGY-ANA8.8 Cabling — NET Ports

# Cabling the CONTROL Port

The IGGY-ANA8.8 is connected directly to your network so that it can interface with the devices and the computer running the DashBoard client. After a physical connection is established via the CONTROL port, DashBoard is used to configure the network settings for the IGGY-ANA8.8.

The exact steps for connecting your IGGY-ANA8.8 to your facility via an Ethernet network depend on the network requirements of your facility.

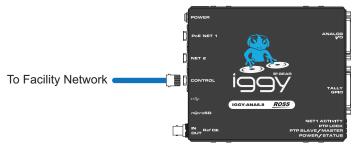

Figure 14 IGGY-ANA8.8 Cabling — CONTROL Port

## **Cabling the Reference Ports**

The IGGY-ANA8.8 provides two reference BNCs: a REF IN and a REF OUT.

## Connecting a Reference Source to the IGGY-ANA8.8

Use the REF IN BNC if you wish to use a local SDI reference input signal for the IGGY-ANA8.8 timing. This signal must be a 48kHz word clock signal.

#### To connect the IGGY-ANA8.8 to an SDI reference source

- 1. Connect one end of a Belden 1694A cable with a female BNC to the REF IN BNC on the IGGY-ANA8.8 chassis.
- 2. Connect the other end of the same Belden 1694A to the reference source for the IGGY-ANA8.8.

### **Cabling the Reference Output**

Use the REF OUT BNC if you wish the IGGY-ANA8.8 to output a 48kHz work clock signal synchronized to PTP. This reference can be used by external devices.

#### For More Information on...

• specifying the Audio Sampling Frequency, refer to "Configuring the Device Settings".

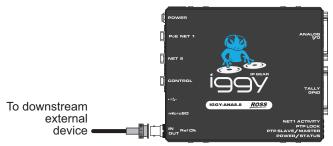

Figure 15 IGGY-ANA8.8 Cabling — REF OUT

## Cabling the Analog Inputs and Outputs

Each ANALOG I/O connector has locations for the hot (+), cold (-), and ground wires for a balanced analog audio cable.

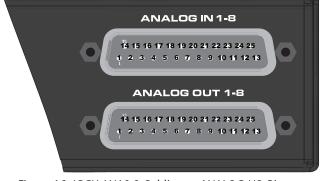

Figure 16 IGGY-ANA8.8 Cabling — ANALOG I/O Pinouts

## **ANALOG IN 1-8 Pin Designations**

**Table 6** outlines the pin assignment for the ANALOG IN 1-8 connector.

|           | Pins    |          |        |  |
|-----------|---------|----------|--------|--|
| ANALOG IN | Hot (+) | Cold (-) | Ground |  |
| 1         | 24      | 12       | 25     |  |
| 2         | 10      | 23       | 11     |  |
| 3         | 21      | 9        | 22     |  |
| 4         | 7       | 20       | 8      |  |
| 5         | 18      | 6        | 19     |  |
| 6         | 4       | 17       | 5      |  |
| 7         | 15      | 3        | 16     |  |
| 8         | 1       | 14       | 2      |  |

## **ANALOG OUT 1-8 Pin Designations**

**Table 7** outlines the pin assignment for the ANALOG OUT 1-8 connector.

| Table / Pins — ANALOG OUT 1-8              |    |    |    |  |  |  |  |  |
|--------------------------------------------|----|----|----|--|--|--|--|--|
| Pins<br>ANALOG OUT Hot (+) Cold (-) Ground |    |    |    |  |  |  |  |  |
| 1                                          | 24 | 12 | 25 |  |  |  |  |  |
| 2                                          | 10 | 23 | 11 |  |  |  |  |  |
| 3                                          | 21 | 9  | 22 |  |  |  |  |  |
| 4                                          | 7  | 20 | 8  |  |  |  |  |  |
| 5                                          | 18 | 6  | 19 |  |  |  |  |  |
| 6                                          | 4  | 17 | 5  |  |  |  |  |  |
| 7                                          | 15 | 3  | 16 |  |  |  |  |  |
| 8                                          | 1  | 14 | 2  |  |  |  |  |  |

#### Table 7 Pins — ANALOG OUT 1-8

# **Getting Started**

This chapter provides instructions for launching DashBoard, assigning an initial IP address to the IGGY-ANA8.8, and accessing the tabs and menus in DashBoard.

# **Before You Begin**

These installation guidelines assume the following:

- a valid IPV4 address is available for the IGGY-ANA8.8
- a PTP Grandmaster is configured and accessible for the IGGY-ANA8.8
- a network switch is configured in Boundary Clock mode and available for communicating with the IGGY-ANA8.8
- ★ Ensure that your facility IT Department provided the required network settings to be assigned to the IGGY-ANA8.8 and each NET port you plan to enable.

# **Configuration Overview**

Figure 17 summarizes the generalized work flow of configuring your IGGY-ANA8.8.

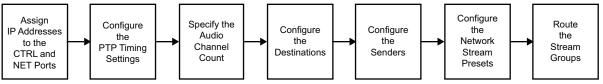

Figure 17 Process for Configuring an IGGY-ANA8.8

# Launching DashBoard

★ DashBoard must run on a computer that has a physical wired Ethernet connection directly to the IGGY-ANA8.8 and configured with an IP address in the same range as the default address of the IGGY-ANA8.8 (192.168.0.100).

#### For More Information on...

- downloading and installing the DashBoard client software, refer to the **DashBoard User Manual**.
- the IGGY-ANA8.8 interfaces in DashBoard, refer to "DashBoard Interface Overview".

#### To launch DashBoard

- 1. Ensure that you are running DashBoard software version 9.5 or higher.
- 2. Launch DashBoard by double-clicking its icon on your computer desktop.

## Using Walkabout to Assign the Initial IP Address to IGGY-ANA8.8

Once the IGGY-ANA8.8 is physically installed and cabled to your facility network, you will need to assign it an initial static IP Address to enable DashBoard to locate it on your network. Establishing an initial IP Address enables DashBoard to communicate with IGGY-ANA8.8.

#### To use Walkabout to assign the initial static IP address to the IGGY-ANA8.8

- 1. Launch DashBoard.
- 2. From the DashBoard client main toolbar, select File > Show Walkabout.

The DashBoard window displays the **Walkabout** table.

- 3. Click **Refresh**, located at the bottom of the Walkabout tab, to ensure the list in the Walkabout interface is current.
- 4. In the **Walkabout** table, find the entries for the IGGY-ANA8.8 you want to configure.
- Each IGGY-ANA8.8 has three entries in the table: CTRL, NET 1, and NET 2. These are the physical ports on the IGGY-ANA8.8 chassis. You need only assign an IP Address to the CTRL port for initial setup of the IGGY-ANA8.8.
- 5. Use the **Name** field to assign a unique identifier to the IGGY-ANA8.8. This will be the name displayed in the Tree View of DashBoard.
- 6. Use the **Address** field to specify the IP Address supplied by your IT Department for this device.
- ★ After you edit a cell in the **Walkabout** table, it is recommended to wait approximately 1 minute, then click **Refresh** to apply the new settings.
- 7. Ensure the **Netmask** field is set to match your network requirements.
- 8. Use the **Gateway** field to specify the IP Address for connection outside of the local area network (LAN).
- 9. Click **Reboot** in the row of the **Walkabout** table for the IGGY-ANA8.8.

## Manually Adding the IGGY-ANA8.8 to the Tree View

The IGGY-ANA8.8 does not automatically display the DashBoard Tree View. You must manually add it to the Tree View.

#### To manually add the IGGY-ANA8.8 to the Tree View in DashBoard

1. From the main toolbar in DashBoard, select **File** > **New** > **TCP/IP DashBoard Connect or openGear Device**.

The New TCP openGear Frame Connection dialog opens.

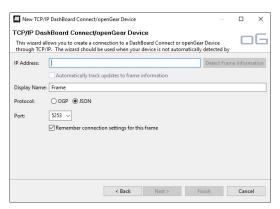

- 2. In the **IP Address** field, enter the IP Address that you specified in the procedure "**To use** Walkabout to assign the initial static **IP address to the IGGY-ANA8.8**".
- 3. Enter a unique identifier for the IGGY-ANA8.8 in the **Display Name** field or click **Detect Frame Information**.
- ★ This is the name displayed in the DashBoard Tree View.
- 4. Click **Finish** to close the dialog.
- 5. Verify that the IGGY-ANA8.8 node displays in the DashBoard Tree View.

- Right-click the **IGGY** node (with the name assigned in step 3) in the Tree View.
   A dialog opens.
- 7. Select **Open** from the dialog.

The IGGY-ANA8.8 interface displays in DashBoard with the **Welcome** tab automatically selected.

| Welcome Initial Setup Connections Presets Audio Gain | Advanced |        |       |
|------------------------------------------------------|----------|--------|-------|
| CUPARTER PTP BLAVE                                   | s are    |        | ROSS  |
|                                                      |          | Upload | Close |
|                                                      |          | A      |       |

## Using the IGGY-ANA8.8 Setup Wizard

The **IGGY-ANA8.8 Setup Wizard** is displayed when the **Initial Setup** tab is selected in DashBoard.

| Welcome to the IGGY-ANA8.8 Setup Wizard     ROO       Image: Setup Setup | <u>55</u> |
|----------------------------------------------------------------------------------------------------|-----------|
| A number of configurations require a reboot to take effect. There will be an indication when<br>a rebot is required, however you can make a number of changes and then rebot once to make them<br>all take effect.<br>Use the help buttoms for further guidance as needed.<br>There are also video tutorials available at http://www.rossvideo.com/ggy                                                                                                    |           |
| 1. Hentify your IGGY-AN48.8. Identification LEDs Off Help                                                                                                    |           |
| 2. Gire your IGGY-ANA8 8 a name. Device Name IGGY_ANA88_50241867006 Apply Help                                                                                                    |           |
| 3. Ensure your firmware is up-to-date.<br>See http://oww.rssavideo.com/lggs to download the lates version.<br>Use Uplaad button below to upgrade your IGGY-ANA8 8 if needed.                                                                                                    |           |
| 4. Set the IP address for your Control port. Mode Static Halp<br>Current IP<br>Referation Upload Reboot                                                                                                    | Close     |

*Figure 18 Example of the Initial Setup Tab* 

Use the **IGGY-ANA8.8 Setup Wizard** to configure the following settings (described in the proceeding chapters):

- Specifying the device name
- IP Address for the CONTROL port and each NET port
- PTP Timing System
- Audio Packet Time
- Default number of audio channels per stream

- Destination channel mapping
- Default Audio Codec
- Sender Sources

## Accessing the IGGY-ANA8.8 in DashBoard

The IGGY-ANA8.8 groups the configuration, monitoring, and operating features as a series of tabs in the DashBoard client window. Each tab provides access to specific configuration options for your IGGY-ANA8.8.

The tabs are accessed by double-clicking the IGGY-ANA8.8 node in the DashBoard Tree View. This procedure assumes that you have launched DashBoard on your computer and a valid IP Address assigned to the IGGY-ANA8.8.

#### To access the IGGY-ANA8.8 in DashBoard

- 1. In the Basic Tree View of DashBoard, expand the top IGGY node.
- 2. Expand the **IGGY** sub-node.
- 3. Double-click the second **IGGY** sub-node to display the IGGY-ANA8.8 interface in the right pane of the DashBoard window.

When first accessing the IGGY-ANA8.8, the **Welcome** tab is automatically displayed in DashBoard.

Once the initial settings are configured and applied to the IGGY-ANA8.8, you can hide the Welcome and Initial Setup tabs by selecting Advanced > Device Setup > Hide Welcome Tab and/or Hide Initial Setup Wizard Tab.

## **Configuring the Device Settings**

It is recommended to edit the global device settings such as setting the audio packet time, the number of audio channels that each menu defaults to.

#### To update the global device settings for the IGGY-ANA8.8

- 1. Display the IGGY-ANA8.8 interfaces as outlined in "To access the IGGY-ANA8.8 in DashBoard".
- 2. Select the **Advanced > Device Setup** tab.

| Advanced Settings and S              |                       |       |                 |              |               |   |        |   | R    |
|--------------------------------------|-----------------------|-------|-----------------|--------------|---------------|---|--------|---|------|
| Status Device Setup Ethernet I/O Ro  | eceivers Destination  | s Sei | nders Discovery | Timing Alarm | s Diagnostics | _ |        | _ | <br> |
| Device Name                          | AR IGB-176            |       |                 |              |               |   |        |   |      |
| Audio Packet Time                    | 125 us                |       |                 |              |               |   |        |   |      |
| Audio Sampling Frequency             | 48 kHz                |       |                 |              |               |   |        |   |      |
| Audio Channel Count Mode             |                       |       |                 |              |               |   |        |   |      |
| Default Codec Type                   | AES67 (L24)           |       |                 |              |               |   |        |   |      |
| 0 dBFS Tx Reference                  | 18dBu as 0 dBFS       |       |                 |              |               |   |        |   |      |
| 0 dBFS Rx Reference                  | 18dBu as 0 dBFS       |       |                 |              |               |   |        |   |      |
| SMPTE ST 2110-30 Sender Payload Type |                       | 97 🖨  |                 |              |               |   |        |   |      |
| ANEMAN Mode                          | Receivers Only Mode   |       |                 |              |               |   |        |   |      |
| Link Offset Multiple                 |                       | 16 韋  |                 |              |               |   |        |   |      |
| Auto Generate Sender Multicast       |                       |       |                 |              |               |   |        |   |      |
| Enable Source Specific Multicast     |                       |       |                 |              |               |   |        |   |      |
| Reset All                            | Load Factory Defaults |       |                 |              |               |   |        |   |      |
| Identification LEDs                  |                       |       |                 |              |               |   |        |   |      |
| DashBoard Settings                   |                       |       |                 |              |               |   |        |   |      |
|                                      |                       |       |                 |              |               |   |        |   |      |
| Uida Malaanaa Tak 🅶 🖉                |                       |       |                 | Apply        |               |   |        |   |      |
|                                      |                       |       | Refre           | sh           | Upload        |   | Reboot |   |      |

3. Use the **Device Name** field to assign a unique identifier to your IGGY-ANA8.8.

- ★ This is the name used to identify the streams the IGGY-ANA8.8 is managing within your system.
- 4. Use the **Audio Packet Time** field to specify the amount of digital audio that is buffered and encapsulated into a single Ethernet packetized frame on a Sender. Note that a longer packet time increases the latency of the audio stream.
- ★ When setting up a receiver stream on the IGGY-ANA8.8, ensure that you configure a receiver to match the audio packet time of the sender.
- This impacts all connected audio streams. Applying a new Audio Packet Time automatically disconnects all audio streams. It is recommended to set the Audio Packet Time before configuring your audio streams.
- 5. Use the **Audio Sampling Frequency** to specify the number of samples of audio carried per second.
- 6. Use the **SMPTE ST 2210-30 Payload Type** field to specify the RTP payload format to be used for transporting audio via SMPTE ST 2110-30.
- 7. Use the **Default Codec Type** menu to specify the audio compression format.
- 8. Enable the **Auto Generate Sender Multicast** feature to avoid having to manually set a multicast IP address when creating IGGY-ANA8.8 senders.
- ★ If the **Auto Generate Sender Multicast** box is not selected, you will need to manually set the multicast IP addresses for senders created in the Senders tab.
- 9. Click **Apply** to save the new settings.
- ★ You may need to reboot the IGGY-ANA8.8 to apply your changes.

## Setting the Audio Channel Count Mode

The Audio Channel Count feature is useful when all the audio network streams in your network have the same channel count. You select from a preset number (1, 2, 8, or 16) that matches your network configuration. This number is then used to determine the appropriate defaults to apply when setting up your streams and essences.

\* Select Mixed mode if your audio network streams do not have a consistent channel count.

#### To set the audio channel count mode

- 1. Display the IGGY-ANA8.8 interfaces as outlined in "To access the IGGY-ANA8.8 in DashBoard".
- 2. Select the **Advanced > Device Setup** tab.
- 3. Use the **Audio Channel Count Mode** field to specify the maximum number of audio channels available for each stream.
- This field assumes that all audio streams in your network contain the specified number of channels. This automatically determines the maximum channel count of each network stream for the Receivers, and Senders tabs. Note that the size of the Destination stream is specified independently via the options on the **Advanced > Destinations** tab.

# **Configuring the Ethernet Ports**

The IGGY-ANA8.8 provides two NET ports that are populated with Ethernet RJ45 connectors. The chassis also provides a third Ethernet RJ45 (CONTROL) port that is used to connect to your facility network for DashBoard communication. This chapter outlines how to configure each of these ports.

Contact your network administrator if difficulties or problems are experienced when assigning IP addresses.

## For More Information on...

- the location of the NET ports, refer to "NET 1, NET 2 Ports".
- the location of the CONTROL port, refer to "CONTROL Port".

## **Configuring the CONTROL Port**

The CONTROL port is located on the right side of the IGGY-ANA8.8 chassis. Once the IGGY-ANA8.8 is communicating via DashBoard, you may wish to assign a different static IP Address from the factory default value (which was used to initially establish a connection point to the IGGY-ANA8.8).

★ The IGGY-ANA8.8 ships with the default IP Address of 192.168.0.100. You may wish to change the IP Address from the factory default after you establish this initial connection.

#### To update the static network settings for the CONTROL port

- 1. Display the IGGY-ANA8.8 interfaces as outlined in "To access the IGGY-ANA8.8 in DashBoard".
- 2. Select the **Initial Setup** tab.
- **\*** You can also change these settings via the **Advanced** > **Ethernet I/O** tab.

| Welcome | Initial Setup                                                                                                    | Connections                                                                                                    | Presets                                                                                       | Audio Gain                                | Advanced                                                                       | 1                                                               |               |          |  |        |
|---------|----------------------------------------------------------------------------------------------------|----------------------------------------------------------------------------------------------------|-----------------------------------------------------------------------------------------------|-------------------------------------------|--------------------------------------------------------------------------------|-----------------------------------------------------------------|---------------|----------|--|--------|
| Welcome | e to the IGC                                                                                                    | SY-ANA8.8                                                                                                    | Setup V                                                                                       | /izard                                    |                                                                                |                                                                 |               |          |  | ROSS i |
|         | Alternately, you<br>In most cases,<br>Some steps ma<br>A number of co<br>a reboot is requ<br>all take effect.<br>Use the help bu | can access the<br>you should follow<br>by already have co<br>infigurations requir<br>ired; however you<br>ttons for further g | same control<br>these steps<br>prrect values,<br>re a reboot to<br>can make a<br>uidance as n |                                           | d ones in the<br>e each is com<br>skipped.<br>will be an ind<br>s and then reb | Advanced'tab.<br>plete.                                         |               |          |  |        |
| 1, 18   | lentify your IGGY-                                                                                                    | ANA8.8,                                                                                                    |                                                                                               | lentification LED:                        |                                                                                | Off Help                                                        |               |          |  |        |
|         |                                                                                                    |                                                                                                    |                                                                                               |                                           |                                                                                |                                                                 |               |          |  |        |
| 2. G    | ive your IGGY-AN                                                                                                    | IA8.8 a name.                                                                                                    |                                                                                               | levice Name                               |                                                                                | IGGY_ANA88_5024186700                                           |               | Apply He |  |        |
|         |                                                                                                    |                                                                                                    |                                                                                               |                                           |                                                                                |                                                                 |               |          |  |        |
| 3. E    | nsure your firmwa                                                                                                    | re is up-to-date.                                                                                                    |                                                                                               | urrent F/W Vers                           |                                                                                |                                                                 |               |          |  |        |
|         |                                                                                                    |                                                                                                    |                                                                                               | See http://www.ros<br>Use 'Upload' buttor | svideo.com/ig<br>below to upg                                                  | igy to download the latest vers<br>rade your IGGY-ANA8.8 if new | ion.<br>Ided. |          |  |        |
|         |                                                                                                    |                                                                                                    |                                                                                               |                                           |                                                                                |                                                                 |               |          |  |        |
| 4. S    | et the IP address                                                                                                    | for your Control p                                                                                                    |                                                                                               | lode<br>urrent IP                         |                                                                                | Static 🝷                                                        |               | Help     |  |        |
|         |                                                                                                    |                                                                                                    |                                                                                               |                                           |                                                                                |                                                                 |               |          |  | Close  |

- 3. Locate step 4 on the tab.
- 4. Use the **Mode** menu to select **Static**.
- ★ If you want the network settings for the CONTROL port to be automatically obtained, and DHCP service is available on your control network, select **DHCP** from the **Mode** menu.
- 5. Use the **Static IP Address** field to assign a unique IP Address to the IGGY-ANA8.8.
- 6. Use the **Subnet Mask** field to assign the subnet mask for the IGGY-ANA8.8.
- 7. Use the **Gateway** field to specify the gateway for communications outside of the local area network (LAN) the IGGY-ANA8.8 will use.

- 8. Click Apply.
- 9. Click **Reboot** to apply the new settings. This button is located at the bottom of the interface.
- ★ The IGGY-ANA8.8 is temporarily taken off-line during the reboot.
- 10. Verify the new network settings reported on the **Advanced** > **Ethernet I/O** tab.
- 11. Add the IGGY-ANA8.8 to the DashBoard Tree View using the new settings. Refer to "**Manually Adding the IGGY-ANA8.8 to the Tree View**".

## **Configuring the NET Ports**

By assigning an IP Address to each NET port (NET 1, NET 2), you are able to uniquely identify it on the network and control it via DashBoard. Each NET port can be configured for media traffic for the IGGY-ANA8.8.

This section outlines how to configure the network settings for the NET ports on the chassis.

## To update the network settings for a NET port

- 1. Display the IGGY-ANA8.8 interfaces as outlined in "To access the IGGY-ANA8.8 in DashBoard".
- 2. Select the Initial Setup tab.
- **\*** You can also change these settings via the **Advanced** > **Ethernet I/O** tab.
- 3. Locate the options for the NET port you wish to configure (step 4 on the **Initial Setup** tab).
- 4. If you are manually configuring the Ethernet settings:
  - a. Use the **Mode** menu to select **Static**.
  - b. Use the **Static IP Address** field to specify the new static IP Address for the IGGY-ANA8.8. This is the IP Address that is used to control and communicate with the specific NET port.
  - c. Use the **Subnet Mask** field to specify the subnet mask for the NET port.
  - d. Use the **Gateway** field to specify the gateway for communications outside of the local area network (LAN) the IGGY-ANA8.8 will use.
- 5. If you want the network settings for the NET port to be automatically obtained, and DHCP service is available on your control network, select **DHCP** from the **Mode** menu.
- 6. Click **Apply** to save the new settings.
- 7. Repeat this procedure for the second NET port you wish to configure.
- 8. Click **Reboot** to apply the new settings. This button is located at the bottom of the interface. The IGGY-ANA8.8 is temporarily taken off-line during the reboot.
- 9. Verify the new settings reported on the **Advanced** > **Ethernet I/O** tab.

# **Protocol Setup**

The IGGY-ANA8.8 supports media distribution based on NMOS, RAVENNA, RTSP, Ember+, SAP and SLP. This chapter outlines how to specify which outputs to enable on the IGGY-ANA8.8, and configure the IGGY-ANA8.8 for a specific media distribution protocol.

# NMOS Support

This section outlines the required settings on the IGGY-ANA8.8 to establish communications via the Network Media Open Specifications (NMOS).

## To configure the IGGY-ANA8.8 as a NMOS device

- 1. Display the IGGY-ANA8.8 interfaces as outlined in "To access the IGGY-ANA8.8 in DashBoard".
- 2. Select **Advanced** > **Discovery** tab.
- 3. Locate the **NMOS** area in the tab.
- 4. To assign a name to the IGGY-ANA8.8 for use in the NMOS network, perform one of the following:
  - Use the **Device Name** menu to specify a unique identifier for the IGGY-ANA8.8 in the NMOS network; or
  - Click **Use System Device Name** to use the identifier provided by the master NMOS device.
- **\*** The default name is **IGGY\_ANA8\_#** where **#** represents the module serial number.
- 5. Select the **Enable** box.
- 6. Click **Apply** to save the new settings.
- ★ When NMOS is enabled, the Device Setup > Audio Channel Count Mode must be set to a fixed number of channels (and not Mixed mode).

## **RAVENNA Support**

This section outlines how to configure the IGGY-ANA8.8 for the open standard for real-time media over IP (AES67).

## To configure the IGGY-ANA8.8 as a RAVENNA device

- 1. Display the IGGY-ANA8.8 interfaces as outlined in "To access the IGGY-ANA8.8 in DashBoard".
- 2. Select Advanced > Discovery tab.
- 3. Locate the **RAVENNA** area in the tab.
- 4. Use the **Port** menu to specify the port assigned to the IGGY-ANA8.8 within the RAVENNA network.
- 5. Select the **Enable** box.
- 6. Click **Apply** to save the new settings.

## **RTSP Support**

This section outlines the required settings when establishing communications between IGGY-ANA8.8 and an external device via the Real Time Streaming Protocol (RTSP).

## To configure the IGGY-ANA8.8 as a RTSP device

- 1. Display the IGGY-ANA8.8 interfaces outlined in "To access the IGGY-ANA8.8 in DashBoard".
- 2. Select **Advanced** > **Discovery** tab.
- 3. Locate the **RTSP** area in the tab.
- 4. Use the **Port** field to specify the TCP port the protocol uses to send and receive messages.
- 5. Click **Apply** to save the new settings.

## **Ember+** Support

★ IGGY-ANA8.8 implements BESS v1.1 for Ember+ support to communicate with third-party controllers.

Keep the following in mind when setting up an Ember+ connection with IGGY-ANA8.8:

- Ensure that all network streams have a consistent channel count.
- Audio shuffling is not supported in Ember+ setups.
- IGGY-ANA8.8 supports one-to-many connection (where one source can be routed to multiple targets).

## **Channel Mapping for Ember+**

Channels in the network stream are mapped to the corresponding analog channels in the Ember+ client in a 1-to-1 mapping.

In each channel count mode, the Sender configuration must first be created in DashBoard to show up in the Ember+ tree. If a Sender has not been set up through DashBoard for one of these sets of channels then these Audio sub-groups will contain no SDP file. If a Sender is created without following the channel mapping configuration above, the Ember+ tree contents will not be correct.

#### 16-channel Count Mode

If the channel count mode is set to **16**, there is 1 audio sub-group (Audio 1) for receivers and transmitters with 16 channels. (**Figure 19**)

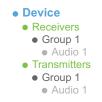

Figure 19 Ember+ Tree Example — Channel Count Mode set to 16

In **Figure 19**, the Receivers > Group 1 > Audio 1 represents the receiver that maps to audio channels 1 to 16. When connecting a 16-channel network stream to one of these targets, the 16 channels from the network stream will be mapped to the corresponding audio channels in a 1-to-1 mapping.

In **Figure 19**, the Transmitters > Group 1 > Audio 1 represents the sender that maps to audio channels 1 to 16.

#### 8-channel Count Mode

If channel count mode is set to **8**, there are 2 audio sub-groups (Audio 1-2) for receivers and transmitters with 8 channels each. (**Figure 20**)

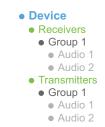

Figure 20 Ember+ Tree Example — Channel Count Mode set to 8

In **Figure 20**, the Receivers > Group 1 > Audio 1 represents the receiver that maps to channels 1 to 8; Receivers > Group 1 > Audio 2 represents the receiver that maps to audio channels 9 to 16. When connecting an 8-channel network stream to one of these targets, the 8 channels from the network stream will be mapped to the corresponding audio channels in a 1-to-1 mapping.

In **Figure 20**, the Transmitters > Group 1 > Audio 1 represents the sender that maps to audio channels 1 to 8; Audio 2 maps to the sender that maps to audio channels 9 to 16.

## 2-channel Count Mode

If channel count mode is set to **2**, there are 8 audio sub-groups (Audio 1-8) for receivers and transmitters with 2 channels each. (**Figure 21**)

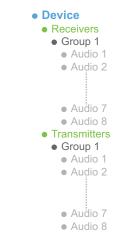

Figure 21 Ember+ Tree Example — Channel Count Mode set to 2

In **Figure 21**, the Receivers > Group 1 > Audio 1 represents the receiver that maps to audio channels 1 and 2; Receivers > Group 1 > Audio 2 represents the receiver that maps to audio channels 3 and 4; etc. When connecting an 2-channel network stream to one of these targets, the 2 channels from the network stream will be mapped to the corresponding audio channels in a 1-to-1 mapping.

In **Figure 21**, the Transmitters > Group 1 > Audio 1 represents the sender that maps to audio channels 1 and 2; Audio 2 maps to the sender that maps to audio channels 3 and 4; etc.

## 1-channel Count Mode

If channel count mode is set to **1**, there are 16 audio sub-groups (Audio 1-16) for receivers and transmitters with 1 channel each. (**Figure 22**)

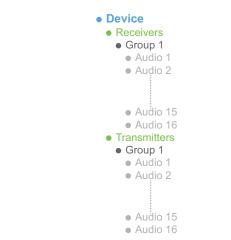

Figure 22 Ember+ Tree Example — Channel Count Mode set to 1

In **Figure 22**, the Receivers > Group 1 > Audio 1 represents the receiver that maps to audio channel 1; Receivers > Group 1 > Audio 2 represents the receiver that maps to audio channel 2; etc. When connecting a 1-channel network stream to one of these targets, the channel from the network stream will be mapped to the corresponding audio channel in a 1-to-1 mapping.

In **Figure 22**, the Transmitters > Group 1 > Audio 1 represents the sender that maps to audio channel 1; Audio 2 maps to the sender that maps to audio channel 2; etc.

## **Establishing a Connection**

★ Before proceeding, ensure that SDP patching is enabled with the Ember+ client to establish audio receivers on the IGGY-ANA8.8.

## To establish a connection between the Ember+ client and the IGGY-ANA8.8

- 1. Add the IGGY-ANA8.8 in the Ember+ client interface using the IP Address assigned to the IGGY-ANA8.8.
- 2. In DashBoard:
  - a. Navigate to IGGY-ANA8.8 **Advanced** > **Discovery** tab.
  - b. Locate the **Ember+** area in the tab.
  - c. Set the **Port** field to 9095.
- 3. In the Ember+ client, set the TCP port to 9095 for the IGGY-ANA8.8.

## Specifying the Audio Channel Count Mode on the IGGY-ANA8.8

By default, the Channel Count mode is set to 8 but this value can be edited in DashBoard.

★ You will need to reboot the IGGY-ANA8.8 before the Ember+ tree is updated with the new Channel Count mode.

#### To set the Audio Channel Count mode on the IGGY-ANA8.8

- 1. In DashBoard, navigate to the **Advanced** > **Device Setup** tab.
- 2. Use the **Audio Channel Count Mode** menu to specify the number of channels in each group.
- 3. Click Apply.

## Configuring the IGGY-ANA8.8 for Ember+

For most setups (as seen in "**Direct Audio Mapping**"), you will only need to create the Senders in DashBoard for the IGGY-ANA8.8. Refer to "**Configuring the Senders**" for details.

For other setup types, (as seen in "**One-to-Many Direct Audio Mapping**" and "**Custom Network Streams**"), you will need to configure the Senders, and then use the Ember+ controller interface (e.g. Lawo VSM) to map the sources to the targets. Refer to the documentation that came with your controller for details.

# **SLP Support**

DashBoard uses the Service Location Protocol (SLP) to find devices in a local area network (LAN) without prior configuration. Enabling SLP on the IGGY-ANA8.8 allows it to announce its location on the local network, establish communications with DashBoard, and display its node in the Basic Tree View of DashBoard.

★ This protocol is enabled by default on the IGGY-ANA8.8.

## **ANEMAN Support**

An Audio Network Manager (ANEMAN) controller enables you to manage and monitor audio streams and PTP connections on a RAVENNA network.

#### To enable ANEMAN communications on the IGGY-ANA8.8

- 1. Display the IGGY-ANA8.8 interfaces as outlined in "To access the IGGY-ANA8.8 in DashBoard".
- 2. Select **Advanced** > **Device Setup**.
- 3. Use the **ANEMAN Mode** menu to specify how sender sessions are created by the ANEMAN controller. Choose from the following:
  - Receivers Only Mode The sender sessions are first created through a web interface or via a JSON API. This is the default.
  - Dual Receivers Mode Select this mode when the ANEMAN controller creates two receivers.
  - Duplex Mode Select this mode when the ANEMAN controller creates the sources for one-to-many connections.
- 4. Click **Apply** to save the new settings.

## Enabling Source Specific Multicast Mode (SSM)

When SSM is enabled, the IGGY-ANA8.8 receiver will monitor traffic for a specific destination multicast address and receive traffic from only one specific source sending to that multicast address.

**\*** SSM is supported for both redundant (SMPTE 2022-7) and non-redundant traffic.

Keep the following in mind when enabling SSM:

- The IGGY-ANA8.8 follows the IGMPv3 standard as defined in *RFC3376*.
- If the network switch is configured for IGMPv2, the IGGY-ANA8.8 will communicate via Any-Source Multicast (ASM) instead of SSM.
- While SSM allows a source address to be defined, a network switch will differentiate between the network streams coming from different sources and route them independently even if they share the same Destination Multicast address.
- Specify only one source address when subscribing to a multicast stream.
- All connection protocols in a SSM-enabled system will use SSM (e.g. NMOS, DashBoard, Ember+, JSON API).

## To enable SSM on the IGGY-ANA8.8

- 1. Display the IGGY-ANA8.8 interfaces as outlined in "To access the IGGY-ANA8.8 in DashBoard".
- 2. Select **Advanced** > **Device Setup**.
- 3. Select the **Enable Source Specific Multicast** box.
- 4. Click **Apply** to save the new settings.

A **Source IP** field displays in the **Advanced** > **Receivers** and **Presets** tabs.

# **Configuring the Timing Settings**

The IGGY-ANA8.8 supports the Precision Time Protocol (PTP) and AES67 media as defined in the IEEE 1588-2008 standard and the SMPTE ST 2059 specification.

## **Configuring the PTP Settings**

From the Timing tab in DashBoard, you can synchronize the IGGY-ANA8.8 to real-time clocks of other devices in the same network.

There are several criteria that PTP clocks compare to determine who will be master and who will be follower (called the Best Master Clock Algorithm, or BMCA), and they are evaluated in order: Priority1, clock class, accuracy, scaled log variance, Priority2, clock ID (similar to the MAC address). Practically, Priority1 is the only setting configured on all clocks to control the outcome of the Grandmaster election. If Priority1s are equal, the next criterion is evaluated (clock class) and the criteria are evaluated in succession until a Grandmaster is determined.

#### To update the PTP settings for the IGGY-ANA8.8

- 1. Display the IGGY-ANA8.8 interfaces as outlined in "To access the IGGY-ANA8.8 in DashBoard".
- 2. Select the **Initial Setup** tab.
- **\*** You can also change these settings via the **Advanced** > **Timing** > **PTP**.
- 3. Select the **Follower Only** box to define the IGGY-ANA8.8 as only a follower and never a Boundary Clock or Grandmaster device. (You may need to scroll down the tab to locate this box on the tab.)

| 7. Configure the PTP timing system. | Slave Only<br>Master Lock Mode | Auto - PTP Based        |            | Current Referer  | nce PTP SLAVE  |                | Help |
|-------------------------------------|--------------------------------|-------------------------|------------|------------------|----------------|----------------|------|
|                                     | Profile                        | AES67 Media             |            | Interface Status | Locked         |                |      |
|                                     | Custom PTP Profile             |                         |            |                  |                |                |      |
|                                     | Domain                         |                         | 0 🜩        | Role Status      |                | NET 1 NET 2    |      |
|                                     |                                | Apply                   |            |                  |                | Slave Faulty   |      |
|                                     |                                |                         |            |                  |                |                |      |
|                                     | Futher PTP controls av         | ailable in the Advanced | > Timing > | PTP tab.         | Go to Advanced | > Timing > PTP |      |

- 4. Use the **Profile** menu to specify the standard/specification used for PTP.
- \* The Domain is automatically set if **Custom PTP Profile** is not selected.
- 5. Use the **Domain** field to specify the sub-domain the PTP clock is assigned to.
- There can be multiple PTP domains operating concurrently within a network. The domain is a field in all PTP message headers. Messaging between entities are segregated by domain (e.g. The IGGY-ANA8.8 is an endpoint configured for domain 128 and ignores messages from a neighboring clock configured for domain 127).
- 6. If you did not select the **Follower Only** box and the IGGY-ANA8.8 matches the primary Grandmaster election criterion for your network:
  - a. Use the **Priority 1** field to define the first 8bit clock field.
  - b. Use the **Priority 2** field to define the backup 8bit clock field.

#### To configure the PTP settings for a specific NET port

1. Select the **Advanced** > **Timing** tab.

The **PTP** tab is automatically selected.

| Welcome | Initial Setup Connections   | Presets   | Audio Gain   | Advanced       |               |             |     |                  |             |                         |       |
|---------|-----------------------------|-----------|--------------|----------------|---------------|-------------|-----|------------------|-------------|-------------------------|-------|
| Advar   | ced Settings and            | Status    | 5            |                |               |             |     |                  |             |                         | ROSS  |
|         |                             |           |              |                |               |             |     |                  |             |                         |       |
| Status  | Device Setup Ethernet I/O R | Receivers | Destinations | Senders Dis    | covery Timing | Alarms Logs |     |                  |             |                         |       |
| РТР     | Configuration               |           |              |                |               |             |     | Status           |             |                         |       |
| Outputs | Slave Only                  |           |              |                |               |             |     | Current Referen  |             | PTP SLAVE               |       |
|         | Profile                     |           | S67 Media    |                |               |             |     | System Status    |             | Locked                  |       |
|         | Custom PTP Profile          |           |              |                |               |             |     | Interface Status |             | Locked                  |       |
|         |                             |           |              |                |               |             |     | Local            |             |                         |       |
|         | Domain                      |           |              |                | 0 🗢           |             |     | Local ID         |             | 2a-0e-99-ff-fe-63-e3-1a |       |
|         | Priority1                   |           |              |                | 128 🗢         |             |     | Mean Path Delay  | (ns)        | 3022                    |       |
|         | Priority2                   |           |              |                | 128 🗢         |             |     | Offset From Mas  | ter (ns)    |                         |       |
|         |                             |           | 1            | NET 1          |               | NET 2       |     | Min Delay Reque  | st Interval |                         |       |
|         | Role Status                 | Sla       | we           |                | Faulty        |             |     | Grandmaster      |             |                         |       |
|         | Sync Interval               | 125       |              |                | 125 ms        |             |     | Grandmaster ID   |             | 2a-0e-99-ff-fe-63-e3-62 |       |
|         | Announce Interval           | 2 s       | ec           |                | 2 sec         |             |     | Priority1        |             |                         |       |
|         | Announce Receipt Timeout    |           |              |                | 3 🗢           |             | \$  | Priority2        |             |                         |       |
|         |                             |           |              |                |               |             |     | Clock Accuracy   |             |                         |       |
|         |                             |           |              |                |               |             |     | Clock Class      |             | 248                     |       |
|         |                             |           |              |                |               |             |     |                  |             |                         |       |
|         |                             |           |              |                |               |             |     |                  |             |                         |       |
|         |                             |           |              |                |               |             |     |                  |             |                         |       |
|         |                             |           |              |                |               |             |     |                  |             |                         |       |
|         |                             |           |              |                |               |             |     |                  |             |                         |       |
|         |                             |           |              |                |               |             |     |                  |             |                         |       |
|         |                             |           |              |                |               |             |     |                  |             |                         |       |
|         | 🔵 ок                        |           |              |                | Apply         |             |     |                  |             |                         |       |
|         |                             |           |              | Refresh Upload |               |             | Ret | oot              |             |                         | Close |

2. Select the **Custom PTP Profile** box.

The Domain, Priority1, Priority2, Sync Interval, Announce Interval and Announce Receipt Timeout fields are now editable.

- 3. Use the **Sync Interval** field to specify the number of seconds at which synchronization messages are sent from the master clock to the specified NET port on the IGGY-ANA8.8.
- 4. Use the **Announce Interval** field to specify the rate of announce messages that the specified NET port on the IGGY-ANA8.8 requests from the master clock during a Unicast session.
- 5. Use the **Announce Receipt Timeout** field to specify the number of seconds the specified NET port on the IGGY-ANA8.8 waits for an announce interval message before timing out.
- 6. Click **Apply** to save the new settings.

## **Configuring the Audio Offset for Outputs**

An output is timed relative to the input stream, and the source will be delayed a fixed offset from the sender's RTP timestamps. This allows for non-PTP aligned sources to be passed through with fixed latency.

★ Use this procedure if you need to adjust the timing of each output independently. Otherwise it is recommended to keep these settings at the default values.

#### To adjust the timing for an output

- 1. Display the IGGY-ANA8.8 interfaces as outlined in "To access the IGGY-ANA8.8 in DashBoard".
- 2. Select the **Advanced** > **Timing** tab.
- 3. Click **Outputs**.

The **Timing** tab updates to display the timing options for each output.

| Welcome | Initial Setup  | Connections  |           |              | Advanced |           |        |        |                   |                |        |  | ļ | ROSS |
|---------|----------------|--------------|-----------|--------------|----------|-----------|--------|--------|-------------------|----------------|--------|--|---|------|
| Status  | Device Setup   | Ethernet I/O | Receivers | Destinations | Senders  | Discovery | Timing | Alarms | Logs              |                |        |  |   |      |
| РТР     | ANALOG         |              |           |              |          |           |        |        |                   |                |        |  |   |      |
| Outputs | Default Delay  |              |           |              |          |           |        |        | •                 |                |        |  |   |      |
|         | Audio Delay (u | s)           | 3000      |              |          |           | 11500  |        |                   | 200            |        |  |   |      |
|         |                |              |           |              |          |           |        | *Ap    | oplies only to ne | w connections. |        |  |   |      |
|         |                |              |           |              |          |           |        |        |                   |                |        |  |   |      |
|         |                |              |           |              |          |           |        |        |                   |                |        |  |   |      |
|         |                |              |           |              |          |           |        |        |                   |                |        |  |   |      |
|         |                |              |           |              |          |           |        |        |                   |                |        |  |   |      |
|         |                |              |           |              |          |           |        |        |                   |                |        |  |   |      |
|         |                |              |           |              |          |           |        |        |                   |                |        |  |   |      |
|         |                |              |           |              |          |           |        |        |                   |                |        |  |   |      |
|         |                |              |           |              |          |           |        |        |                   |                |        |  |   |      |
|         |                |              |           |              |          |           |        |        |                   |                |        |  |   |      |
|         |                |              |           |              |          |           |        |        |                   |                |        |  |   |      |
|         |                |              |           |              |          |           |        |        |                   |                |        |  |   |      |
|         |                |              |           |              |          |           |        |        |                   |                |        |  |   |      |
|         | 🔵 ок           |              |           |              |          |           | Apply  |        |                   |                | Cancel |  |   |      |
|         |                |              |           |              |          |           |        |        | Upload            |                |        |  |   |      |

- 4. Locate the options for the output you want to adjust the timing for.
- 5. To automatically apply the default delay value of 2000us, select the **Default Delay** box for the output.
- 6. To manually configure the delay and offset values for an output:
  - a. Verify that the **Default Delay** box is cleared.
  - b. Use the **Audio Delay** slider to adjust the relative position of the audio start position as an offset to the reference.
- ★ Audio delay is specified relative to the reference source.
- 7. Click **Apply** to save the new settings.
- 8. Refresh the connection as follows:
  - a. Select the **Receivers** tab.
  - b. Locate the row for the output you need to refresh the connection for.
  - c. Click Disconnect.

The applicable **Output Status** field reports "Not in Use" and the Destination reads "Disconnected" for the **Audio** field.

d. Click Connect.

## Setting the Audio Packet Time

You can add an offset to the audio streams if you wish to define the rate the IGGY-ANA8.8 sends packets. Keep in mind that a smaller packet time results in more Ethernet packet overhead (more packets are sent) but less network delay.

★ This impacts all connected audio streams. It is recommended to set the Audio Packet Time before configuring your audio streams.

## To set the audio packet time

- 1. Display the IGGY-ANA8.8 interfaces as outlined in "To access the IGGY-ANA8.8 in DashBoard".
- 2. Select the **Advanced** > **Device Setup** tab.

| Welcome       | Initial Setup                   | Connections     | Presets   | Audio Gain      | Advanced |               |             |      |        |   |      |
|---------------|---------------------------------|-----------------|-----------|-----------------|----------|---------------|-------------|------|--------|---|------|
| Advan         | ced Sett                        | ings and        | Statu     | S               |          |               |             |      |        |   | ROSS |
| Status        | Device Setup                    | Ethernet I/O    | Receivers | Destinations    | Senders  | Discovery Tir | ning Alarms | Logs |        |   |      |
| Device S      | Settings                        |                 |           |                 |          |               |             |      |        |   |      |
| Device Na     | me                              |                 | IGGY_A    | MA88_2          |          |               |             |      |        |   |      |
| Audio Paci    | ket Time                        |                 | 1 ms      |                 |          |               |             |      |        |   |      |
| Audio Sam     | pling Frequency                 |                 | 48 kHz    |                 |          |               |             |      |        |   |      |
| Audio Cha     | nnel Count Mod                  | e               |           |                 |          |               |             |      |        |   |      |
| Default Co    | dec Type                        |                 | AES67     | (L24)           |          |               |             |      |        |   |      |
| 0 dBFS Tx     | Reference                       |                 | 24dBu     | as 0 dBFS       |          |               |             |      |        |   |      |
| 0 dBFS Ro     | Reference                       |                 | 24dBu     | as 0 dBFS       |          |               |             |      |        |   |      |
|               |                                 | er Payload Type |           | 97              | ¢ ?      |               |             |      |        |   |      |
| Auto Gene     | rate Sender Mul                 | lticast         |           |                 |          |               |             |      |        |   |      |
| Reset All     |                                 |                 | Load F    | actory Defaults |          |               |             |      |        |   |      |
| Identificatio | on LEDs                         |                 | Of        |                 |          |               |             |      |        |   |      |
| DashBoa       | ard Settings                    |                 |           |                 |          |               |             |      |        |   |      |
| Hide Welco    |                                 |                 |           |                 |          |               |             |      |        |   |      |
|               | Setup Wizard T                  | ab **           |           |                 |          |               |             |      |        |   |      |
| Enable Bet    |                                 |                 |           |                 |          |               |             |      |        |   |      |
|               | tossTalk/TSL U<br>neman Support | MD Tally, GPIO  |           |                 |          |               |             |      |        |   |      |
|               | neman Support                   |                 |           |                 |          |               |             |      |        |   |      |
| ок            |                                 |                 |           |                 |          | Apply         |             |      | Cancel | _ |      |
|               |                                 |                 |           |                 |          |               |             |      | Reboot |   |      |

- 3. Use the **Audio Packet Time** menu to specify the amount of time that IGGY-ANA8.8 will add as an offset to the audio streams.
- 4. Click Apply.
- 5. Re-connect the audio streams as outlined in "Routing the Signals".

# **Configuring the Destinations**

You can choose to use the default destination values or customize the number of destinations and audio channels assigned to each. This chapter outlines both methods.

## **Using the Default Destination Settings**

The default Destination settings are as follows:

- Two outputs with assigned Destination Names (using the nomenclature **ANALOG #** where **#** is an auto-generated character)
- Each output is pre-configured with 8 channels
- Each output is enabled (the corresponding box is selected)
- The Default Mapping box in the Channel Mapping area is automatically selected.
- The Output Ports are automatically assigned in a 1:1 map
- **\*** The default number of channels per Destination can be defined via the **Initial Setup** tab.

## **Customizing a Destination**

You can customize the destination labels, and the number of audio channels assigned to each destination. This feature enables you to assign channels for specific work flow and to divide a large analog source into more intuitive parts. For example you may need analog channels 1-4 to go to Speaker 1, channels 5-8 to Speaker 2, channels 1-4 to Monitor 1, etc. You would then connect the network streams to these specific destinations directly.

#### To customize the destination list

- 1. Display the IGGY-ANA8.8 interfaces as outlined in "To access the IGGY-ANA8.8 in DashBoard".
- 2. Select the **Advanced** > **Destinations** tab.

| Welcome Initial Setup<br>Advanced Sett | Connections Prese   |                          |                       |                |        |  | ROSS |
|----------------------------------------|---------------------|--------------------------|-----------------------|----------------|--------|--|------|
| Status Device Setup                    | Ethernet I/O Receiv | ers Destinations Senders | Biscovery Timing Alan | ns Diagnostics |        |  |      |
| Number of Channels Per I               | Destination 2 🔫     |                          |                       |                |        |  |      |
| Number of Destinations:                |                     |                          |                       |                |        |  |      |
|                                        | Enable              | Destinatio               | n Name #              | of Channels    |        |  |      |
| ANALOG A                               |                     | Group 1                  | 2                     |                |        |  |      |
| ANALOG B                               |                     | Group 2                  |                       |                |        |  |      |
| ANALOG C                               |                     | Group 3                  |                       |                |        |  |      |
| ANALOG D                               | <                   | Group 4                  |                       |                |        |  |      |
| • ok                                   |                     |                          | Aqpiy                 |                |        |  |      |
|                                        |                     |                          | Аррлу                 |                | Cancer |  |      |
|                                        |                     |                          |                       |                |        |  |      |

3. Use the **Number of Channels per Destinations** field, located in the top left corner of the tab, to specify the number of channels for all destinations.

The **Destinations** tab updates to display the specified number of channels.

4. Use the **Destination Name** field to specify a unique identifier for each destination.

- This is used to help identify the output within your system and in the DashBoard Connections tab.
- 5. Select the **Enable** box for the destination to display it in the **Connections** tab.
- 6. Click **Apply**.

# **Configuring the Senders**

You need to specify the IP encapsulation properties for the active audio for each analog input signal.

## **Configuring an Audio Sender**

Before you begin, make a note of the **NET Bandwidth Allocation** for the NET ports to determine the available capacity on each port. This information is displayed in the **Active Senders** tab.

#### To create a new audio essence

- 1. Display the IGGY-ANA8.8 interfaces as outlined in "To access the IGGY-ANA8.8 in DashBoard".
- 2. Select the **Advanced** > **Senders** tab.

The **Setup Streams** sub-tab is automatically selected.

| Welcome Initia<br>Advanced                       |                                          |                                                     |                                                  | dio Gain 🛛 Ad                                           | lvanced |                   |                                         |      |       |        |  | K | 2055 |
|--------------------------------------------------|------------------------------------------|-----------------------------------------------------|--------------------------------------------------|---------------------------------------------------------|---------|-------------------|-----------------------------------------|------|-------|--------|--|---|------|
| Status Device<br>Active Streams<br>Setup Streams | Setup Ethe<br>NET Band<br>NET 1<br>NET 2 | Width Utiliz<br>9.541 Mt<br>Approximati<br>9.539 Mt | <b>zation</b><br>b/s<br>ion of Expected l<br>b/s | estinations S<br>Bandwidth: 10.2 1<br>Bandwidth: 10.2 1 | Mb/s    | covery Timing Ala | rms Diagnostics                         |      |       |        |  |   | _    |
|                                                  | Sender.1_prim                            | ary                                                 | ● 0К                                             | Sta                                                     | atus    | Protection Swit   | Transport IP<br>239.696.219.19<br>ching | Port | Pause | Remove |  |   |      |
|                                                  | Sender 1_secondary <b>b</b> <u>DK</u>    |                                                     |                                                  |                                                         |         |                   |                                         |      |       |        |  |   |      |
|                                                  |                                          |                                                     |                                                  |                                                         |         |                   |                                         |      |       |        |  |   |      |
|                                                  |                                          |                                                     |                                                  |                                                         |         |                   | Uplo                                    |      |       |        |  |   |      |

3. Click Add Stream.

The **Stream** list and **Source Name** field updates to include a new entry "**sender**.#" where **#** is an auto-generated number.

- 4. Use the **Source Name** field to override the auto-detected name of the data stream with a unique identifier for the stream.
- ★ The Source Name is used to help identify the sender within your system and in the **Connections** interface.
- 5. If the **Audio Channel Count** mode is set to **Mixed**, use the **Channel Count** field to select the number of channels.
- 6. Use the **Codec** field to specify the transmission standard the network stream will use.
- 7. If the Allow Random IP feature is enabled (via the Initial Setup tab), proceed to "Mapping the Audio Channels to a Sender Stream".
- 8. Edit the **Transport IP** and **UDP Port** fields for the Primary Stream you wish to assign the sender to.
- 9. If required, edit the **Transport IP** and **UDP Port** fields for the Protection Switching stream the sender will use.

## Mapping the Audio Channels to a Sender Stream

You can choose to apply the default audio channel map or assign the channels as required by your system. Both methods are described below.

#### To map the audio channels to a sender stream using the default channel map

1. Click **Set Default Audio**.

The **Analog Channels** map updates to display the default channel map. You may need to scroll to the bottom of the tab to display the map.

2. Click **Apply** to save the new settings.

#### To customize the audio channel mapping for a sender stream

★ A channel can only be assigned to one sender.

- 1. In the **Analog Channels** map, select the channels to include in the audio stream.
- 2. In the **Target** map, select the sender channel(s) to assign the analog channel to.
- 3. Click 🧾.
- 4. Click **Apply** to save the new settings.

# **Configuring the Receivers**

A receiver on the IGGY-ANA8.8 can be configured to connect to a network stream with any destination multicast IP address in the range of 225.x.x.x and 239.x.x.x.

#### For More Information on...

• specifying the network stream groups, refer to "Configuring the Presets".

## **Configuring a Receiver**

Each configured Receiver can be monitored on the IGGY-ANA8.8 using the fields in the Receivers tab. You can also choose to disconnect a stream (connected outside of DashBoard) from the Receivers tab.

#### To name a receiver

- 1. Display the IGGY-ANA8.8 interfaces as outlined in "To access the IGGY-ANA8.8 in DashBoard".
- 2. Select **Advanced** > **Receivers**.
- 3. Locate the row for the analog signal you wish to configure.
- 4. Use the **Name** field to specify a unique identifier for the receiver.
- This identifier is used to help identify the receiver within your system and in the DashBoard Connections interface.

#### To assign a NET port to a receiver

- 1. Display the IGGY-ANA8.8 interfaces as outlined in "To access the IGGY-ANA8.8 in DashBoard".
- 2. Select Advanced > Receivers.
- 3. Use the **NET** menu to assign the analog signal to an NET port connection on the IGGY-ANA8.8.
- 4. Click the 🔄 button to expand the monitoring options for the analog signal.
- 5. Verify the source(s) are correct and no errors are reported.

## **Using the Disconnect Button**

Clicking the **Disconnect** button for a session immediately stops that session. This is helpful:

- to free up NET bandwidth
- if the source is invalid or missing
- if the source includes data that you do not want to output
- to update the receiver with the latest NET settings
- **\*** You will need to return to the **Connections** tab to reconnect the sessions.

# **Configuring the Presets**

Once you have the timing, destinations, and senders configured on the IGGY-ANA8.8, you must specify the available IP streams as presets for the IGGY-ANA8.8.

## Overview

You can configure a preset for the IGGY-ANA8.8 by assigning an advertised stream or adding a stream by manually specifying the IP stream credentials. A preset advertised by a node flows to multiple devices.

## What is a Preset?

A preset allows you to create a grouping of streams on the network into a unit that can be mapped to a destination.

Presets are required if:

- the destination has more channels than a stream on the network and the user wants to drive all channels;
- the user wants to perform complicated audio shuffling.

Presets are not required if:

- the user has destinations and network streams that are the same size (i.e. channel count);
- wants to perform a 1-to-1 mapping.

## Work Flow

From DashBoard you create presets, map the audio channels, and assign the group to a destination.

You create presets, combine them into audio mappings with different assignments to create network stream sources. Then the preset is mapped to a specific destination, which corresponds to a specific set of analog channels.

## **Adding a Preset**

A preset is identified in the Receivers and Connections tabs using the parameters specified in the **Presets** tab. Ensure to give each group a unique name for easy identification in the DashBoard.

## **Using an Advertised Stream**

The **Presets tab** automatically provides a list of advertised RAVENNA streams available to the IGGY-ANA8.8. This enables you to quickly create network stream sources using only the (detected) advertised streams.

#### To add a new preset using an advertised stream

- 1. Display the IGGY-ANA8.8 interfaces as outlined in "To access the IGGY-ANA8.8 in DashBoard".
- 2. Select the **Presets** tab.
- 3. Click Add Preset.

The fields in the **Presets tab** clear and the **Preset Name** field displays "NewGroup#" where # is an auto-generated character.

| Welcome Initial Setup Conne<br>Configure Receiver |                                    |                                     |                         |          |                               |                      |       | ROSS  |
|---------------------------------------------------|------------------------------------|-------------------------------------|-------------------------|----------|-------------------------------|----------------------|-------|-------|
| Add Preset Remove Preset Preset1                  | Preset Category Preset Name        | Preset1                             | Microphone Ser          |          |                               |                      |       | Help  |
|                                                   | # Audio Streams<br>Assign Manually | 2 🗘                                 |                         |          |                               |                      |       |       |
|                                                   | Ac                                 | Ivertised Network Streams           | Primary<br>Transport IP | UDP Port | Protection Sw<br>Transport IP | vitching<br>UDP Port | # Ch  |       |
|                                                   | Audio A None/Un                    | available                           | 0.0.0                   | 5004 🗢   | 0.0.0.0                       | 5004 🗢               | 8 🗢 🗸 |       |
|                                                   | Audio B None/Un                    | available 👻                         |                         | 5004 🗢   |                               | 5004 🗢               | 8 🗢 🗸 |       |
|                                                   | Audio Map                          | Taget<br>ta A1 A2 A3 A4 A5 A6 A7 A8 | Cefault Mapping         | Help     |                               |                      |       |       |
| 😑 ок                                              |                                    | Save                                |                         |          | Cancel                        |                      |       |       |
|                                                   |                                    |                                     |                         |          |                               |                      |       | Close |

- 4. Use the **Preset Name** field to specify a unique identifier for the preset.
- 5. Verify that the Assign Manually box is unselected (cleared).
- 6. Use the **# Audio Streams** menu to specify the total number of audio streams for this preset.
- **\*** This number determines the Audio Map options and the number of streams you can configure.
- 7. Use the **Advertised Network Streams** menus to specify the stream for the audio signals for the network stream.

The **Transport IP**, **Port**, and **DSCP** fields are read-only and automatically populated when a new selection is made in the **Advertised Stream** menu.

- 8. Use the options in the **Preset Category** area to assign the network stream to a Connections category.
- ★ Assigning network streams to a specific Category enables you to later filter the sources on the Connections tab.
- 9. Click **Save** to update the list in the **Presets** tab.

## **Manually Assigning a Stream**

An IP stream can also be manually assigned as a preset for the IGGY-ANA8.8. You will need the Transport IP Address, Port number, and DSCP value for the IP stream you want to add. This is useful if you wish to access a network stream that is not a RAVENNA device.

#### To manually define a new preset

- 1. Display the IGGY-ANA8.8 interfaces as outlined in "To access the IGGY-ANA8.8 in DashBoard".
- 2. Select the **Presets** tab.
- 3. Click Add Group.

The fields in the **Presets tab** clear and the **Preset Name** field displays "**NewGroup#**" where # is an auto-generated character.

- 4. Use the **Preset Name** field to specify a unique identifier for the network stream.
- 5. Select the Assign Manually box.

The **Transport IP**, **UDP Port**, and **# Ch** fields are now editable.

6. Use the **# Audio Streams** menu to specify the total number of audio streams for this group.

- ★ This number determines the Audio Map options and the number of audio streams you can configure for this group.
- 7. Use the **Transport IP** field to specify the multicast IP Address for the network stream.
- ★ IGGY-ANA8.8 supports multicast IP Addresses ranges from 225.x.x.x to 239.x.x.x. Contact Ross Technical Support if you need additional IP ranges.
- 8. Use the **UDP Port** field to specify the RTP port for the network stream.
- 9. Use the **# Ch** field to assign the total number of audio channels for the network stream.
- 10. Use the options in the **Preset Category** area to assign an icon to the button on the Connections tab.
- 11. If required, use the **Protection Switching** fields to assign the redundant audio streams to the IGGY-ANA8.8.
- ★ The **Protection Switching** options display as two separate rows below the manually added stream fields.
- 12. To specify the data transmission standard that the IGGY-ANA8.8 will use for this preset:
  - a. Click 🔄.
  - b. Use the **Codec** menu to specify the
- 13. Click **Save** to update the list in the **Presets** tab.

## Mapping the Audio Channels

Audio shuffling enables you to take any channels from the network streams within a preset and re-map them in any order before assigning to a destination. You can choose to apply the default audio channel map (1:1 mapping) or assign the channels as required by your system. Both methods are described below.

When you create a new preset, the audio Target map displays the number of available channels for mapping (as defined in the Destinations tab). A single network stream can be used to drive all analog channels, but you do not need to assign all 16 channels. For example, if you are connecting to an 8-channel destination, you would assign the first 8 channels.

#### To assign audio channels to a preset using the default map

- 1. Locate the Audio Map area of the Presets tab.
- 2. Select the **Default Mapping** box to map the channels to audio streams as 1:1
- 3. Click **Save** to update the list in the **Presets** tab.
- ★ You may need to scroll down the tab to locate this button.

#### To customize the audio channel mapping for the preset

- 1. Locate the Audio Map area of the Presets tab.
- **\*** You may need to scroll down the tab to fully display the **Audio Map**.
- 2. Clear the **Default Mapping** box.

The Channel Mapping area updates to display the mapping options based on the number of destinations and audio channels you specified using the fields on this tab.

The **Edit** button now displays.

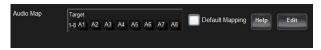

3. Click Edit.

The Audio Map area updates to provide two maps.

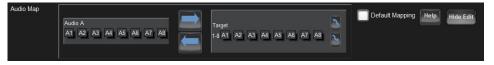

- 4. Select the network stream channel(s) on the leftmost map.
- 5. On the rightmost map, select the output channel(s).
- 6. Click is to assign the channel.
- 7. Repeat steps 4 to 6 to map all the channels to target channels.
- 8. Click Save.

# Adjusting the Audio Gain

The Audi Gain options on the IGGY-ANA8.8 enable you to adjust the gain in 0.5dB increments for each receiver channel independently. You can also choose to mute a single channel or all channels in a receiver stream.

## To adjust the audio gain for a receiver channel

- 1. Display the IGGY-ANA8.8 interfaces as outlined in "To access the IGGY-ANA8.8 in DashBoard".
- 2. Select the Audio Gain tab.

The **Destination Audio Gain** sub-tab is automatically selected.

| Welcome     | Initial Setup                   | Connections                                                                            | Presets Au                                                                                     | dio Gain Adv | anced                                                                                                    |                                                        |        |                       |        |       |
|-------------|---------------------------------|----------------------------------------------------------------------------------------|------------------------------------------------------------------------------------------------|--------------|----------------------------------------------------------------------------------------------------|--------------------------------------------------------|--------|-----------------------|--------|-------|
| Audio       | Gain                            |                                                                                        |                                                                                                |              |                                                                                                    |                                                        |        |                       |        | ROSS  |
| Destination | Audio Gain                      |                                                                                        |                                                                                                |              |                                                                                                    |                                                        |        |                       |        |       |
| Channel     |                                 |                                                                                        |                                                                                                | 2            |                                                                                                    |                                                        |        |                       |        |       |
|             | ANALOG A                        | A : Group 1                                                                            | ANALOG E                                                                                       | 3 : Group 2  | ANALOG C                                                                                                    | : Group 3                                              | ANALOG | D : Group 4           |        |       |
| Gain (dB)   | +20<br>- +4<br>- +4<br>- +3<br> | +20<br>+40<br>+6<br>-49<br>-49<br>-49<br>-49<br>-49<br>-49<br>-49<br>-49<br>-49<br>-49 | +20<br>+40<br>+43<br>-49<br>-40<br>-40<br>-40<br>-40<br>-40<br>-40<br>-40<br>-40<br>-40<br>-40 | +20<br>      | - +20<br>- +9<br>- +9<br>- +3<br>0<br>0<br> | - +20<br>- +9<br>- 43<br>3<br>40<br>20<br>40<br>75<br> |        | +20<br>+49<br>+49<br> |        |       |
|             |                                 |                                                                                        |                                                                                                |              |                                                                                                    |                                                        |        |                       |        |       |
|             |                                 |                                                                                        |                                                                                                |              |                                                                                                    |                                                        |        |                       |        |       |
|             |                                 |                                                                                        |                                                                                                |              |                                                                                                    | Reset A                                                |        | Mute All              |        |       |
|             |                                 |                                                                                        |                                                                                                |              |                                                                                                    |                                                        |        |                       |        |       |
|             |                                 |                                                                                        |                                                                                                |              |                                                                                                    | Refresh                                                | I      | Upload                | Reboot | Close |

- 3. Locate the audio channel you wish to adjust the gain for.
- 4. Use the **Gain** slider to set a gain value between +20dB and -75dB.

## To mute a channel

- 1. Locate the audio channel you wish to mute.
- 2. Click Mute.

## To mute all channels

• Click Mute All.

## To unmute all channels

• Click Unmute All.

## To reset the gain and mute settings of all channels

• Click **Reset All**.

# Operation

You can route the IGGY-ANA8.8 destinations and stream sources using the options in the Connections tab.

## **Connections Tab Overview**

The Connections tab is organized into two areas: Routing Selection and Stream Sources.

| Welcome Initial Setup Connections Routing Selection | Presets Audio Gain Advanced |                                            |                                  |            |                                                          | ROSS  |
|-----------------------------------------------------|-----------------------------|--------------------------------------------|----------------------------------|------------|----------------------------------------------------------|-------|
| ANALOG A                                            | ANALOG B                    | ANALOG C                                   | 1 ANAL                           | DG D       |                                                          |       |
| Group 1                                             | Group 2                     | Group 3                                    | Grou                             | ip 4       |                                                          |       |
| SRC-04.17                                           | SRC-04.16                   | BACKL24_1                                  | R3L4                             |            |                                                          |       |
|                                                     |                             |                                            | Details Connection was Succes    | ul Details |                                                          |       |
| Stream Sources                                      |                             | Show: All<br>Presets<br>Advertised Streams | Preset Category: ? Filk<br>All • |            | ? Refesti Page 1 of 1<br>*Advetteement updates available |       |
| A Disconnected                                      | 🐏 SRC-04.17                 |                                            |                                  | 2 SACK     |                                                          |       |
| 💁 SRC-04.16                                         | 176 TEST_68_OUT_176         | 4                                          |                                  | 💁 186_LC   |                                                          |       |
|                                                     |                             |                                            |                                  |            |                                                          |       |
|                                                     |                             | Refresh                                    | Upload                           | Reboot     |                                                          | Close |

Figure 23 Example of a Populated Connections Tab

#### 1. Destinations Area

This area displays the available outputs in a series of rows as configured in "**Configuring the Destinations**". Each output is represented as a button which is clicked to include it in the routing switch. The Audio read-only fields report the Network Streams assigned to the output.

A Status read-only field reports overall communication status and whether any error conditions are occurring on the output.

#### 2. Stream Sources Area

This area displays the available inputs as selectable buttons. Use the **Filter** field to narrow down the options displayed in the area.

#### 3. Show Stream

Use the options in the Show Stream area to filter the type of network streams displayed. Choose from the following:

- > Presets Select this option to display all the presets that were created in "Configuring the Presets".
- Advertised Sessions Select this option to display only the raw advertised streams. Using this selection, you can select a destination, select an advertisement with the same number of audio channels, and connect.

#### 4. Refresh Button

Click this button to update the list of available Stream Sources. It is recommended to refresh the list before making connections (but not between connections).

## **Routing the Signals**

To route the audio signals you must first select an analog output, then a network stream. Keep in mind that routing occurs automatically after a Stream button is selected.

#### To select an output

- 1. Display the IGGY-ANA8.8 interfaces as outlined in "To access the IGGY-ANA8.8 in DashBoard".
- 2. Select the **Connections** tab.
- 3. In the **Output Name** row of the **Destinations** area, locate the button for the output you wish to route.
- 4. Click the required **Output** button.

#### To perform the switch

- 1. In the **Stream Sources** area, locate the button for the Network Stream you wish to route.
- 2. If required, filter the options in the Stream Sources area using the following:
  - **Filter** field type text in the field to filter the items displayed in Stream Sources area to those with names containing the specified text.
  - Show options select a type of stream to display. Choose from Network Streams (manually defined streams), Advertised Streams (streams the IGGY-ANA8.8 automatically detects), or Both.
- 3. Click the required **Network Stream** button to perform the switch.

## **Using IGGY-ANA8.8 with Ultritouch**

Ultritouch uses the open SLP protocol to locate devices on the same network as it is connected to. This section outlines how to manually add the IGGY-ANA8.8 to the list of connected devices by specifying its IP address. You must first set up communications between IGGY-ANA8.8 and the Ultritouch panel before you access the IGGY-ANA8.8 interfaces, including the Connections window.

**\*** Ensure the **SLP Enable** box is selected on the **Advanced** > **Discovery** tab.

## To set up a connection point between IGGY-ANA8.8 and Ultrix/Ultricore

- 1. On the Ultritouch panel, tap  $\widehat{\mathbf{m}}$ .
- ★ This button is located on the leftmost toolbar of the Ultritouch interface.
- 2. Tap Connected Devices.
- 3. Tap **Add**.
- 4. Tap Manually Add a Connection Point.
- 5. Use the **Device IP/Hostname** field to specify the IP Address for the IGGY-ANA8.8.
- 6. Tap Add Device.

The device is now listed in the **Connected Devices** table.

- 7. Select the device from the **Connected Devices** table.
- 8. Tap Connect.

## To display the IGGY-ANA8.8 on the Ultritouch panel

1. On the Ultritouch panel, tap

The **All Connections** interface displays.

| <b>DB</b>  | All Connections      |                |               |          |                   |                |   |
|------------|----------------------|----------------|---------------|----------|-------------------|----------------|---|
| t <b>a</b> | NK Router Utilities  | RCP_ME_130_148 | 🕎 Raptors     | RCP_ME_1 | 要 NEWT2           | 50 MC1_24      | ^ |
|            | 🙀 OG3_130_113        | Witrix_130_1   | 🧱 MADI 1      | 🧱 MADI 2 | 💯 ogs             | 📆 Ultrix_18_24 |   |
|            | ULTRIX-FR5           |                | Ultricore_161 |          | 명명 Ultrix_130_190 | 📅 Ultrix_168   |   |
| 8          | R DashBoard Services |                |               |          |                   |                | ~ |

- 2. Tap the icon for the IGGY-ANA8.8 you want to control via Ultritouch.
- 3. Tap the icon for the menu you wish to display on the Ultritouch panel.

The Connections window for the selected IGGY-ANA8.8 automatically displays on the Ultritouch panel.

## Accessing the IGGY-ANA8.8 Interfaces

It is recommended to use the DashBoard client software to setup and configure the IGGY-ANA8.8 and then use Ultritouch for control via the Connections interface. Keep the following in mind when using Ultritouch to control the IGGY-ANA8.8:

- The Welcome and Initial Setup interfaces are not available on the Ultritouch panel.
- The Connections window automatically displays each time the IGGY-ANA8.8 interface is loaded onto the Ultritouch panel.
- The Connections window is re-organized when displayed on an Ultritouch with the Destination buttons in the left most window, and the Sources on the right.

#### To perform the switch

- 1. In the **Connections** window, locate the button for the output you wish to route.
- 2. Tap the required **Output** button.
- 3. Tap the required **Network Stream** button.
- 4. Tap **TAKE** to perform the switch.

# **Upgrading the Software**

The IGGY-ANA8.8 software can be upgraded in the field using the **CONTROL** port and the options available in DashBoard.

## To upgrade the software on the IGGY-ANA8.8

- 1. Visit the Ross Video website for the latest software version file.
- 2. Display the IGGY-ANA8.8 interfaces as outlined in "To access the IGGY-ANA8.8 in DashBoard".
- 3. Select **Upload**, located near the bottom of the DashBoard interface, to display the **Select file Upload** dialog.
- 4. Navigate to the file you want to upload.
- 5. Click **Open**.
- 6. If you are upgrading a single module:
  - a. Click Finish.
  - b. Proceed to step 8.
- 7. If you are upgrading multiple modules:
  - a. Click **Next** > to display the **Select Destination** menu. This menu provides a list of the compatible cards.
  - b. Specify the card(s) to upload the file to by selecting the check box(es) for the cards you want to upload the file to.
  - c. Verify the card(s) you want to upload the file to. The **Error/Warning** fields indicate any errors, such as incompatible software or card type mismatch.
  - d. Click Finish.
- 8. Monitor the upgrade.
- \* Clicking **Cancel** returns you to the **Select file Upload** dialog without rebooting the device(s).
  - Each IGGY-ANA8.8 is temporarily taken off-line during the reboot process.
  - The process is complete once the status indicators for the **Card state** and **Connection** fields in the **Status** tab return to their previous status.
- ★ If the IGGY-ANA8.8 fails to upgrade correctly, contact Ross Technical Support for assistance.

# **DashBoard Interface Overview**

The DashBoard client software enables you to monitor, configure, and operate your IGGY-ANA8.8. The IGGY-ANA8.8 groups the configuration, monitoring, and operating features as a series of tabs in the DashBoard client window. Each tab provides access to specific configuration options for your IGGY-ANA8.8.

## Welcome Tab

The Welcome tab displays on initial start-up of the IGGY-ANA8.8 in DashBoard. Once the initial settings are configured and applied to the IGGY-ANA8.8, you can hide the Welcome and Initial Setup tabs by selecting **Initial Setup > Hide Welcome** tab and/or **Initial Setup > Hide Initial Setup Wizard** tab.

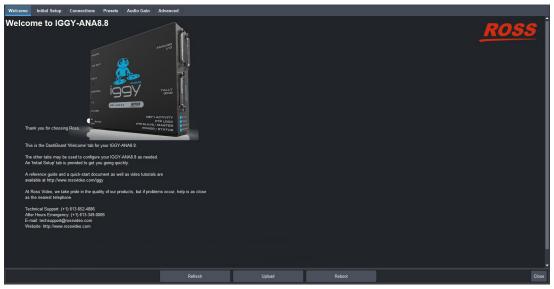

Figure 24 Example of the Welcome Tab

# **Initial Setup Tab**

The Initial Setup tab provides access to the IGGY Setup Wizard. This tab helps you to quickly set up your IGGY-ANA8.8 and proceed to configuring your Network Streams and Connections. Help buttons are provided throughout the tab to provide additional information on the menus and settings.

**\*** The same controls are available in the Advanced tabs. Refer to "**Advanced Tabs**" for details.

| Welcome | Initial Setup                                                                                                    | Connections      | Presets | Audio Gain       | Advanced      | 1                                                      |          |                |  |  |        |  |           |            |       |
|---------|----------------------------------------------------------------------------------------------------|------------------|---------|------------------|---------------|--------------------------------------------------------|----------|----------------|--|--|--------|--|-----------|------------|-------|
| Welcome | Import to the IGGY-ANA8.8 Setup Wizard       Import to the IGGY-ANA8.8 Setup Wizard       Import to the IGGY-ANA8.8 Setup Wizard       Import to the IGGY-ANA8.8 Setup Wizard       Import to the IGGY-ANA8.8 Setup Wizard       Import to the IGGY-ANA8.8 with an initial minimum configuration.       Import to configurations reprint and ensure each is complete.       Import of configurations reprint and ensure each is complete.       Import of configurations reprint and ensure each is complete.       Import of configurations reprint and ensure each is complete.       Import of configurations reprint and ensure each is complete.       Import of configurations reprint and ensure each is complete.       Import of configurations reprint and each ensure of changes and there relocat one to make them       Italia each       Italia each       Italia each       Italia each       Italia each       Italia each       Italia each       Italia each       Italia each       Italia each       Italia each |                  |         |                  |               |                                                        |          |                |  |  |        |  | <u>R0</u> | <u>)55</u> |       |
| 1, Id   | entify your IGGY-AN                                                                                                    | 48.8.            | lde     | ntification LED: |               | Off Help                                               |          |                |  |  |        |  |           |            |       |
| 2. G    | ive your IGGY-ANA8.                                                                                                    | 8 a name.        | De      | vice Name        |               | IGGY_ANA88_5024186                                     | 7006     | Apply          |  |  |        |  |           |            |       |
| 3. E    | nsure your firmware i:                                                                                                    | s up-to-date.    |         |                  | svideo.com/ig | Igy to download the latest<br>rade your IGGY-ANAB.8 if | version. |                |  |  |        |  |           |            |       |
| 4. S    | et the IP address for                                                                                                    | your Control por |         | de<br>rrent IP   |               | Static<br>Refresh                                      |          | Help<br>Upload |  |  | Reboot |  |           |            | Close |

Figure 25 Example of the Initial Setup Tab

## **Connections Tab**

The Connections tab is a patch-panel style interface that enables the IGGY-ANA8.8 to connect to the available senders on the network.

## **Routing Selection Area**

The Routing Selection area is located at the top of the Connections tab and provides options for routing the analog audio signals to the outputs on the IGGY-ANA8.8. From this area you can quickly select outputs and monitor the status of the output signals.

| ANALOG A         ANALOG B         ANALOG C         ANALOG D           Group 1         Group 2         Group 3         Group 4           gradod 17         SRC 04.16         BACKL24_1         FRLAV01           K         O CK         O K         O K | Welcome Initial Setup Connections Routing Selection | Connections Presets Audio Gain Advanced  |                                  |                                  |
|----------------------------------------------------------------------------------------------------|-----------------------------------------------------|------------------------------------------|----------------------------------|----------------------------------|
| Group 1         Group 2         Group 3         Group 4           SRC64 17         SRC64 16         BACKL24_1         R3LAV01           K         © CK         © CK         © CK                                                                       | touting occession                                   |                                          |                                  |                                  |
| 99004.17 99004.16 BACKL24_1 R2LAV01<br>K ● lok ● lok ● lok                                                                                                    | ANALOG A                                            | A ANALOG B                               | ANALOG C                         | ANALOG D                         |
| K OK OK                                                                                                    | Group 1                                             | I Group 2                                | Group 3                          | Group 4                          |
|                                                                                                    | SRC-04.17                                           | SRC-04.16                                | BACKL24_1                        |                                  |
|                                                                                                    | 😑 ок                                                | <u>ок</u>                                | ок                               | 🔵 ок                             |
| ction was Succesful Details Connection was Succesful Details Connection was Succesful Details Connection was Succesful Details                                                                                                    | Connection was Succesful Details                    | Details Connection was Succesful Details | Connection was Succesful Details | Connection was Succesful Details |

Figure 26 Connections Tab — Example of a Routing Selection Area

**Table 8** summarizes the buttons, menus, and fields available in the Routing Selection area of the Connections tab.

| Item               | Parameters                               | Description                                                                               |
|--------------------|------------------------------------------|-------------------------------------------------------------------------------------------|
| Interface          | ANALOG #                                 | Indicates the physical analog I/O port on the IGGY-ANA8.8                                 |
| Output Name        | #                                        | Each button represents an output that is configured and available for switching           |
| Status (read-only) | OK (Green)                               | No errors are detected on this output                                                     |
|                    | Alarm Suppressed<br>(Green)              | An alarm condition is present, but the alarm is disabled on the Advanced > Alarms tab     |
|                    | Network Delay Not<br>Compatible (Yellow) | The link offset selected by the user is smaller than the propagation delay of the network |

## Table 8 Connections Tab — Routing Selection Area

| ltem                      | Parameters                                                                                | Description                                                                                                    |  |
|---------------------------|-------------------------------------------------------------------------------------------|----------------------------------------------------------------------------------------------------|--|
| Status (read-only)        | Advertisement no longer<br>available (Yellow)                                             | The IGGY-ANA8.8 cannot detect the advertised stream assigned to the destination                                                                                                    |  |
|                           | No packets received<br>(Yellow)                                                           | The configured destination IP stream(s) is<br>not receiving any packets; stream might not<br>be on the network or experiencing other<br>issues                                                          |  |
|                           | System clock is in failure<br>(Red)                                                       | The IGGY-ANA8.8 is unable to re-obtain a stable clock source. Sessions cannot be created until this condition is fixed.<br>It is recommended to navigate to the Advanced STiming S BTP tab to check the |  |
|                           |                                                                                           | Advanced >Timing > PTP tab to check the<br>status of the PTP and update the<br>Configuration settings.<br>Once PTP is locked again, the message<br>clears.                                              |  |
|                           | Param Out of Range<br>(Red)                                                               | A Destination was configured with an invalid setting                                                                                                    |  |
|                           | Not in Use (Gray)                                                                         | This output is disabled                                                                                                    |  |
| Connection<br>(read-only) | Connection was successful                                                                 | Indicates the connection status between the selected input and output                                                                                                    |  |
|                           | No connection<br>information                                                              |                                                                                                    |  |
|                           | Error during connect                                                                      |                                                                                                    |  |
|                           | Disconnected                                                                              |                                                                                                    |  |
|                           | <blank></blank>                                                                           |                                                                                                    |  |
| Details                   | Opens the Details dialog that provides more information about the state of the connection |                                                                                                    |  |

#### Table 8 Connections Tab — Routing Selection Area

## **Stream Sources Area**

The Stream Sources area is located on the bottom half of the Connections tab. From this area you can route any source signal to an output, monitor its status, and filter the stream available based on type.

Each button displayed here represents a configured network stream. You can filter what network streams are displayed using the **Filter** field (filtering according to the text entered in the filed), the Show options, or by selecting one of the Preset Category buttons next to the **Filter** field.

| Stream Sources |                   | II Preset Category: <b>?</b> Filter:<br>resets A   <b>✓</b><br>dvertised Streams | ?<br>Refesh Page 1 of 1<br>^ Advertisament updatus znažable |  |
|----------------|-------------------|----------------------------------------------------------------------------------|-------------------------------------------------------------|--|
| A Disconnected | 🐏 SRC-04.17       | R3LAY01                                                                          | A BACKL24_1                                                 |  |
| 🐏 SRC-04.16    | 2 TEST_88_OUT_176 | 🤮 TPG-103_0                                                                      | 2 186_LOOP                                                  |  |
|                |                   |                                                                                  |                                                             |  |

Figure 27 Connections Tab — Example of a Stream Sources Area

★ Once an output is selected, clicking a **Stream Source** button performs an immediate switch (a hot-punch).

## **Presets Tab**

The options in the Presets tab enable you to create and manage the IP streams in your system. Advertised streams are those that the IGGY-ANA8.8 automatically detects as defined by the RAVENNA protocol. You can also define a stream by manually populating the Transport IP, UDP Port, and #Ch fields for the audio signals.

Once a preset is defined, it is made available for use in the **Connections** tab.

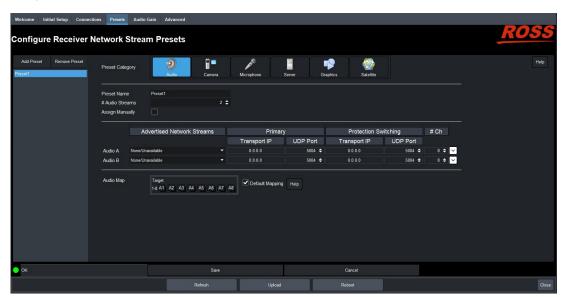

Figure 28 Presets Tab

Table 9 outlines the options displayed in the Presets tab starting from the left-most area of the tab.

## Table 9 Presets Tab

| Item               | Parameters                                   | Description                                                                                                    |  |  |
|--------------------|----------------------------------------------|----------------------------------------------------------------------------------------------------|--|--|
| Configure Receiver | Configure Receiver Network Stream Presets    |                                                                                                    |  |  |
| List               | <name></name>                                | Reports the configured network stream presets for this IGGY-ANA8.8                                              |  |  |
| Add Preset         | Enables you to configure a new stream preset |                                                                                                    |  |  |
| Remove Preset      | Deletes the selected group                   |                                                                                                    |  |  |
| Preset Category    |                                              | Assigns the stream to a type of essence.<br>This is useful when filtering the streams on<br>the Connections tab |  |  |
| Preset Name        | <text></text>                                | Specifies a unique identifier for the group                                                                     |  |  |
| # Audio Streams    | #                                            | Specifies the maximum number of audio streams available in the selected group                                   |  |  |

## Table 9 Presets Tab

| Item                 | Parameters                                                                                                    | Description                                                                                                    |  |
|----------------------|----------------------------------------------------------------------------------------------------|----------------------------------------------------------------------------------------------------|--|
| Assign Manually      | Selected                                                                                                    | Enables you to manually enter the<br>Transport IP, Port, and DSCP fields for a<br>specific session                                                 |  |
|                      | Cleared                                                                                                    | The Transport IP, Port, and DSCP fields are determined by the assigned Advertised Stream                                                           |  |
| Advertised Network   | Streams                                                                                                    |                                                                                                    |  |
| Audio #              | None                                                                                                    | Lists the discovered RAVENNA audio                                                                                                    |  |
|                      | #                                                                                                    | sessions. Select a session to auto-fill the Audio fields.                                                                                          |  |
| Manually Configure   | d Streams - Audio #                                                                                                    |                                                                                                    |  |
| Stream Name          | <name></name>                                                                                                    | Assigns a unique identifier for the stream                                                                                                    |  |
| Transport IP         | #.#.#                                                                                                    | Specifies the network socket for the<br>video/audio data for the session. This value<br>is auto-populated when you select an<br>Advertised Stream. |  |
| UDP Port             | #                                                                                                    | Specifies the source port to connect to the advertised stream. This must match the source you are attempting to connect to.                        |  |
| Protection Switching | g - Audio #                                                                                                    |                                                                                                    |  |
| Stream Name          | <name></name>                                                                                                    | Assigns a unique identifier for the stream                                                                                                    |  |
| Transport IP         | #.#.#                                                                                                    | Specifies the network socket for the<br>video/audio data for the session. This value<br>is auto-populated when you select an<br>Advertised Stream. |  |
| UDP Port             | #                                                                                                    | Specifies the source port to connect to the advertised stream. This must match the source you are attempting to connect to.                        |  |
| # Ch                 | #                                                                                                    | Specifies the maximum number of audio channels in the audio stream                                                                                 |  |
| Audio Map            |                                                                                                    |                                                                                                    |  |
| Default Mapping      | Selected                                                                                                    | The channels in the target preset are populated in the order that the selected presets are listed                                                  |  |
|                      | Cleared                                                                                                    | Enables you to customize the audio map for the preset                                                                                              |  |
| Edit                 | Displays when the Default Mapping box is not selected.                                                                                                    |                                                                                                    |  |
|                      | Click this button to update the Audio Map options and to customize the audio channel mapping for the preset. Refer to " <b>Mapping the Audio Channels to a Sender Stream</b> " for more information. |                                                                                                    |  |

**Table 10** summarizes the fields that display when the  $\begin{subarray}{c} \begin{subarray}{c} \begin{sub$ 

| Item               | Parameters                   | Description                                                                   |
|--------------------|------------------------------|-------------------------------------------------------------------------------|
| Codec              | None                         | Specifies the audio over IP technical                                         |
|                    | AES67 (L24)                  | standard that the preset will use                                             |
|                    | Audio and Control<br>(AM824) |                                                                               |
| Media Clock Offset | #                            | Specifies an offset (in milliseconds) from the detected media clock timestamp |

## Audio Gain Tab

The Audio Gain tab provides options for adjusting the gain for individual channels or all channels. You can also choose to mute single channels or all channels. There are two sub-tabs: Destination Audio Gain, and Sender Audio Gain.

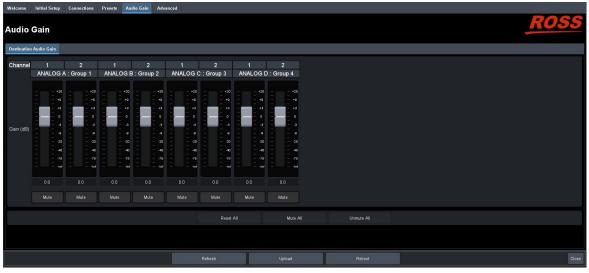

Figure 29 Audio Gain — Destination Audio Gain

**Table 11** summarizes the options displayed in the Destination Gain sub-tab.

| ltem               | Parameters                                                  | Description                                     |  |  |
|--------------------|-------------------------------------------------------------|-------------------------------------------------|--|--|
| Channel # - Analog | Channel # - Analog #                                        |                                                 |  |  |
| Gain (dB)          | #                                                           | Adjusts the gain of the specified audio channel |  |  |
| Mute               | Mutes the specified channel                                 |                                                 |  |  |
| Control All        |                                                             |                                                 |  |  |
| Reset All          | Resets all audio channels to their default Gain value of 0. |                                                 |  |  |
| Mute All           | Mutes all channels                                          |                                                 |  |  |
| Unmute All         | All channels are unmuted                                    |                                                 |  |  |

# **Advanced Tabs**

The Advanced sub-tabs expand the controls available in the Initial Setup tab.

# Status Tabs

The Status tab is organized into two sub-tabs: Device Status and Analog Input Status.

#### **Device Status**

The Device Status tab provides read-only hardware information, signal status, and general product information for your IGGY-ANA8.8. The tab is organized into three distinct areas in the DashBoard window: Alarms Summary, Unsaved Changes, and Product.

| Welcome Initial S                  | etup Connections Presets Audio Gain 🗛                                                             | vanced                 |                  |                                                                                                    |  |  |  |  |  |
|------------------------------------|---------------------------------------------------------------------------------------------------|------------------------|------------------|----------------------------------------------------------------------------------------------------|--|--|--|--|--|
| Advanced S                         | Settings and Status                                                                               |                        |                  | ROSS                                                                                                    |  |  |  |  |  |
| Status Device Se                   | Status Device Setup Ethemet 10 Receivers Destinations Senders Discovery Timing Alarms Diagnostics |                        |                  |                                                                                                    |  |  |  |  |  |
| Slot 0: IGGY-ANA8.8                |                                                                                                   |                        |                  |                                                                                                    |  |  |  |  |  |
| Card state: OK<br>Connection: ONUM | IE                                                                                                |                        |                  |                                                                                                    |  |  |  |  |  |
| Device Status                      |                                                                                                   |                        |                  |                                                                                                    |  |  |  |  |  |
| Analog Input Status                | Alarms Summary                                                                                    |                        | Product          |                                                                                                    |  |  |  |  |  |
| Pinning input Status               |                                                                                                   | -                      |                  |                                                                                                    |  |  |  |  |  |
|                                    | Ethernet VO -> Control RJ-45 Status                                                               | OK                     |                  |                                                                                                    |  |  |  |  |  |
|                                    | Ethernet VO -> NET Status                                                                         | ок                     | Product          | IGGY-ANA8.8                                                                                                    |  |  |  |  |  |
|                                    | Receivers -> Status                                                                               | ок                     | Variant          | IGGY-ANA8 8                                                                                                    |  |  |  |  |  |
|                                    | Senders -> Active Stream Status                                                                   | ок                     | Supplier         | Ross Video Ltd.                                                                                                 |  |  |  |  |  |
|                                    | Timing -> System Clock Status                                                                     | Locked                 | Firmware Version |                                                                                                    |  |  |  |  |  |
|                                    |                                                                                                   |                        |                  |                                                                                                    |  |  |  |  |  |
|                                    | Unsaved Changes                                                                                   |                        | Firmware Date    | NAME AND DESCRIPTION                                                                                            |  |  |  |  |  |
|                                    | Device Setup Tab Changes                                                                          | <ul> <li>ок</li> </ul> | FPGA Name        | in the second second second second second second second second second second second second second second second |  |  |  |  |  |
|                                    | Destinations Tab Changes                                                                          |                        | FPGA Version     |                                                                                                    |  |  |  |  |  |
|                                    |                                                                                                   |                        | Serial Number    |                                                                                                    |  |  |  |  |  |
|                                    | Senders -> Setup Tab Status                                                                       |                        |                  |                                                                                                    |  |  |  |  |  |
|                                    | Discovery Tab Changes                                                                             | <u>о</u> ок            |                  |                                                                                                    |  |  |  |  |  |
|                                    | Timing -> PTP Tab Changes                                                                         | <u>о</u> к             |                  |                                                                                                    |  |  |  |  |  |
|                                    | Timing -> Outputs Tab Changes                                                                     | 0к                     |                  |                                                                                                    |  |  |  |  |  |
|                                    |                                                                                                   | Refresh Upload         | Reboot           |                                                                                                    |  |  |  |  |  |

Figure 30 Example of the Advanced > Status > Device Status Tab

**Table 12** summarizes the read-only information displayed in the Alarms Summary area.

#### Table 12 Status Tab — Alarms Summary

| ltem                                    | Parameters                                                  | Description                               |
|-----------------------------------------|-------------------------------------------------------------|-------------------------------------------|
| Ethernet I/O -> Control<br>RJ-45 Status | Reports the same information a<br>RJ-45 > Link Status field | as the Advanced > Ethernet I/O > Control  |
| Ethernet I/O -> NET<br>Status           | Reports the same information a<br>Streams fields            | as the Advanced > Senders > Active        |
| Receivers -> Status                     | Reports the same information a tab                          | as the individual alarms in the Receivers |
| Senders -> Active Stream<br>Status      | Reports the same information a<br>Streams fields            | as the Advanced > Senders > Active        |
| Timing -> System Clock<br>Status        | Reports the status of the PTP C                             | lock connection                           |

**Table 13** summarizes the read-only information displayed in the Unsaved Changes area.

| ltem                             | Parameters                                                    | Description                     |
|----------------------------------|---------------------------------------------------------------|---------------------------------|
| Device Setup Tab<br>Changes      | Reports if there are unsaved changes n<br>Setup tab           | nade to the Advanced > Device   |
| Destinations Tab<br>Changes      | Reports there are unsaved changes ma<br>Destinations tab      | ide to the Advanced >           |
| Senders -> Setup<br>Tab Changes  | Reports if there are unsaved changes m<br>> Setup Streams tab | nade to the Advanced > Senders  |
| Discovery Tab<br>Changes         | Reports if there are unsaved changes n<br>Discovery tab       | nade to the Advanced >          |
| Timing -> PTP Tab<br>Changes     | Reports if there are unsaved changes m<br>PTP tab             | nade to the Advanced > Timing > |
| Timing -> Outputs<br>Tab Changes | Reports if there are unsaved changes m<br>Outputs tab         | nade to the Advanced > Timing > |

#### Table 13 Status Tab — Unsaved Changes

**Table 14** summarizes the read-only information displayed in the Product area.

| Item             | Parameters  | Description                                                           |
|------------------|-------------|-----------------------------------------------------------------------|
| Product          | IGGY-ANA8.8 | Indicates the product name of the hardware                            |
| Variant          |             | Indicates the software marketing code                                 |
| Supplier         |             | Indicates the supplier/manufacturer of the module                     |
| Firmware Version | #           | Indicates the firmware version running on the module                  |
| Firmware Date    | #           | Indicates the date the current firmware was loaded on to the module   |
| FPGA Name        | #.#         | Indicates the FPGA build running on the module                        |
| FPGA Version     | #           | Indicates the FPGA version running on the module                      |
| Serial Number    | #           | Indicates the assigned serial number of the motherboard of the module |

#### Table 14 Status Tab — Product

# Analog Input Status Tab

The Analog Input Status tab reports read-only information on the status of the input signal detected on the ANLG I/O ports.

|                                       | Welcome Initial Setup Connections Presels Audio Gain Advanced Advanced Settings and Status |    |   |                  |               |                |    |         |           |
|---------------------------------------|--------------------------------------------------------------------------------------------|----|---|------------------|---------------|----------------|----|---------|-----------|
| Slot 0: IGGY-ANA8.8<br>Card state: OK |                                                                                            |    |   |                  |               |                |    |         |           |
| Device Status                         | Analog Input Clipping Status                                                               | 5  |   |                  |               |                |    |         |           |
| Analog Input Status                   | Channels                                                                                   | 1  | 2 | 3                | Analog I<br>4 | nputs 1-8<br>5 | 6  | 7       | 8         |
|                                       | Clipping Detected                                                                          | ок | 2 | <b>э</b><br>• ок | 4             | ок             | ok | ,<br>ок | •<br>• ок |
|                                       |                                                                                            |    |   |                  |               |                |    |         |           |
|                                       |                                                                                            |    |   |                  |               |                |    |         |           |
|                                       |                                                                                            |    |   |                  |               |                |    |         |           |
|                                       |                                                                                            |    |   |                  |               |                |    |         |           |
|                                       |                                                                                            |    |   |                  |               |                |    |         |           |
|                                       |                                                                                            |    |   |                  |               |                |    |         |           |
|                                       |                                                                                            |    |   |                  |               |                |    |         |           |
|                                       |                                                                                            |    |   |                  |               |                |    |         |           |
|                                       | 1                                                                                          |    |   |                  |               |                |    |         | •         |
|                                       |                                                                                            |    |   |                  | Reb           |                |    |         | Close     |

Figure 31 Example of the Advanced > Status > Analog Input Status Tab

**Table 15** summarizes the read-only information displayed in the AES3 Input Status tab.

#### Table 15 AES3 Input Tab

| Item                | Parameters                | Description                                       |
|---------------------|---------------------------|---------------------------------------------------|
| Analog Inputs - Cha | nnels #                   |                                                   |
| Clipping Detected   | OK (Green)                | The input audio level is within the threshold     |
|                     | (Red)                     | The input audio level is too high to pass through |
| Clear All           | Clears the error messages | from the tab fields                               |

# **Device Setup Tab**

The **Device Setup** tab provides settings such as Device Name, and DashBoard display settings.

| Welcome Initial Setup Connections                                  | Presets Audio Gain                 | Advane    | ed                        |                |        |       |
|--------------------------------------------------------------------|------------------------------------|-----------|---------------------------|----------------|--------|-------|
| Advanced Settings and S                                            | Status                             |           |                           |                |        | ROSS  |
| Status Device Setup Ethernet I/O R                                 | eceivers Destinatior               | s Send    | ers Discovery Timing Alar | ms Diagnostics |        |       |
| Device Settings                                                    |                                    |           |                           |                |        | Î     |
| Device Name<br>Audio Packet Time                                   | AR_IG8-176<br>125 us               |           |                           |                |        | I     |
| Audio Sampling Frequency                                           | 48 kHz                             |           |                           |                |        |       |
| Audio Channel Count Mode<br>Default Codec Type                     | 8<br>AES67 (L24)                   |           |                           |                |        |       |
| 0 dBFS Tx Reference<br>0 dBFS Rx Reference                         | 18dBu as 0 dBFS<br>18dBu as 0 dBFS |           |                           |                |        |       |
| SMPTE ST 2110-30 Sender Payload Type                               |                                    | 97 🖨      |                           |                |        |       |
| ANEMAN Mode<br>Link Offset Multiple                                | Receivers Only Mode                | ▼<br>16 ‡ |                           |                |        |       |
| Auto Generate Sender Multicast<br>Enable Source Specific Multicast |                                    |           |                           |                |        |       |
| Reset All                                                          | Load Factory Defaults              |           |                           |                |        |       |
| Identification LEDs                                                | Off                                |           |                           |                |        |       |
| DashBoard Settings                                                 |                                    |           |                           |                |        |       |
| Uida Malaama Tab 🗱 📃                                               |                                    |           |                           |                |        |       |
|                                                                    |                                    |           | Refresh                   | Upload         | Reboot | Close |

*Figure 32 Example of the Advanced > Device Setup Tab* 

**Table 16** summarizes the options displayed in the Device Setup tab.

| Item                                       | Parameters          | Description                                                                                                    |
|--------------------------------------------|---------------------|----------------------------------------------------------------------------------------------------|
| Device Settings                            |                     |                                                                                                    |
| Device Name                                | <text></text>       | Specifies a unique identifier for this<br>IGGY-ANA8.8. This name is used to identify<br>the streams the IGGY-ANA8.8 is managing.                   |
| Audio Packet Time                          | 1 ms                | Defines the amount of time that an<br>IGGY-ANA8.8 sender will buffer audio                                                                         |
|                                            | # μs                | samples before it is packeted into an Ethernet frame.                                                                                              |
|                                            |                     | This impacts all connected audio streams.<br>Applying a new Audio Packet Time<br>automatically disconnects all audio<br>streams.                   |
|                                            |                     | It is recommended to set the Audio Packet<br>Time before configuring your audio<br>streams.                                                        |
| Audio Sampling<br>Frequency                | #                   | Specifies the number of samples of audio carried per second                                                                                        |
| Audio Channel<br>Count Mode                | #                   | Specifies the number of audio channels to be configured within an IP-based stream. The default is 8.                                               |
| Default Codec Type                         | #                   | Specifies the standard that the<br>IGGY-ANA8.8 will default to for all IP-based<br>streams                                                         |
| 0dBFS Tx Reference                         | #                   | Specifies the reference value in dBu in the<br>analog domain which maps to 0dBFS in the<br>digital domain for the Tx Direction (Analog<br>Output). |
| 0dBFS Rx Reference                         | #                   | Specifies the reference value in dBu in the<br>analog domain which maps to 0 dBFS in the<br>digital domain for the Rx Direction (Analog<br>Input). |
| SMPTE ST 2110-30<br>Sender Payload<br>Type | #                   | Specifies the 7-bit numeric value that<br>identifies the RTP payload format the<br>IGGY-ANA8.8 supports. The default is 97.                        |
| ANEMAN Mode                                | Receivers Only Mode | The sender sessions are first created through a web interface or via a JSON API. This is the default.                                              |
|                                            | Dual Receivers Mode |                                                                                                    |
|                                            | Duplex Mode         | The ANEMAN controller creates the sources<br>that will be used in an "one-to-many<br>connection" topology                                          |

## Table 16 Device Setup Tab

# Table 16 Device Setup Tab

| Item                                | Parameters            | Description                                                                                                    |
|-------------------------------------|-----------------------|----------------------------------------------------------------------------------------------------|
| Link Offset Multiple                | #                     | Defines the default size of the receiver<br>buffer. It is a multiple of packet time units.<br>For example, if set to 10 and the packet<br>time is set to 1ms, the receiver buffer will be<br>10ms.                                             |
| Auto Generate<br>Sender Multicast   | Selected              | Enables the IGGY-ANA8.8 to automatically<br>generate an IP Address for any stream<br>when its IP Address field is set to 0.0.0.0.<br>This is the default.                                                                                      |
|                                     | Cleared               | An IP Address must be specified for each stream                                                                                                    |
| Enable Source<br>Specific Multicast | Selected              | An SSM allows the user to specify a specific source for a receiver connection                                                                                                    |
|                                     | Cleared               | Disables this feature                                                                                                    |
| Reset All                           | Load Factory Defaults | Sets editable settings to the default values                                                                                                    |
| Identify LEDs                       | Selected              | The NET1 ACT, PTP LOCK, PTP Slv/Mst, and                                                                                                    |
|                                     | Cleared               | POWER LEDs will flash in two second<br>intervals from red, to green, to blue, then<br>remain purple until this box is cleared.                                                                                                    |
| DashBoard Settings                  |                       |                                                                                                    |
| Hide Welcome Tab                    | Selected              | The Welcome tab does not display in the DashBoard window                                                                                                    |
|                                     | Cleared               | The Welcome tab displays in the DashBoard window                                                                                                    |
| Hide Initial Setup<br>Wizard Tab    | Selected              | The Initial Setup tab does not display in the DashBoard window                                                                                                    |
|                                     | Cleared               | The Initial Setup tab displays in the<br>DashBoard window                                                                                                    |
| Enable Beta                         | Selected              | Contact Ross Technical Support for more                                                                                                    |
| Features                            | Cleared               | information on enabling this option                                                                                                    |
| <b>Transport Options</b>            |                       |                                                                                                    |
| SMPTE ST 2022-7 /                   | Selected              | • Allows the user to turn on/off the                                                                                                    |
| Seamless Protection<br>Switching    | Cleared               | Redundant Streams feature (both sending and receiving).                                                                                                    |
|                                     |                       | • When off, the user specifies the NET port to output the stream.                                                                                                    |
|                                     |                       | • When receiving with this option off, the<br>IGGY-ANA8.8 will receive a stream that is<br>redundant on NET 1 only. If the stream is<br>not redundant, it will receive the stream<br>on the network that the stream is on (NET<br>1 or NET 2). |

# Ethernet I/O Tab

Use the Ethernet I/O tab to configure the network settings for the NET 1, NET 2, and CTRL ports on the IGGY-ANA8.8.

| Current IP     Image: Current IP     Image: Current IP <th>● OK ● OK ■ CK ■ CK ■ CK ■ CK ■ CK ■ CK ■ CK ■</th>                                                                                                    | ● OK ● OK ■ CK ■ CK ■ CK ■ CK ■ CK ■ CK ■ CK ■        |
|----------------------------------------------------------------------------------------------------|-------------------------------------------------------|
| Current P Current P Curren | NX Bahamati Used 11 Z21 Mine 11 Z22 Mine 2000 E 100 Z |
| AAC Address Tr. Bandwidh Used 11.781 MM/s 11<br>bide Static P Address<br>table P Address                                                                                                    | Ty Bandwidth Lload 11 791 Mb/a 11 777 Mb/a            |
| ade Static  Static Address ubnet Mask                                                                                                    | TX Bandwidth Osed 11.761 Mors 11.777 Mors             |
| ladic P Address<br>uluret Mask                                                                                                    |                                                       |
| ubnet Mask                                                                                                    |                                                       |
|                                                                                                    |                                                       |
| steway                                                                                                    | LEN LEAD                                              |
| Apply Apply Apply                                                                                                    | Apply Apply                                           |
| Cancel Cancel Cancel                                                                                                    | Cancel Cancel                                         |
|                                                                                                    |                                                       |

Figure 33 Example of the Advanced > Ethernet I/O Tab

### Network Setup Area

**Table 17** summarizes the fields and menus displayed for configuring the network settings of the CONTROL and NET ports.

★ Each port is configured independently.

| Item                       | Parameters                  | Description                                                                                                    |
|----------------------------|-----------------------------|----------------------------------------------------------------------------------------------------|
| Link Status<br>(read-only) | OK (Green)                  | The link for the specified port is valid                                                                               |
|                            | Alarm suppressed<br>(Green) | The Link Status alarm is suppressed in the Device Status tab.                                                          |
|                            | Link Down (Red)             | The link for the specified port is invalid (fails)                                                                     |
| Current IP<br>(read-only)  | #                           | Indicates the IP Address currently assigned to the IGGY-ANA8.8 for the specified port                                  |
| MAC Address<br>(read-only) | #                           | Indicates the MAC Address currently assigned to the IGGY-ANA8.8 for the specified port                                 |
| Mode                       | Static                      | The user manually supplies the network settings for the specified port                                                 |
|                            | DHCP                        | Automates the assignment of the network settings for the specified port                                                |
| Static IP Address          | #                           | Specifies the static IP Address for the<br>IGGY-ANA8.8 when the user wants to<br>manually assign to the specified port |
| Subnet Mask                | #                           | The subnet mask for the specified port                                                                                 |

#### Table 17 Ethernet I/O — Network Setup

| Item    | Parameters | Description                                                            |
|---------|------------|------------------------------------------------------------------------|
| Gateway | #          | The gateway for communications outside of the local area network (LAN) |

Status Area

**Table 18** summarizes the read-only fields displayed for each NET port.

#### Table 18 Ethernet I/O — Status

| Item              | Parameters | Description                                                                                          |
|-------------------|------------|----------------------------------------------------------------------------------------------------|
| Rx Bandwidth Used | #          | Reports the amount of data the<br>IGGY-ANA8.8 is currently receiving on the<br>specified NET port    |
| Tx Bandwidth Used | #          | Reports the amount of data the<br>IGGY-ANA8.8 is currently transmitting on<br>the specified NET port |

## **Receivers Tab**

The **Receivers** tab provides details on each of the IP receivers (NET ports) of the IGGY-ANA8.8. There are two sub-tabs: Status, and X-Connect.

#### Status

At the top of the Status interface there is a read-only field for each configured NET port on the IGGY-ANA8.8. These fields report the expected bandwidth allocated by the Receiver NET port.

| NET Bandwidth Allocation |           |  |
|--------------------------|-----------|--|
| NET 1                    | 6.894Gb/s |  |
| NET 2                    | 6.837Gb/s |  |
|                          |           |  |

Figure 34 Receivers Tab — Example of the NET Bandwidth Bars

If the bandwidth bar is green, the expected allocated bandwidth is below 100%.

The bottom half of the Status interface displays a row for each analog Receiver stream.

**Table 19** outlines the read-only fields and menus available to configure the receiver settings for the analog signals.

| Item               | Parameters                               | Description                                                                                            |  |  |  |  |
|--------------------|------------------------------------------|----------------------------------------------------------------------------------------------------|--|--|--|--|
| Status (read-only) | OK (Green)                               | No errors are detected on this analog connection                                                       |  |  |  |  |
|                    | Apply Changes (Yellow)                   | This receiver has unsaved settings. Click <b>Apply</b> at the bottom of the tab to save your settings. |  |  |  |  |
|                    | Network Delay Not<br>Compatible (Yellow) | The link offset selected by the user is smaller than the propagation delay of the network              |  |  |  |  |

| Table 19 Receive | rs Tab — Configuration Area |
|------------------|-----------------------------|
|------------------|-----------------------------|

| Item               | Parameters                                          | Description                                                                                                    |  |  |  |
|--------------------|-----------------------------------------------------|----------------------------------------------------------------------------------------------------|--|--|--|
| Status (read-only) | No packets received<br>(Yellow)                     | The configured receiver IP stream(s) is not<br>receiving any packets; stream might not be<br>on the network or experiencing other<br>issues |  |  |  |
|                    | Param Out of Range<br>(Red)                         | Two receivers with the same network stream were created. IGGY-ANA8.8 can only subscribe to a stream once.                                   |  |  |  |
|                    | System clock is in failure<br>(Red)                 | The IGGY-ANA8.8 is unable to re-obtain a stable clock source. Sessions cannot be created until this condition is fixed.                     |  |  |  |
|                    |                                                     | It is recommended to navigate to the<br>Timing > PTP tab to check the status of the<br>PTP and update the Configuration settings.           |  |  |  |
|                    |                                                     | Once PTP is locked again, the Network<br>Groups will need to be disconnected and<br>then re-connected to clear the alarm.                   |  |  |  |
|                    | Not In Use (Gray)                                   | The receiver is not configured                                                                                                    |  |  |  |
| Name               | <text></text>                                       | Assigns an unique identifier to the receiver stream                                                                                         |  |  |  |
| Disconnect         | Stops that session and the Receiver outputs silence |                                                                                                    |  |  |  |

## Table 19 Receivers Tab — Configuration Area

**Table 20** summarizes the read-only information that displays when the  $\bigcirc$  button is selected at the end of a row.

| ltem             | Parameters         | Description                                                                                             |
|------------------|--------------------|----------------------------------------------------------------------------------------------------|
| Audio #          |                    |                                                                                                    |
| Status           | OK (Green)         | No errors are detected on the audio signal                                                              |
|                  | No Active Sessions | The output is not configured and a network stream is not assigned to it                                 |
| Source Name      | xx.yy.audio#       | The source name is determined by the stream that is connected                                           |
| Transport IP     | #.#.#.#            | Specifies the IP Address for the audio stream                                                           |
|                  | <blank></blank>    | The IGGY-ANA8.8 firmware provides an IP when the session is created                                     |
| Port             | #                  | Indicates the port associated with the IP address                                                       |
| NET (read-only)  | #                  | Indicates the NET port on the IGGY-ANA8.8 that the audio signal is derived from                         |
| Link Offset (µs) | #                  | Reports the Audio Offset and/or Audio<br>Delay values set in the Timing > Outputs tab<br>for the output |

## Table 20 Receivers Tab — Additional Status

## **Destinations Tab**

The **Destinations** tab is organized into two areas: Destinations Setup and Channel Mapping. **Table 21** outlines the options in the Destinations tab.

| Item                                     | Parameters    | Description                                                                                      |
|------------------------------------------|---------------|--------------------------------------------------------------------------------------------------|
| Number of<br>Channels Per<br>Destination | #             | Assigns the specified number of channels to each Destination                                     |
| Number of<br>Destinations<br>(read-only) | #             | Reports the maximum number of analog<br>destination streams the IGGY-ANA8.8<br>supports          |
| ANALOG #                                 |               |                                                                                                  |
| Enable                                   | Selected      | The specified analog stream is enabled and available for configuration                           |
|                                          | Cleared       | The specified analog stream is disabled and unavailable for use                                  |
| Destination Name                         | <text></text> | Assigns a unique identifier to the analog<br>stream. This name is used on the<br>Connections tab |
| # of Channels<br>(read-only)             | #             | Specifies the maximum number of audio channels for the analog stream                             |

#### Table 21 Destinations Tab

## Senders Tab

The **Senders** tab is organized into two sub-tabs: Setup Streams and Active Streams. The Setup Streams tab provides options for configuring the senders for each NET port of the IGGY-ANA8.8.

#### Active Streams Tab

The Active Streams provides monitoring options and read-only status fields for the connected audio streams.

| Welcome Init   | tial Setup Co | nnections P   | resets /     | Audio Gain     | Advanced  |           |                 |                 |     |        |         |  |  |   |      |
|----------------|---------------|---------------|--------------|----------------|-----------|-----------|-----------------|-----------------|-----|--------|---------|--|--|---|------|
| Advanced       | d Setting     | s and S       | tatus        |                |           |           |                 |                 |     |        |         |  |  | K | 2055 |
| Status Devic   | eSetup Ethe   | rnet I/O Red  | ceivers      | Destinations   | Senders   | Discovery | Timing Ala      | rms Diagnostics | l   |        |         |  |  |   |      |
| Active Streams | NET Band      | width Utiliza | ation        |                |           |           |                 |                 |     |        |         |  |  |   |      |
| Setup Streams  | NET 1         | 11.779 Mb     |              |                |           |           |                 |                 |     |        |         |  |  |   |      |
|                |               | Approximation | n of Expecte | d Bandwidth: 1 | 17.0 Mb/s |           |                 |                 |     |        |         |  |  |   |      |
|                | NET 2         | 11.777 Mb     | √s           |                |           |           |                 |                 |     |        |         |  |  |   |      |
|                |               | Approximation | n of Expecte | d Bandwidth: 1 | 17.0 Mb/s |           |                 |                 |     |        |         |  |  |   |      |
|                |               |               |              |                |           |           |                 |                 |     |        |         |  |  |   |      |
|                |               |               |              |                | Status    |           |                 | Transport IP    | UDF | P Port |         |  |  |   |      |
|                | ap_snd-0_156  |               | 0к           |                |           |           |                 |                 |     |        |         |  |  |   |      |
|                |               |               |              |                |           | P         | rotection Swite |                 |     |        |         |  |  |   |      |
|                | ap_snd-0_156  |               | 0K           |                |           |           |                 |                 | 50  |        |         |  |  |   |      |
|                |               |               |              |                |           |           |                 |                 |     |        |         |  |  |   |      |
|                |               |               |              |                |           |           |                 |                 |     |        |         |  |  |   |      |
|                |               |               |              |                |           |           |                 |                 |     |        |         |  |  |   |      |
|                |               |               |              |                |           |           |                 |                 |     |        |         |  |  |   |      |
|                |               |               |              |                |           |           |                 |                 |     |        |         |  |  |   |      |
|                |               |               |              |                |           |           |                 |                 |     |        |         |  |  |   |      |
|                |               |               |              |                |           |           |                 |                 |     |        |         |  |  |   |      |
|                |               |               |              |                |           |           |                 |                 |     |        |         |  |  |   |      |
|                |               |               |              |                |           |           |                 |                 |     |        |         |  |  |   |      |
|                |               |               |              |                |           |           |                 |                 |     |        |         |  |  |   |      |
|                |               |               |              |                |           | Refresi   |                 | Upl             |     |        |         |  |  |   |      |
|                |               |               |              |                |           | 1/01/081  |                 | L Op            |     |        | 1100001 |  |  |   |      |

Figure 35 Example of the Advanced > Senders > Active Streams Tab

**Table 22** outlines the read-only fields in the Active Streams tab.

| ltem                       | Parameters                       | Description                                                                                                    |  |  |  |  |
|----------------------------|----------------------------------|----------------------------------------------------------------------------------------------------|--|--|--|--|
| Audio Streams              |                                  |                                                                                                    |  |  |  |  |
| Status                     | OK (Green)                       | The sender streams are operating correctly without errors                                                                                        |  |  |  |  |
|                            | Paused (Green)                   | Sender stream is paused and not sending data                                                                                                    |  |  |  |  |
|                            | Alarm Suppressed<br>(Green)      | An alarm condition is present, but the alarm is disabled on the Alarm Enable tab                                                                 |  |  |  |  |
|                            | System Clock in Failure<br>(Red) | The IGGY-ANA8.8 is unable to obtain a stable clock source. Sessions cannot be created until this condition is fixed.                             |  |  |  |  |
|                            |                                  | It is recommended to navigate to the<br>Advanced > Timing > PTP tab to check the<br>status of the PTP and update the<br>Configuration settings.  |  |  |  |  |
| Transport IP               | #.#.#.#                          | Indicates the IP Address for the audio session                                                                                                   |  |  |  |  |
| UDP Port                   | #                                | Indicates the port associated with the IP<br>address and the communication protocol<br>for the audio essence                                     |  |  |  |  |
| <b>Protection Switchin</b> | g <sup>a</sup>                   |                                                                                                    |  |  |  |  |
| Transport IP               | #.#.#                            | Indicates the IP Address for the audio session assigned to Protection Switching                                                                  |  |  |  |  |
| UDP Port                   | #                                | Indicates the port associated with the IP<br>address and the communication protocol<br>for the audio essence assigned to<br>Protection Switching |  |  |  |  |

| Table 22 Senders Tab — Active S | Streams |
|---------------------------------|---------|
|---------------------------------|---------|

a. Applicable only if SMPTE ST 20200-7 / Seamless Protection Switching is enabled.

#### Setup Streams Tab

The Setup Sender Stream area provides options for enabling, re-naming, selecting the source, and the communication settings for each NET port.

**Table 23** outlines the options in the Setup Streams tab.

#### Table 23 Senders Tab — Setup Streams

| Item                             | Parameters                            | Description             |  |  |  |  |  |
|----------------------------------|---------------------------------------|-------------------------|--|--|--|--|--|
| Add Stream                       | Enables you to configure a new stream |                         |  |  |  |  |  |
| Remove Stream                    | Deletes the selected stream           |                         |  |  |  |  |  |
| Setup Sender Streams             |                                       |                         |  |  |  |  |  |
| Connection Status<br>(read-only) | Active (Green)                        | Sender stream is active |  |  |  |  |  |

| Item                             | Parameters                                                                                                    | Description                                                                                                    |  |
|----------------------------------|----------------------------------------------------------------------------------------------------|----------------------------------------------------------------------------------------------------|--|
| Connection Status<br>(read-only) | Error (Red)                                                                                                    | Reports a specific error condition that is occurring                                                                   |  |
|                                  | Not Applied (Gray)                                                                                                    | Stream was added but not yet assigned                                                                                  |  |
| Source Name                      | <text></text>                                                                                                    | Provides a unique identifier for the stream.<br>This name is used to identify the data within<br>your network.         |  |
| Codec                            | #                                                                                                    | Specifies the transmission standard the network stream will use                                                        |  |
| Primary Stream                   |                                                                                                    |                                                                                                    |  |
| Transport IP                     | #.#.#                                                                                                    | Specifies the IP Address for the audio essence                                                                         |  |
| UDP Port                         | #                                                                                                    | Specifies the port associated with the IP<br>address and the communication protocol<br>for the audio essence           |  |
| Protection Switching             | g <sup>a</sup>                                                                                                    |                                                                                                    |  |
| Transport IP                     | #                                                                                                    | Specifies the IP Address for the redundant audio essence                                                               |  |
| UDP Port                         | #                                                                                                    | Specifies the port associated with the IP<br>address and the communication protocol<br>for the redundant audio essence |  |
| Auto Create Audio S              | ource                                                                                                    |                                                                                                    |  |
| Set Default Audio                | Click this button to automatically assign the first available consecutive<br>analog channels (based on the Audio Channel Count Mode value) to the<br>target stream |                                                                                                    |  |
| Channel Map                      |                                                                                                    |                                                                                                    |  |
| Analog Channels                  | #                                                                                                    | Use this area to select the audio channels<br>available from each configured analog<br>stream                          |  |
| Target                           | 1-#                                                                                                    | Use this area to assign the selected analog channels to the session you are configuring                                |  |

## Table 23 Senders Tab — Setup Streams

a. Applicable only if SMPTE ST 20200-7 / Seamless Protection Switching is enabled.

# **Discovery Tab**

The Discovery tab provides options for configuring communications via the supported transport protocols.

| Welcome Initial Setup Connect | ions Presets | Audio Gain   | Advanced |                  |                    |            |            |      |      |
|-------------------------------|--------------|--------------|----------|------------------|--------------------|------------|------------|------|------|
| Advanced Settings a           | nd Status    | 5            |          |                  |                    |            |            |      | ROSS |
| Status Device Setup Ethernet  | /0 Receivers | Destinations | Senders  | Discovery Timing | Alarms Diagnostics |            |            |      |      |
| NMOS                          |              |              |          |                  |                    |            |            |      |      |
| Device Name                   | AR_IG8-176   |              |          |                  |                    |            |            |      |      |
| Registry Service Discovery    | Automatic    | Manual       |          |                  |                    | RAVENNA    |            |      |      |
| Registry Service Address      |              |              |          |                  |                    | Board Name | AR IG8-176 |      |      |
| Registry API Version          |              |              |          |                  |                    | Port       |            | 80 🖨 |      |
| Registry Service Port         |              |              | \$ ?     |                  |                    | Enable     |            |      |      |
| Node Port<br>Connection Port  |              | 8855         |          |                  |                    |            |            |      |      |
| Enable                        |              | 0000         | • r<br>? |                  |                    |            |            |      |      |
|                               | 0            |              |          |                  |                    |            |            |      |      |
| RTSP                          |              |              |          |                  |                    | Ember+     |            |      |      |
| Port 8                        | 554 🗘 ?      |              |          |                  |                    | Port       | 9095 🖨     |      |      |
|                               |              |              |          |                  |                    |            |            |      |      |
|                               |              |              |          |                  |                    | SLP        |            |      |      |
| SAP                           |              |              |          |                  |                    | Enable     | ?          |      |      |
| Enable ?                      |              |              |          |                  |                    | Walkabout  |            |      |      |
|                               |              |              |          |                  |                    | Enable     | ?          |      |      |
| 😑 ок                          |              |              |          |                  |                    |            |            |      |      |
|                               |              |              |          |                  | Upload             |            |            |      |      |
|                               |              |              |          |                  |                    |            |            |      |      |

Figure 36 Example of the Advanced > Discovery Tab

**Table 24** summarizes the options displayed in the Discovery tab.

| Item                           | Parameters    | Description                                                                                                    |
|--------------------------------|---------------|----------------------------------------------------------------------------------------------------|
| NMOS                           |               |                                                                                                    |
| Device Name<br>(read-only)     | <text></text> | Reports the unique identifier for<br>IGGY-ANA8.8 when communicating with<br>NMOS-based devices                                              |
| Registry Service<br>Discovery  | Automatic     | The IGGY-ANA8.8 uses mDNS to automatically register in an RDS on the network with the lowest priority                                       |
|                                | Manual        | Allows the user to set an RDS IP in the<br>Registry Service Address field and forces<br>the IGGY-ANA8.8 to register to this specific<br>RDS |
| Registry Service<br>Address    | #             | Specifies an RDS IP to force the<br>IGGY-ANA8.8 to register in a specific RDS                                                               |
| Registry API Version           | v1.0          | Specifies the version of the NMOS registry                                                                                                  |
|                                | v1.1          | API. The default is v1.3.                                                                                                    |
|                                | v1.2          |                                                                                                    |
|                                | v1.3          |                                                                                                    |
| Registry Service Port          | 0-65535       | Specifies the port used for the corresponding RDS                                                                                           |
| Node Port<br>(read-only)       | #             | Specifies the port the NMOS IS-04 Node service is listening on                                                                              |
| Connection Port<br>(read-only) | #             | Specifies the port the NMOS IS-05<br>Connection service is listening on                                                                     |

## Table 24 Discovery Tab

# Table 24 Discovery Tab

| Item                      | Parameters    | Description                                                                                                    |
|---------------------------|---------------|----------------------------------------------------------------------------------------------------|
| Enable                    | Selected      | The IGGY-ANA8.8 is available as an NMOS device                                                                                      |
|                           | Cleared       | The IGGY-ANA8.8 is not advertised as an NMOS device                                                                                 |
| RAVENNA                   |               |                                                                                                    |
| Board Name<br>(read-only) | <text></text> | Reports the unique identifier for the<br>IGGY-ANA8.8 when communicating with<br>RAVENNA-based devices                               |
| Port                      | #             | Specifies the communications port on the<br>network that the IGGY-ANA8.8 uses for<br>RAVENNA communications. The default is<br>80.  |
| Enable                    | Selected      | The IGGY-ANA8.8 is available as a RAVENNA device                                                                                    |
|                           | Cleared       | The IGGY-ANA8.8 is not advertised as a RAVENNA device                                                                               |
| RTSP                      |               |                                                                                                    |
| Port                      | #             | Specifies the TCP port the protocol uses to send and receive messages. The default is 8554.                                         |
| Ember+                    |               |                                                                                                    |
| Port                      | #             | Specifies the communications port on the<br>network that the IGGY-ANA8.8 uses for<br>Ember+ communications. The default is<br>9095. |
| SAP                       |               |                                                                                                    |
| Enable                    | Selected      | The IGGY-ANA8.8 will use the Session<br>Announcement Protocol (SAP) to broadcast<br>multicast session information.                  |
|                           | Cleared       | Disables this feature                                                                                                    |
| SLP                       |               |                                                                                                    |
| Enable                    | Selected      | Select if the IGGY-ANA8.8 will use the open<br>SLP protocol to locate other devices on the<br>same network it is connected to.      |
|                           | Cleared       | Disables this feature                                                                                                    |
| Walkabout                 |               |                                                                                                    |
| Enable                    | Selected      | Enables the Walkabout feature of<br>DashBoard to detect the IGGY-ANA8.8 on<br>the network                                           |
|                           | Cleared       | Disables this feature                                                                                                    |

# **Timing Tab**

The system timing options for the IGGY-ANA8.8 are organized into the following sub-tabs displayed on the left pane of the Timing tab: PTP and Outputs.

|   | Configuration             |                          |              |             | Status                     |                                                                                                    |
|---|---------------------------|--------------------------|--------------|-------------|----------------------------|----------------------------------------------------------------------------------------------------|
|   | Fallower Only             |                          |              |             | Current Reference          | PTP Follower                                                                                                    |
|   | Profile                   | SMPTE ST 2059-2 (LEGACY) |              |             | System Status              | Locked                                                                                                    |
|   |                           |                          |              |             | Interface Status           | Locked                                                                                                    |
|   | Custom PTP Profile        |                          |              |             | Local                      |                                                                                                    |
|   | Domain                    | 127 🕻                    |              |             | Local ID                   |                                                                                                    |
|   | Priority1                 | 128 🗲                    | 3            |             | Mean Path Delay (ns)       |                                                                                                    |
|   | Priority2                 | 128 🗧                    | >            |             | Offset From Master (ns)    |                                                                                                    |
|   |                           | NET 1                    | NET 2        |             | Min Delay Request Interval |                                                                                                    |
|   | Role Status               | Follower                 | Listening    |             | Grandmaster                |                                                                                                    |
|   | Svnc Interval             | 125 ms                   | 125 ms       |             | Grandmaster ID             | and the second second s |
|   | ,<br>Announce Interval    | 250 ms                   | 250 ms       |             | Priority1                  |                                                                                                    |
|   | Announce Receipt Timeout  | 3 4                      | 3            | <br>▲       | Priority2                  |                                                                                                    |
|   | Announce receipt milleout |                          |              | ×           | Clock Accuracy             |                                                                                                    |
|   |                           |                          |              |             | Clock Class                | 248                                                                                                    |
| ľ |                           |                          | Show Advance | d PTP Stats |                            |                                                                                                    |
|   |                           |                          |              |             |                            |                                                                                                    |

Figure 37 Example of the Advanced > Timing > PTP Tab

#### PTP Tab

Use the PTP tab to configure the PTP client settings for the IGGY-ANA8.8. This is also where the IGGY-ANA8.8 displays an active Grandmaster.

Table 25 summarizes the options displayed in the PTP tab.

| Item               | Parameters                  | Description                                                                                                    |
|--------------------|-----------------------------|----------------------------------------------------------------------------------------------------|
| Configuration      |                             |                                                                                                    |
| Follower Only      | Selected                    | Defines the IGGY-ANA8.8 as a follower only device in the system; the module cannot be used as a Grandmaster or Master device                                              |
|                    | Cleared                     | Enables the IGGY-ANA8.8 to be used as a Grandmaster or Master device                                                                                                    |
| Profile            | IEEEE 1588 Default          | Timing is defined by the IEE1588 standard                                                                                                    |
|                    | AES67 Media                 | Timing is defined by the AES67 Media standard                                                                                                    |
|                    | SMPTE ST 2059-2<br>(LEGACY) | Timing is defined by the SMPTE ST 2059-2 standard.                                                                                                    |
|                    | SMPTE ST 2059-2:2021        | Timing is defined by the revised SMPTE ST 2059-2 standard. This is the recommended setting.                                                                               |
| Custom PTP Profile | Selected                    | The Domain, Priority1, Priority2, Role status,<br>Sync Interval, Announce Interval and<br>Announce Receipt Timeout fields can be<br>edited to create a custom PTP profile |

#### Table 25 Timing Tab — PTP

| Item                                  | Parameters          | Description                                                                                                    |
|---------------------------------------|---------------------|----------------------------------------------------------------------------------------------------|
| Custom PTP Profile                    | Cleared             | The current settings in the Domain,<br>Priority1, Priority2, Role status, Sync<br>Interval, Announce Interval and Announce<br>Receipt Timeout fields are set to read-only<br>and are controlled by the PTP profile<br>selected.                                                            |
| Domain                                | #                   | Specifies that the IGGY-ANA8.8 is within the specified group of clocks in your network                                                                                                    |
| Priority1                             | #                   | <ul> <li>Assigns the first priority level to the<br/>IGGY-ANA8.8 during a Grandmaster<br/>election where a value of:</li> <li>1 is the highest priority</li> <li>255 is the lowest priority</li> <li>This menu is applicable when the Follower<br/>Only box is not selected</li> </ul>     |
| Priority2                             | #                   | <ul> <li>Assigns the secondary priority level to the<br/>IGGY-ANA8.8 during a Grandmaster<br/>election where a value of:</li> <li>1 is the highest priority</li> <li>255 is the lowest priority</li> <li>This menu is applicable when the Follower<br/>Only box is not selected</li> </ul> |
| NET #                                 |                     |                                                                                                    |
| Role Status                           | Master              | Indicates the role that the specified port is                                                                                                    |
|                                       | Listening           | assigned to in the network system                                                                                                    |
|                                       | Follower            |                                                                                                    |
| Sync Interval                         | #                   | Specifies how often the NET port on the IGGY-ANA8.8 sends Sync messages                                                                                                    |
| Announce Interval                     | #                   | Specifies how often the NET port on the IGGY-ANA8.8 sends Announce messages                                                                                                    |
| Announce Receipt<br>Timeout (seconds) | #                   | Controls how long the NET port on the<br>IGGY-ANA8.8 will wait before declaring the<br>Grandmaster absent and initiating a new<br>election                                                                                                    |
| Status (read-only)                    |                     |                                                                                                    |
| Current Reference                     | PTP FOLLOWER        | Specifies that the IGGY-ANA8.8 is a<br>Follower; uses that system clock as the<br>reference                                                                                                    |
|                                       | INTERNAL OSCILLATOR | Specifies that the IGGY-ANA8.8 is a Master; using that system clock as the reference                                                                                                    |
| System Status                         | Locked              | Status of PTP on the system                                                                                                    |
|                                       | Free run            |                                                                                                    |

Table 25 Timing Tab — PTP

## Table 25 Timing Tab — PTP

| Item                          | Parameters | Description                                                                              |
|-------------------------------|------------|------------------------------------------------------------------------------------------|
| Interface Status              | Locked     | Status of PTP on the interface                                                           |
|                               | Acquiring  |                                                                                          |
|                               | Failed     |                                                                                          |
| Local (read-only)             |            |                                                                                          |
| Local ID                      | #          | Reports the ID number assigned to the IGGY-ANA8.8 within the system                      |
| Mean Path Delay<br>(ns)       | #          | Average time in nanoseconds it takes a packet to traverse end to end from the PTP master |
| Offset From Master<br>(ns)    | #          | Correction time offset from the master in nanoseconds                                    |
| Min Delay Request<br>Interval | #          | Specifies how long the IGGY-ANA8.8 will wait for a delay request                         |
| Grandmaster                   |            |                                                                                          |
| Grandmaster ID                | #          | Reports the ID number assigned to the Grandmaster within the system                      |
| Priority1                     | #          | Standard PTP fields used to determine who                                                |
| Priority2                     | #          | wins a PTP election                                                                      |
| Clock Accuracy                | #          | Standard PTP field that states the accuracy of the system clock on the system            |
| Clock Class                   | #          | Standard PTP field that states the class of the clock used on the system                 |

## Outputs Tab

The Outputs tab automatically displays in the DashBoard window. The Outputs tab enables you to adjust the timing of the analog output.

**Table 26** summarizes the options displayed in the Outputs tab.

## Table 26 Timing Tab — Outputs

| ltem          | Parameters | Description                                                                                                    |
|---------------|------------|----------------------------------------------------------------------------------------------------|
| Default Delay | Selected   | The default for audio delay changes based on the audio packet time set on the device:                                                   |
|               |            | <ul> <li>If the audio packet time is 1000µs, the<br/>default audio delay is 20000µs</li> </ul>                                          |
|               |            | <ul> <li>If the audio packet time is 125µs, the<br/>default audio delay is 2000µs</li> </ul>                                            |
|               | Cleared    | IGGY-ANA8.8 applies the Default Delay and<br>Audio Offset settings in the Outputs tab for<br>the specified signal. This is the default. |
| Audio Delay   | #          | Reports the audio output delay relative to the selected reference.                                                                      |
|               |            | This is read-only when the Default Delay box is selected.                                                                               |

# Alarms Tab

The **Alarms** tab enables you to manage the type of alarms the IGGY-ANA8.8 reports.

| Welcome Initial Setup Connection | s Presets Audio Gain   | Advanced                 |                    |              |                             |
|----------------------------------|------------------------|--------------------------|--------------------|--------------|-----------------------------|
| Advanced Settings an             | d Status               |                          |                    |              | ROSS                        |
| Status Device Setup Ethernet I/O | Receivers Destinations | Senders Discovery Timing | Alarms Diagnostics |              |                             |
| Receiver Streams                 | ANALOG A               | ANALOG B ANALO           |                    |              |                             |
| Sender Streams                   | Primary                | Protection Switc         | hing               | Sender Setup | Status                      |
| Audio Stream                     | <b>V</b>               |                          |                    | Connection   |                             |
| Ethernet I/O<br>Link Status      | Control RJ-45          | NET 1 NET 2              |                    | PTP Status   | System and Interface Status |
|                                  |                        |                          |                    |              |                             |
|                                  |                        |                          |                    |              |                             |
|                                  |                        |                          |                    |              |                             |
|                                  |                        |                          | Upload             | Reboot       |                             |

*Figure 38 Example of the Advanced > Alarms Tab* 

★ All alarms are enabled by default.

**Table 27** summarizes the options displayed in the Alarms tab.

#### Table 27 Alarms Tab

| Item                 | Parameters                | Description                                                                                                    |
|----------------------|---------------------------|----------------------------------------------------------------------------------------------------|
| Receiver Streams - A | Analog #                  |                                                                                                    |
| Audio Stream         | Selected                  | Enables the monitoring of the audio<br>stream.<br>The status is reported in the Destinations<br>area of the Connections tab.                                           |
|                      | Cleared                   | Disables monitoring of this stream                                                                                                    |
| Sender Streams — P   | rimary, Protection Switch | ing                                                                                                    |
| Audio Stream         | Selected                  | The Advanced > Senders > Active Streams<br>tab monitors the configured audio streams<br>of the IGGY-ANA8.8                                                             |
|                      | Cleared                   | Disables monitoring of the sender audio stream(s)                                                                                                    |
| Sender Setup - Statu | IS                        |                                                                                                    |
| Connection           | Selected                  | Changes made to the Advanced > Senders ><br>Setup Streams tab are reported in the<br>Advanced > Status > Device tab                                                    |
|                      | Cleared                   | Disables monitoring of the menus on the<br>Advanced > Senders tab. The Senders<br>Status and Changes field in the Advanced ><br>Device tab does not report any issues. |
| Ethernet I/O - Contr | ol RJ-45                  |                                                                                                    |

### Table 27 Alarms Tab

| Item                 | Parameters           | Description                                                                                          |  |  |  |  |
|----------------------|----------------------|----------------------------------------------------------------------------------------------------|--|--|--|--|
| Link Status          | Selected             | Enables the monitoring of the IGGY-ANA8.8 and your facility network.                                 |  |  |  |  |
|                      |                      | If a link is not detected, an error message displays in the Ethernet > Link Status.                  |  |  |  |  |
|                      | Cleared              | Disables monitoring of the communications between the IGGY-ANA8.8 and your facility network          |  |  |  |  |
| Ethernet I/O - NET # | Ethernet I/O - NET # |                                                                                                    |  |  |  |  |
| Link Status          | Selected             | The corresponding field in the Advanced ><br>Ethernet I/O tab reports when a link is not<br>detected |  |  |  |  |
|                      | Cleared              | Disables monitoring of the link status of the specified NET port                                     |  |  |  |  |
| PTP Status - System  | and Interface Status |                                                                                                    |  |  |  |  |
| PTP Clock            | Selected             | The System Clock Status field reports when the connection to the PTP clock is lost                   |  |  |  |  |
|                      | Cleared              | Disables monitoring of the PTP Clock status                                                          |  |  |  |  |

# **Diagnostics Tab**

The Diagnostics tab provides additional read-only information to help troubleshoot the network communication activity, and CPU activity.

# **Network Diagnostics**

**Table 28** summarizes the fields that are displayed after the **Show Network Diagnostics** button is selected.

| Item                                 | Parameters                            | Description                                                                                          |  |
|--------------------------------------|---------------------------------------|----------------------------------------------------------------------------------------------------|--|
| Network Diagnos                      | Network Diagnostics - Link Statistics |                                                                                                    |  |
| Rx Errors                            | #                                     | Reports the total number of error packets<br>which are received on the specified NET<br>port         |  |
| Tx Errors                            | #                                     | Reports the total number of error packets which are transmitted on the specified NET port            |  |
| Rx Bandwidth                         | #                                     | Reports the amount of data the<br>IGGY-ANA8.8 is currently receiving on the<br>specified NET port    |  |
| Tx Bandwidth                         | #                                     | Reports the amount of data the<br>IGGY-ANA8.8 is currently transmitting on<br>the specified NET port |  |
| Network Diagnostics - CPU Statistics |                                       |                                                                                                    |  |

Table 28 Diagnostics > Network Diagnostics

| Item         | Parameters | Description                                                                                                 |
|--------------|------------|----------------------------------------------------------------------------------------------------|
| Rx Errors    | #          | Reports the total number of errors packets received on the 10G link                                         |
| Tx Errors    | #          | Reports the total number of errors packets sent on the 10G link                                             |
| Rx Bandwidth | #          | Reports the packets received on the 10G<br>link and forwarded to the processor on the<br>specified NET port |
| Tx Bandwidth | #          | Reports the packets sent from the processor to the Ethernet links on the specified NET port                 |

## Table 28 Diagnostics > Network Diagnostics

# **Technical Specifications**

This chapter provides technical information for IGGY-ANA8.8.

★ Specifications are subject to change without notice.

# **CONTROL** Port

| Table 29 Technical Specifications — Control Por | Table 29 | Technical S | pecifications — | <b>Control Port</b> |
|-------------------------------------------------|----------|-------------|-----------------|---------------------|
|-------------------------------------------------|----------|-------------|-----------------|---------------------|

| ltem                    | Specifications        |
|-------------------------|-----------------------|
| Number of CONTROL Ports | 1                     |
| Standards Accommodated  | 100/1000BASE-T        |
| Connector Type          | Locking GigE XLR RJ45 |

# NET 1 and NET 2 Ports

#### Table 30 Technical Specifications — NET 1 and NET 2 Ports

| ltem                   | Specifications                                                           |
|------------------------|--------------------------------------------------------------------------|
| Number of NET Ports    | 2                                                                        |
| Standards Accommodated | 100/1000BASE-T<br>NET 1 port only: 802.3at Type 2 Power Over<br>Ethernet |
| Connector Type         | Locking GigE XLR RJ45                                                    |

# **ANALOG IN 1-8 Ports**

#### Table 31 Technical Specifications — ANALOG IN 1-8 Port

| Item                  | Specifi                                                                                  | cations                                                                                |
|-----------------------|------------------------------------------------------------------------------------------|----------------------------------------------------------------------------------------|
| Number of Inputs      | 8                                                                                        |                                                                                        |
| Operating Mode        | 1                                                                                        | 2                                                                                      |
| Input Impedance       | >13k                                                                                     | >13k                                                                                   |
| Maximum Input Level   | +24dBu                                                                                   | +18dBu                                                                                 |
| Frequency Response    | +0.01, -0.2dB<br>20Hz-20kHz at 0dBFS                                                     | +0.01, -0.2dB<br>20Hz-20kHz at 0dBFS                                                   |
| Signal to Noise Ratio | 102dB No Weight<br>107dB A-wt<br>104dB CCIR-2k<br>Relative to +24dBu, 22kHz<br>bandwidth | 96dB No Weight<br>101dB A-wt<br>98dB CCIR-2k<br>Relative to +18dBu, 22kHz<br>bandwidth |
| THD + N               | -90dB max (0.0032%) @ 1kHz<br>+24dBu input                                               | -86dB max (0.005%) @ 1kHz<br>+18dBu input                                              |
| Amplitude Linearity   | < 0.4dB @ -90dBFS                                                                        | < 1.5dB @ -90dBFS                                                                      |

| Item                | Specifi                                              | cations                                              |
|---------------------|------------------------------------------------------|------------------------------------------------------|
| Crosstalk           | -95dB<br>20Hz-20kHz at +24dBu, channel<br>to channel | -95dB<br>20Hz-20kHz at +18dBu, channel<br>to channel |
| Inter-channel Phase | < 0.3°<br>20Hz-20kHz at +24dBu                       | < 0.3°<br>20Hz-20kHz at +18dBu                       |

### Table 31 Technical Specifications — ANALOG IN 1-8 Port

# **ANALOG OUT 1-8 Port**

## Table 32 Technical Specifications — ANALOG OUT 1-8 Port

| Item                 | Specifi                                                                                 | cations                                                                               |
|----------------------|-----------------------------------------------------------------------------------------|---------------------------------------------------------------------------------------|
| Number of Outputs    | 8                                                                                       |                                                                                       |
| Operating Mode       | 1                                                                                       | 2                                                                                     |
| Maximum Output Level | 24dBu                                                                                   | 18dBu                                                                                 |
| Frequency Response   | +0.01, -0.3dB<br>20Hz-20kHz at 0dBFS                                                    | +0.01, -0.3dB<br>20Hz-20kHz at 0dBFS                                                  |
| THD                  | -93dB (0.0022%) max @ 7.8kHz<br>20Hz-20kHz at 0dBFS                                     | -93dB (0.0022%) max @ 12kHz<br>20Hz-20kHz at 0dBFS                                    |
| Amplitude Linearity  | < 0.3dB @ -90dBFS                                                                       | < 0.7dB @ -90dBFS                                                                     |
| Crosstalk            | -98dB<br>20Hz-20kHz at 0dBFS, channel<br>to channel                                     | -98dB<br>20Hz-20kHz at 0dBFS, channel<br>to channel                                   |
| Dynamic Range        | 103dB No Weight<br>108dB A-wt<br>105dB CCIR-2k<br>Relative to 0dBFS, 22kHz<br>bandwidth | 97dB No Weight<br>102dB A-wt<br>99dB CCIR-2k<br>Relative to 0dBFS, 22kHz<br>bandwidth |

# **Reference Clock**

## Table 33 Technical Specifications — Reference Clock

| ltem                | Specifications                      |
|---------------------|-------------------------------------|
| Input               |                                     |
| Termination Options | 75ohm or HiZ                        |
| Input Voltage       | 5V TTL compatible                   |
| Frequency           | 48kHz                               |
| Connector Type      | DC Coupled                          |
|                     | 75ohm BNC                           |
| Output              |                                     |
| Output Voltage      | 5V TTL compatible output, 3.8V max. |
| Frequency           | 48kHz                               |

| Tuble 35 Technical Specifications — Rejerence clock |                |
|-----------------------------------------------------|----------------|
| ltem                                                | Specifications |
| Connector Type                                      | DC Coupled     |
|                                                     | 75ohm BNC      |

### Table 33 Technical Specifications — Reference Clock

# Power

## Table 34 Technical Specifications — Power

| ltem            | Specifications        |
|-----------------|-----------------------|
| NET 1 Port only | 802.3at Type 2 (PoE+) |
|                 | 42.5V-57V, 600mA max  |
| Wall Adapter    | 15V (±3%), 4A max     |
| Total Power     | 13.5W                 |

# Environment

## Table 35 Technical Specifications — Environment

| ltem                           | Specifications |
|--------------------------------|----------------|
| Maximum Ambient<br>Temperature | 40°C (104°F)   |

# Dimensions

### Table 36 Technical Specifications — Dimensions

| ltem                | Specifications              |
|---------------------|-----------------------------|
| Physical Dimensions | 5.74" x 6.70" x 1.63"       |
|                     | (14.60cm x 17.1cm x 4.15cm) |
| Weight              | 2.20lb (998g)               |

# **Service Information**

This chapter provides information on the warranty and repair policy for your IGGY-ANA8.8.

# **Troubleshooting Checklist**

Routine maintenance to this Ross product is not required. In the event of problems with your IGGY-ANA8.8, the following basic troubleshooting checklist may help identify the source of the problem. If the IGGY-ANA8.8 still does not appear to be working properly after checking all possible causes, please contact your Ross products distributor, or the Technical Support department at the numbers listed under the "**Contacting Technical Support**".

- 1. Visual Review Performing a quick visual check may reveal many problems, such as connectors not properly seated or loose cables. Check the IGGY-ANA8.8 and any associated peripheral equipment for signs of trouble.
- 2. Power Check Verify the PWR LED on the IGGY-ANA8.8 chassis for the presence of power. If the PWR LED is not illuminated, verify that the power cable is connected to a power source and that power is available at the power main. If the PWR LED is still not illuminated, replace the power supply with one that is verified to work.
- 3. Input Signal Status Verify that source equipment is operating correctly and that a valid signal is supplied.
- 4. Output Signal Path Verify that destination equipment is operating correctly and receiving a valid signal.
- 5. Module Exchange Exchanging a suspect module with a module that is known to be working correctly is an efficient method for localizing problems to individual modules.
- 6. Re-load the Factory Defaults If the module appears to be working and reports no errors, but is not generating the required audio outputs, restoring the default factory configuration may fix the problem.

# **Warranty and Repair Policy**

The IGGY-ANA8.8 is warranted to be free of any defect with respect to performance, quality, reliability, and workmanship for a period of ONE (1) year from the date of delivery to the customer. In the event that your IGGY-ANA8.8 proves to be defective in any way during this warranty period, Ross Video Limited reserves the right to repair or replace this piece of equipment with a unit of equal or superior performance characteristics.

Should you find that this IGGY-ANA8.8 has failed after your warranty period has expired, we will repair your defective product should suitable replacement components be available. You, the owner, will bear any labor and/or part costs incurred in the repair or refurbishment of said equipment beyond the ONE (1) year warranty period.

In no event shall Ross Video Limited be liable for direct, indirect, special, incidental, or consequential damages (including loss of profits) incurred by the use of this product. Implied warranties are expressly limited to the duration of this warranty.

This IGGY-ANA8.8 User Guide provides all pertinent information for the safe installation and operation of your IGGY-ANA8.8. Ross Video policy dictates that all repairs to the IGGY-ANA8.8 are to be conducted only by an authorized Ross Video Limited factory representative. Therefore, any unauthorized attempt to repair this product, by anyone other than an authorized Ross Video Limited factory representative, will automatically void the warranty. Please contact Ross Video Technical Support for more information.

## **In Case of Problems**

Should any problem arise with your IGGY-ANA8.8, contact the Ross Video Technical Support Department. (Contact information is supplied at in "**Contacting Technical Support**".)

A Return Material Authorization number (RMA) will be issued to you, as well as specific shipping instructions, should you wish our factory to repair your IGGY-ANA8.8. If required, a temporary replacement will be made available at a nominal charge. Any shipping costs incurred will be the responsibility of you, the customer. All products shipped to you from Ross Video Limited will be shipped collect.

The Ross Video Technical Support Department will continue to provide advice on any product manufactured by Ross Video Limited, beyond the warranty period without charge, for the life of the equipment.

# **Software Licenses**

This chapter provides third-party software license information for your IGGY-ANA8.8. This product includes multiple software components which are individually licensed under one or more of the following licenses included in this chapter.

# BSD

Copyright (c) 1991,1993, The Regents of the University of California. All rights reserved.

This code is derived from software contributed to Berkeley by Kenneth Almquist.

Redistribution and use in source and binary forms, with or without modification, are permitted provided that the following conditions are met:

1. Redistributions of source code must retain the above copyright notice, this list of conditions and the following disclaimer.

2. Redistributions in binary form must reproduce the above copyright notice, this list of conditions and the following disclaimer in the documentation and/or other materials provided with the distribution.

3. <BSD Advertising Clause omitted per the July 22, 1999 licensing change ftp://ftp.cs.berkeley.edu/pub/4bsd/README.Impt.License.Change> California, Berkeley and its contributors.

4. Neither the name of the University nor the names of its contributors may be used to endorse or promote products derived from this software without specific prior written permission.

THIS SOFTWARE IS PROVIDED BY THE REGENTS AND CONTRIBUTORS ``AS IS" AND ANY EXPRESS OR IMPLIED WARRANTIES, INCLUDING, BUT NOT LIMITED TO, THE IMPLIED WARRANTIES OF MERCHANTABILITY AND FITNESS FOR A PARTICULAR PURPOSE ARE DISCLAIMED. IN NO EVENT SHALL THE REGENTS OR CONTRIBUTORS BE LIABLE FOR ANY DIRECT, INDIRECT, INCIDENTAL, SPECIAL, EXEMPLARY, OR CON-SEQUENTIAL DAMAGES (INCLUDING, BUT NOT LIMITED TO, PROCUREMENT OF SUBSTITUTE GOODS OR SERVICES; LOSS OF USE, DATA, OR PROFITS; OR BUSINESS INTERRUPTION) HOWEVER CAUSED AND ON ANY THEORY OF LIABILITY, WHETHER IN CONTRACT, STRICT LIABIL-ITY, OR TORT (INCLUDING NEGLIGENCE OR OTHERWISE) ARISING IN ANY WAY OUT OF THE USE OF THIS SOFTWARE, EVEN IF ADVISED OF THE POSSIBILITY OF SUCH DAMAGE.

# Dual GPL

Portions of this software are copyright (C) 1996-2002 The FreeType Project (www.freetype.org). All rights reserved.

This project is also covered under the GPL v2.

# GPL

GNU GENERAL PUBLIC LICENSE Version 3, 29 June 2007 Copyright (C) 2007 Free Software Foundation, Inc. <a href="http://fsf.org/>Preamble">http://fsf.org/>Preamble</a>

The GNU General Public License is a free, copyleft license for software and other kinds of works.

The licenses for most software and other practical works are designed to take away your freedom to share and change the works. By contrast, the GNU General Public License is intended to guarantee your freedom to share and change all versions of a program--to make sure it remains free software for all its users. We, the Free Software Foundation, use the GNU General Public License for most of our software; it applies also to any other work released this way by its authors. You can apply it to your programs, too.

When we speak of free software, we are referring to freedom, not price. Our General Public Licenses are designed to make sure that you have the freedom to distribute copies of free software (and charge for them if you wish), that you receive source code or can get it if you want it, that you can change the software or use pieces of it in new free programs, and that you know you can do these things.

To protect your rights, we need to prevent others from denying you these rights or asking you to surrender the rights. Therefore, you have certain responsibilities if you distribute copies of the software, or if you modify it: responsibilities to respect the freedom of others.

For example, if you distribute copies of such a program, whether gratis or for a fee, you must pass on to the recipients the same freedoms that you received. You must make sure that they, too, receive or can get the source code. And you must show them these terms so they know their rights.

Developers that use the GNU GPL protect your rights with two steps: (1) assert copyright on the software, and (2) offer you this License giving you legal permission to copy, distribute and/or modify it.

For the developers' and authors' protection, the GPL clearly explains that there is no warranty for this free software. For both users' and authors' sake, the GPL requires that modified versions be marked as changed, so that their problems will not be attributed erroneously to authors of previous versions.

Some devices are designed to deny users access to install or run modified versions of the software inside them, although the manufacturer can do so. This is fundamentally incompatible with the aim of protecting users' freedom to change the software. The systematic pattern of such abuse occurs in the area of products for individuals to use, which is precisely where it is most unacceptable. Therefore, we have designed this version of the GPL to prohibit the practice for those products. If such problems arise substantially in other domains, we stand ready to extend this provision to those domains in future versions of the GPL, as needed to protect the freedom of users.

Finally, every program is threatened constantly by software patents. States should not allow patents to restrict development and use of software on general-purpose computers, but in those that do, we wish to avoid the special danger that patents applied to a free program could make it effectively proprietary. To prevent this, the GPL assures that patents cannot be used to render the program non-free.

The precise terms and conditions for copying, distribution and modification follow.

#### TERMS AND CONDITIONS

#### 0. Definitions.

"This License" refers to version 3 of the GNU General Public License.

"Copyright" also means copyright-like laws that apply to other kinds of works, such as semiconductor masks.

"The Program" refers to any copyrightable work licensed under this License. Each licensee is addressed as "you". "Licensees" and "recipients" may be individuals or organizations.

To "modify" a work means to copy from or adapt all or part of the work in a fashion requiring copyright permission, other than the making of an exact copy. The resulting work is called a "modified version" of the earlier work or a work "based on" the earlier work.

A "covered work" means either the unmodified Program or a work based on the Program.

To "propagate" a work means to do anything with it that, without permission, would make you directly or secondarily liable for infringement under applicable copyright law, except executing it on a computer or modifying a private copy. Propagation includes copying, distribution (with or without modification), making available to the public, and in some countries other activities as well.

To "convey" a work means any kind of propagation that enables other parties to make or receive copies. Mere interaction with a user through a computer network, with no transfer of a copy, is not conveying.

An interactive user interface displays "Appropriate Legal Notices" to the extent that it includes a convenient and prominently visible feature that (1) displays an appropriate copyright notice, and (2) tells the user that there is no warranty for the work (except to the extent that warranties are provided), that licensees may convey the work under this License, and how to view a copy of this License. If the interface presents a list of user commands or options, such as a menu, a prominent item in the list meets this criterion.

#### 1. Source Code.

The "source code" for a work means the preferred form of the work for making modifications to it. "Object code" means any non-source form of a work.

A "Standard Interface" means an interface that either is an official standard defined by a recognized standards body, or, in the case of interfaces specified for a particular programming language, one that is widely used among developers working in that language.

The "System Libraries" of an executable work include anything, other than the work as a whole, that (a) is included in the normal form of packaging a Major Component, but which is not part of that Major Component, and (b) serves only to enable use of the work with that Major Component, or to implement a Standard Interface for which an implementation is available to the public in source code form. A "Major Component", in this context, means a major essential component (kernel, window system, and so on) of the specific operating system (if any) on which the executable work runs, or a compiler used to produce the work, or an object code interpreter used to run it.

The "Corresponding Source" for a work in object code form means all the source code needed to generate, install, and (for an executable work) run the object code and to modify the work, including scripts to control those activities. However, it does not include the work's System Libraries, or general-purpose tools or generally available free programs which are used unmodified in performing those activities but which are not part of the work. For example, Corresponding Source includes interface definition files associated with source files for the work, and the source code for shared libraries and dynamically linked subprograms that the work is specifically designed to require, such as by intimate data communication or control flow between those subprograms and other parts of the work.

The Corresponding Source need not include anything that users can regenerate automatically from other parts of the Corresponding Source.

The Corresponding Source for a work in source code form is that same work.

#### 2. Basic Permissions.

All rights granted under this License are granted for the term of copyright on the Program, and are irrevocable provided the stated conditions are met. This License explicitly affirms your unlimited permission to run the unmodified Program. The output from running a covered work is covered by this License only if the output, given its content, constitutes a covered work. This License acknowledges your rights of fair use or other equivalent, as provided by copyright law.

You may make, run and propagate covered works that you do not convey, without conditions so long as your license otherwise remains in force. You may convey covered works to others for the sole purpose of having them make modifications exclusively for you, or provide you with facilities for running those works, provided that you comply with the terms of this License in conveying all material for which you do not control copyright. Those thus making or running the covered works for you must do so exclusively on your behalf, under your direction and control, on terms that prohibit them from making any copies of your copyrighted material outside their relationship with you.

Conveying under any other circumstances is permitted solely under the conditions stated below. Sublicensing is not allowed; section 10 makes it unnecessary.

#### 3. Protecting Users' Legal Rights From Anti-Circumvention Law.

No covered work shall be deemed part of an effective technological measure under any applicable law fulfilling obligations under article 11 of the WIPO copyright treaty adopted on 20 December 1996, or similar laws prohibiting or restricting circumvention of such measures.

When you convey a covered work, you waive any legal power to forbid circumvention of technological measures to the extent such circumvention is effected by exercising rights under this License with respect to the covered work, and you disclaim any intention to limit operation or modification of the work as a means of enforcing, against the work's users, your or third parties' legal rights to forbid circumvention of technological measures.

#### 4. Conveying Verbatim Copies.

You may convey verbatim copies of the Program's source code as you receive it, in any medium, provided that you conspicuously and appropriately publish on each copy an appropriate copyright notice; keep intact all notices stating that this License and any non-permissive terms added in accord with section 7 apply to the code; keep intact all notices of the absence of any warranty; and give all recipients a copy of this License along with the Program.

You may charge any price or no price for each copy that you convey, and you may offer support or warranty protection for a fee.

#### 5. Conveying Modified Source Versions.

You may convey a work based on the Program, or the modifications to produce it from the Program, in the form of source code under the terms of section 4, provided that you also meet all of these conditions:

- a. The work must carry prominent notices stating that you modified it, and giving a relevant date.
- b. The work must carry prominent notices stating that it is released under this License and any conditions added under section 7. This requirement modifies the requirement in section 4 to "keep intact all notices".
- c. You must license the entire work, as a whole, under this License to anyone who comes into possession of a copy. This License will therefore apply, along with any applicable section 7 additional terms, to the whole of the work, and all its parts, regardless of how they are packaged. This License gives no permission to license the work in any other way, but it does not invalidate such permission if you have separately received it.
- d. If the work has interactive user interfaces, each must display Appropriate Legal Notices; however, if the Program has interactive interfaces that do not display Appropriate Legal Notices, your work need not make them do so.

A compilation of a covered work with other separate and independent works, which are not by their nature extensions of the covered work, and which are not combined with it such as to form a larger program, in or on a volume of a storage or distribution medium, is called an "aggregate" if the compilation and its resulting copyright are not used to limit the access or legal rights of the compilation's users beyond what the individual works permit. Inclusion of a covered work in an aggregate does not cause this License to apply to the other parts of the aggregate.

#### 6. Conveying Non-Source Forms.

You may convey a covered work in object code form under the terms of sections 4 and 5, provided that you also convey the machine-readable Corresponding Source under the terms of this License, in one of these ways:

- a. Convey the object code in, or embodied in, a physical product (including a physical distribution medium), accompanied by the Corresponding Source fixed on a durable physical medium customarily used for software interchange.
- b. Convey the object code in, or embodied in, a physical product (including a physical distribution medium), accompanied by a written offer, valid for at least three years and valid for as long as you offer spare parts or customer support for that product model, to give anyone who possesses the object code either (1) a copy of the Corresponding Source for all the software in the product that is covered by this License, on a durable physical medium customarily used for software interchange, for a price no more than your reasonable cost of physically performing this conveying of source, or (2) access to copy the Corresponding Source from a network server at no charge.
- c. c) Convey individual copies of the object code with a copy of the written offer to provide the Corresponding Source. This alternative is allowed only occasionally and noncommercially, and only if you received the object code with such an offer, in accord with subsection 6b.
- d. d) Convey the object code by offering access from a designated place (gratis or for a charge), and offer equivalent access to the Corresponding Source in the same way through the same place at no further charge. You need not require recipients to copy the Corresponding Source along with the object code. If the place to copy the object code is a network server, the Corresponding Source may be on a different server (operated by you or a third party) that supports equivalent copying facilities, provided you maintain clear directions next to the object code saying where to find the Corresponding Source. Regardless of what server hosts the Corresponding Source, you remain obligated to ensure that it is available for as long as needed to satisfy these requirements.
- e. e) Convey the object code using peer-to-peer transmission, provided you inform other peers where the object code and Corresponding Source of the work are being offered to the general public at no charge under subsection 6d.

A separable portion of the object code, whose source code is excluded from the Corresponding Source as a System Library, need not be included in conveying the object code work.

A "User Product" is either (1) a "consumer product", which means any tangible personal property which is normally used for personal, family, or household purposes, or (2) anything designed or sold for incorporation into a dwelling. In determining whether a product is a consumer product, doubtful cases shall be resolved in favor of coverage. For a particular product received by a particular user, "normally used" refers to a typical or common use of that class of product, regardless of the status of the particular user of the way in which the particular user, or expects or is expected to use, the product. A product is a consumer product regardless of the particular user actually uses, or expects or uses, unless such uses represent the only significant mode of use of the product.

"Installation Information" for a User Product means any methods, procedures, authorization keys, or other information required to install and execute modified versions of a covered work in that User Product from a modified version of its Corresponding Source. The information must suffice to ensure that the continued functioning of the modified object code is in no case prevented or interfered with solely because modification has been made.

If you convey an object code work under this section in, or with, or specifically for use in, a User Product, and the conveying occurs as part of a transaction in which the right of possession and use of the User Product is transferred to the recipient in perpetuity or for a fixed term (regardless of how the transaction is characterized), the Corresponding Source conveyed under this section must be accompanied by the Installation Information. But this requirement does not apply if neither you nor any third party retains the ability to install modified object code on the User Product (for example, the work has been installed in ROM).

The requirement to provide Installation Information does not include a requirement to continue to provide support service, warranty, or updates for a work that has been modified or installed by the recipient, or for the User Product in which it has been modified or installed. Access to a network may be denied when the modification itself materially and adversely affects the operation of the network or violates the rules and protocols for communication across the network.

Corresponding Source conveyed, and Installation Information provided, in accord with this section must be in a format that is publicly documented (and with an implementation available to the public in source code form), and must require no special password or key for unpacking, reading or copying.

#### 7. Additional Terms.

"Additional permissions" are terms that supplement the terms of this License by making exceptions from one or more of its conditions. Additional permissions that are applicable to the entire Program shall be treated as though they were included in this License, to the extent that they are valid under applicable law. If additional permissions apply only to part of the Program, that part may be used separately under those permissions, but the entire Program remains governed by this License without regard to the additional permissions.

When you convey a copy of a covered work, you may at your option remove any additional permissions from that copy, or from any part of it. (Additional permissions may be written to require their own removal in certain cases when you modify the work.) You may place additional permissions on material, added by you to a covered work, for which you have or can give appropriate copyright permission.

Notwithstanding any other provision of this License, for material you add to a covered work, you may (if authorized by the copyright holders of that material) supplement the terms of this License with terms:

- a. Disclaiming warranty or limiting liability differently from the terms of sections 15 and 16 of this License; or
- b. Requiring preservation of specified reasonable legal notices or author attributions in that material or in the Appropriate Legal Notices displayed by works containing it; or
- c. Prohibiting misrepresentation of the origin of that material, or requiring that modified versions of such material be marked in reasonable ways as different from the original version; or
- d. Limiting the use for publicity purposes of names of licensors or authors of the material; or
- e. Declining to grant rights under trademark law for use of some trade names, trademarks, or service marks; or
- f. Requiring indemnification of licensors and authors of that material by anyone who conveys the material (or modified versions of it) with contractual assumptions of liability to the recipient, for any liability that these contractual assumptions directly impose on those licensors and authors.

All other non-permissive additional terms are considered "further restrictions" within the meaning of section 10. If the Program as you received it, or any part of it, contains a notice stating that it is governed by this License along with a term that is a further restriction, you may remove that term. If a license document contains a further restriction but permits relicensing or conveying under this License, you may add to a covered work material governed by the terms of that license document, provided that the further restriction does not survive such relicensing or conveying.

If you add terms to a covered work in accord with this section, you must place, in the relevant source files, a statement of the additional terms that apply to those files, or a notice indicating where to find the applicable terms.

Additional terms, permissive or non-permissive, may be stated in the form of a separately written license, or stated as exceptions; the above requirements apply either way.

#### 8. Termination.

You may not propagate or modify a covered work except as expressly provided under this License. Any attempt otherwise to propagate or modify it is void, and will automatically terminate your rights under this License (including any patent licenses granted under the third paragraph of section 11).

However, if you cease all violation of this License, then your license from a particular copyright holder is reinstated (a) provisionally, unless and until the copyright holder explicitly and finally terminates your license, and (b) permanently, if the copyright holder fails to notify you of the violation by some reasonable means prior to 60 days after the cessation.

Moreover, your license from a particular copyright holder is reinstated permanently if the copyright holder notifies you of the violation by some reasonable means, this is the first time you have received notice of violation of this License (for any work) from that copyright holder, and you cure the violation prior to 30 days after your receipt of the notice.

Termination of your rights under this section does not terminate the licenses of parties who have received copies or rights from you under this License. If your rights have been terminated and not permanently reinstated, you do not qualify to receive new licenses for the same material under section 10.

#### 9. Acceptance Not Required for Having Copies.

You are not required to accept this License in order to receive or run a copy of the Program. Ancillary propagation of a covered work occurring solely as a consequence of using peer-to-peer transmission to receive a copy likewise does not require acceptance. However, nothing other than this License grants you permission to propagate or modify any covered work. These actions infringe copyright if you do not accept this License. Therefore, by modifying or propagating a covered work, you indicate your acceptance of this License to do so.

#### 10. Automatic Licensing of Downstream Recipients.

Each time you convey a covered work, the recipient automatically receives a license from the original licensors, to run, modify and propagate that work, subject to this License. You are not responsible for enforcing compliance by third parties with this License.

An "entity transaction" is a transaction transferring control of an organization, or substantially all assets of one, or subdividing an organization, or merging organizations. If propagation of a covered work results from an entity transaction, each party to that transaction who receives a copy of the work also receives whatever licenses to the work the party's predecessor in interest had or could give under the previous paragraph, plus a right to possession of the Corresponding Source of the work from the predecessor in interest, if the predecessor has it or can get it with reasonable efforts.

You may not impose any further restrictions on the exercise of the rights granted or affirmed under this License. For example, you may not impose a license fee, royalty, or other charge for exercise of rights granted under this License, and you may not initiate litigation (including a cross-claim or counterclaim in a lawsuit) alleging that any patent claim is infringed by making, using, selling, offering for sale, or importing the Program or any portion of it.

#### 11. Patents.

A "contributor" is a copyright holder who authorizes use under this License of the Program or a work on which the Program is based. The work thus licensed is called the contributor's "contributor version".

A contributor's "essential patent claims" are all patent claims owned or controlled by the contributor, whether already acquired or hereafter acquired, that would be infringed by some manner, permitted by this License, of making, using, or selling its contributor version, but do not include claims that would be infringed only as a consequence of further modification of the contributor version. For purposes of this definition, "control" includes the right to grant patent sublicenses in a manner consistent with the requirements of this License.

Each contributor grants you a non-exclusive, worldwide, royalty-free patent license under the contributor's essential patent claims, to make, use, sell, offer for sale, import and otherwise run, modify and propagate the contents of its contributor version.

In the following three paragraphs, a "patent license" is any express agreement or commitment, however denominated, not to enforce a patent (such as an express permission to practice a patent or covenant not to sue for patent infringement). To "grant" such a patent license to a party means to make such an agreement or commitment not to enforce a patent against the party.

If you convey a covered work, knowingly relying on a patent license, and the Corresponding Source of the work is not available for anyone to copy, free of charge and under the terms of this License, through a publicly available network server or other readily accessible means, then you must either (1) cause the Corresponding Source to be so available, or (2) arrange to deprive yourself of the benefit of the patent license for this particular work, or (3) arrange, in a manner consistent with the requirements of this License, to extend the patent license to downstream recipients. "Knowingly relying" means you have actual knowledge that, but for the patent license, your conveying the covered work in a country, or your recipient's use of the covered work in a country, would infringe one or more identifiable patents in that country that you have reason to believe are valid.

If, pursuant to or in connection with a single transaction or arrangement, you convey, or propagate by procuring conveyance of, a covered work, and grant a patent license to some of the parties receiving the covered work authorizing them to use, propagate, modify or convey a specific copy of the covered work, then the patent license you grant is automatically extended to all recipients of the covered work and works based on it.

A patent license is "discriminatory" if it does not include within the scope of its coverage, prohibits the exercise of, or is conditioned on the non-exercise of one or more of the rights that are specifically granted under this License. You may not convey a covered work if you are a party to an arrangement with a third party that is in the business of distributing software, under which you make payment to the third party based on the extent of your activity of conveying the work, and under which the third party grants, to any of the parties who would receive the covered work from you, a discriminatory patent license (a) in connection with copies of the covered work conveyed by you (or copies made from those copies), or (b) primarily for and in connection with specific products or compilations that contain the covered work, unless you entered into that arrangement, or that patent license was granted, prior to 28 March 2007.

Nothing in this License shall be construed as excluding or limiting any implied license or other defenses to infringement that may otherwise be available to you under applicable patent law.

#### 12. No Surrender of Others' Freedom.

If conditions are imposed on you (whether by court order, agreement or otherwise) that contradict the conditions of this License, they do not excuse you from the conditions of this License. If you cannot convey a covered work so as to satisfy simultaneously your obligations under this License and any other pertinent obligations, then as a consequence you may not convey it at all. For example, if you agree to terms that obligate you to collect a royalty for further conveying from those to whom you convey the Program, the only way you could satisfy both those terms and this License would be to refrain entirely from conveying the Program.

#### 13. Use with the GNU Affero General Public License.

Notwithstanding any other provision of this License, you have permission to link or combine any covered work with a work licensed under version 3 of the GNU Affero General Public License into a single combined work, and to convey the resulting work. The terms of this License will continue to apply to the part which is the covered work, but the special requirements of the GNU Affero General Public License, section 13, concerning interaction through a network will apply to the combination as such.

#### 14. Revised Versions of this License.

The Free Software Foundation may publish revised and/or new versions of the GNU General Public License from time to time. Such new versions will be similar in spirit to the present version, but may differ in detail to address new problems or concerns.

Each version is given a distinguishing version number. If the Program specifies that a certain numbered version of the GNU General Public License "or any later version" applies to it, you have the option of following the terms and conditions either of that numbered version or of any later version published by the Free Software Foundation. If the Program does not specify a version number of the GNU General Public License, you may choose any version ever published by the Free Software Foundation.

If the Program specifies that a proxy can decide which future versions of the GNU General Public License can be used, that proxy's public statement of acceptance of a version permanently authorizes you to choose that version for the Program.

Later license versions may give you additional or different permissions. However, no additional obligations are imposed on any author or copyright holder as a result of your choosing to follow a later version.

#### 15. Disclaimer of Warranty.

THERE IS NO WARRANTY FOR THE PROGRAM, TO THE EXTENT PERMITTED BY APPLICABLE LAW. EXCEPT WHEN OTHERWISE STATED IN WRITING THE COPYRIGHT HOLDERS AND/OR OTHER PARTIES PROVIDE THE PROGRAM "AS IS" WITHOUT WARRANTY OF ANY KIND, EITHER EXPRESSED OR IMPLIED, INCLUDING, BUT NOT LIMITED TO, THE IMPLIED WARRANTIES OF MERCHANTABILITY AND FITNESS FOR A PARTICULAR PURPOSE. THE ENTIRE RISK AS TO THE QUALITY AND PERFORMANCE OF THE PROGRAM IS WITH YOU. SHOULD THE PROGRAM PROVE DEFECTIVE, YOU ASSUME THE COST OF ALL NECESSARY SERVICING, REPAIR OR CORRECTION.

#### 16. Limitation of Liability.

IN NO EVENT UNLESS REQUIRED BY APPLICABLE LAW OR AGREED TO IN WRITING WILL ANY COPYRIGHT HOLDER, OR ANY OTHER PARTY WHO MODIFIES AND/OR CONVEYS THE PROGRAM AS PERMITTED ABOVE, BE LIABLE TO YOU FOR DAMAGES, INCLUDING ANY GENERAL, SPECIAL, INCIDENTAL OR CONSEQUENTIAL DAMAGES ARISING OUT OF THE USE OR INABILITY TO USE THE PROGRAM (INCLUDING BUT NOT LIMITED TO LOSS OF DATA OR DATA BEING RENDERED INACCURATE OR LOSSES SUSTAINED BY YOU OR THIRD PARTIES OR A FAILURE OF THE PROGRAM TO OPERATE WITH ANY OTHER PROGRAMS), EVEN IF SUCH HOLDER OR OTHER PARTY HAS BEEN ADVISED OF THE POSSIBILITY OF SUCH DAMAGES.

#### 17. Interpretation of Sections 15 and 16.

If the disclaimer of warranty and limitation of liability provided above cannot be given local legal effect according to their terms, reviewing courts shall apply local law that most closely approximates an absolute waiver of all civil liability in connection with the Program, unless a warranty or assumption of liability accompanies a copy of the Program in return for a fee.

# LGPL

GNU LESSER GENERAL PUBLIC LICENSE Version 3, 29 June 2007 Copyright (C) 2007 Free Software Foundation, Inc. <a href="http://fsf.org/">http://fsf.org/</a>

Everyone is permitted to copy and distribute verbatim copies of this license document, but changing it is not allowed.

This version of the GNU Lesser General Public License incorporates the terms and conditions of version 3 of the GNU General Public License, supplemented by the additional permissions listed below.

#### 0. Additional Definitions.

As used herein, "this License" refers to version 3 of the GNU Lesser General Public License, and the "GNU GPL" refers to version 3 of the GNU General Public License.

"The Library" refers to a covered work governed by this License, other than an Application or a Combined Work as defined below.

An "Application" is any work that makes use of an interface provided by the Library, but which is not otherwise based on the Library. Defining a subclass of a class defined by the Library is deemed a mode of using an interface provided by the Library.

A "Combined Work" is a work produced by combining or linking an Application with the Library. The particular version of the Library with which the Combined

Work was made is also called the "Linked Version".

The "Minimal Corresponding Source" for a Combined Work means the Corresponding Source for the Combined Work, excluding any source code for portions of the

Combined Work that, considered in isolation, are based on the Application, and not on the Linked Version.

The "Corresponding Application Code" for a Combined Work means the object code and/or source code for the Application, including any data and utility programs needed for reproducing the Combined Work from the Application, but excluding the System Libraries of the Combined Work.

#### 1. Exception to Section 3 of the GNU GPL.

You may convey a covered work under sections 3 and 4 of this License without being bound by section 3 of the GNU GPL.

#### 2. Conveying Modified Versions.

If you modify a copy of the Library, and, in your modifications, a facility refers to a function or data to be supplied by an Application that uses the facility (other than as an argument passed when the facility is invoked), then you may convey a copy of the modified version:

- a. under this License, provided that you make a good faith effort to ensure that, in the event an Application does not supply the function or data, the facility still operates, and performs whatever part of its purpose remains meaningful, or
- b. under the GNU GPL, with none of the additional permissions of this License applicable to that copy.

#### 3. Object Code Incorporating Material from Library Header Files.

The object code form of an Application may incorporate material from a header file that is part of the Library. You may convey such object code under terms of your choice, provided that, if the incorporated material is not limited to numerical parameters, data structure layouts and accessors, or small macros, inline functions and templates (ten or fewer lines in length), you do both of the following:

- a. Give prominent notice with each copy of the object code that the Library is used in it and that the Library and its use are covered by this License.
- b. Accompany the object code with a copy of the GNU GPL and this license document.

#### 4. Combined Works.

You may convey a Combined Work under terms of your choice that, taken together, effectively do not restrict modification of the portions of the Library contained in the Combined Work and reverse engineering for debugging such modifications, if you also do each of the following:

- a. Give prominent notice with each copy of the Combined Work that the Library is used in it and that the Library and its use are covered by this License.
- b. Accompany the Combined Work with a copy of the GNU GPL and this license document.
- c. For a Combined Work that displays copyright notices during execution, include the copyright notice for the Library among these notices, as well as a reference directing the user to the copies of the GNU GPL and this license document.
- d. Do one of the following:

1) Convey the Minimal Corresponding Source under the terms of this License, and the Corresponding Application Code in a form suitable for, and under terms that permit, the user to recombine or relink the Application with a modified version of the Linked Version to produce a modified Combined Work, in the manner specified by section 6 of the GNU GPL for conveying Corresponding Source.

2) Use a suitable shared library mechanism for linking with the Library. A suitable mechanism is one that (a) uses at run time a copy of the Library already present on the user's computer system, and (b) will operate properly with a modified version of the Library that is interface-compatible with the Linked Version.

e. Provide Installation Information, but only if you would otherwise be required to provide such information under section 6 of the GNU GPL, and only to the extent that such information is necessary to install and execute a modified version of the Combined Work produced by recombining or relinking the Application with a modified version of the Linked Version. (If you use option 4d0, the Installation Information must accompany the Minimal Corresponding Source and Corresponding Application Code. If you use option 4d1, you must provide the Installation Information in the manner specified by section 6 of the GNU GPL for conveying Corresponding Source.)

#### 5. Combined Libraries.

You may place library facilities that are a work based on the Library side by side in a single library together with other library facilities that are not Applications and are not covered by this License, and convey such a combined library under terms of your choice, if you do both of the following:

- a. Accompany the combined library with a copy of the same work based on the Library, uncombined with any other library facilities, conveyed under the terms of this License.
- b. Give prominent notice with the combined library that part of it is a work based on the Library, and explaining where to find the accompanying uncombined form of the same work.
- 6. Revised Versions of the GNU Lesser General Public License.

The Free Software Foundation may publish revised and/or new versions of the GNU Lesser General Public License from time to time. Such new versions will be similar in spirit to the present version, but may differ in detail to address new problems or concerns.

Each version is given a distinguishing version number. If the Library as you received it specifies that a certain numbered version of the GNU Lesser General Public License "or any later version" applies to it, you have the option of following the terms and conditions either of that published version or of any later version published by the Free Software Foundation. If the Library as you received it does not specify a version number of the GNU Lesser General Public License, you may choose any version of the GNU Lesser General Public License ever published by the Free Software Foundation.

If the Library as you received it specifies that a proxy can decide whether future versions of the GNU Lesser General Public License shall apply, that proxy's public statement of acceptance of any version is permanent authorization for you to choose that version for the Library.

# ΜΙΤ

Copyright 1987, 1988 by MIT Student Information Processing Board.

Permission to use, copy, modify, and distribute this software and its documentation for any purpose is hereby granted, provided that the names of M.I.T. and the M.I.T. S.I.P.B. not be used in advertising or publicity pertaining to distribution of the software without specific, written prior permission. M.I.T. and the M.I.T. S.I.P.B. make no representations about the suitability of this software for any purpose. It is provided "as is" without express or implied warranty.

# zlib

Copyright (C) 1995-1998 Jean-loup Gailly and Mark Adler

This software is provided 'as-is', without any express or implied warranty. In no event will the authors be held liable for any damages arising from the use of this software.

Permission is granted to anyone to use this software for any purpose, including commercial applications, and to alter it and redistribute it freely, subject to the following restrictions:

1. The origin of this software must not be misrepresented; you must not claim that you wrote the original software. If you use this software in a product, an acknowledgment in the product documentation would be appreciated but is not required.

2. Altered source versions must be plainly marked as such, and must not be misrepresented as being the original software.

3. This notice may not be removed or altered from any source distribution.Jean-loup Gailly Mark Adler jloup@gzip.org madler@alumni.caltech.edu

The data format used by the zlib library is described by RFCs (Request for Comments) 1950 to 1952 in the files ftp://ds.internic.net/rfc/rfc1950.txt (zlib format), rfc1951.txt (deflate format) and rfc1952.txt (gzip format).

# Glossary

The following terms are used throughout this guide:

BMCA — Best Master Clock Algorithm

**DashBoard** — DashBoard Control System

**Device** — A physical, virtual, or software application that may include multiple sources, destinations, senders, or receivers.

**Essence** — A single elementary logical media signal. For example, a video essence is one video channel. An audio essence is a single audio (mono) channel.

**Flow** — The continuous raw media content. It can contain more than one essence (e.g. an audio flow can contain multiple channels, and an SDI flow may contain audio and video essences).

**GPIO** — General Purpose Input/Output

HTTP — Hypertext Transfer Protocol

**Module** — Refers to the IGGY-ANA8.8.

**PTP** — Precision Time Protocol

**Receiver** — An element within a device which that receives exactly one stream, which contains one flow from a network

**Sender** — An element within a device which presents exactly one flow, packaged as a stream onto a network

Stream — One flow, encapsulated within a transport protocol

System— The mix of interconnected production and terminal equipment in your environment

**TCP** — Transmission Control Protocol

TTL — Time To Live

**UDP** — User Datagram Protocol